#### **CISCO**

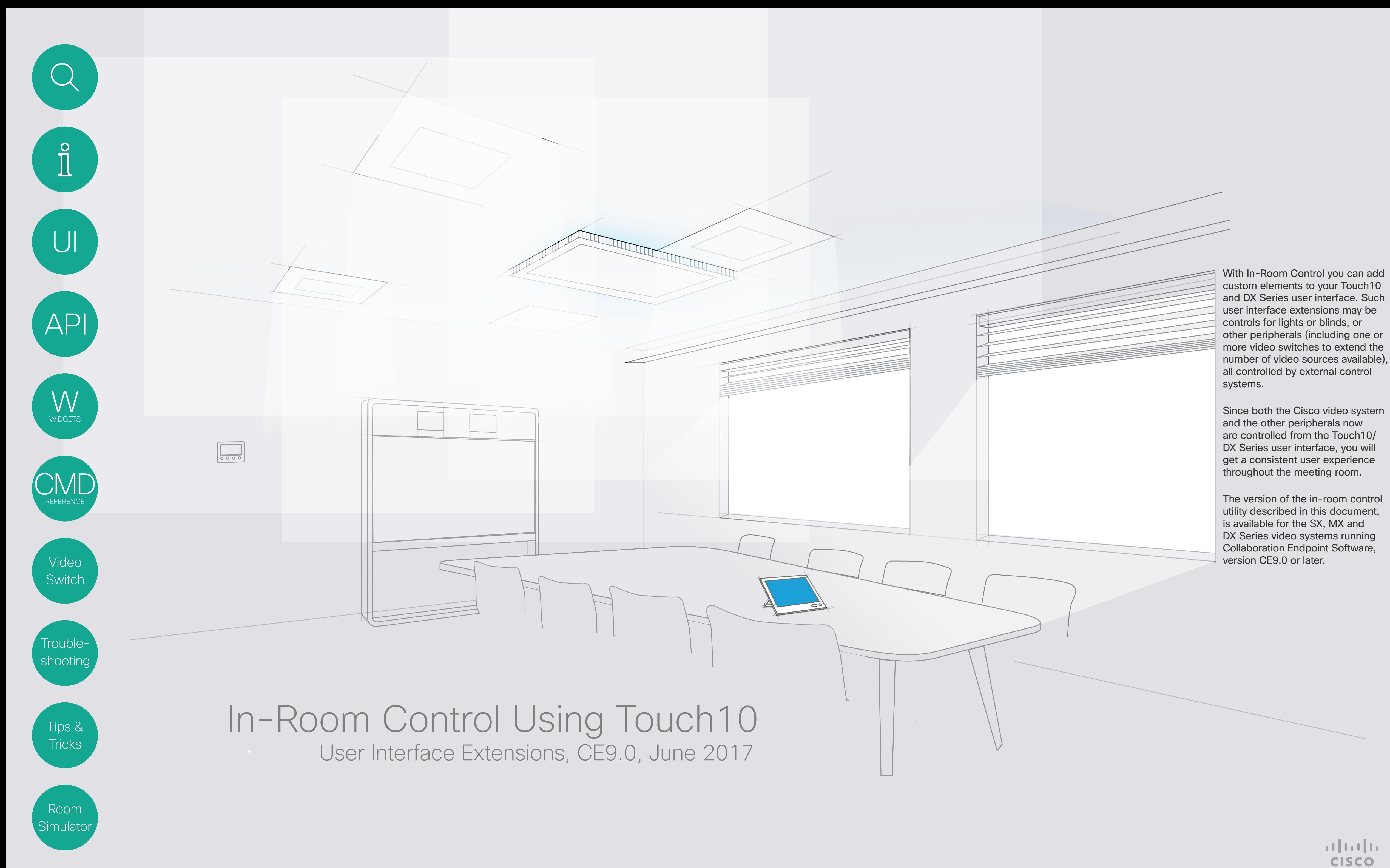

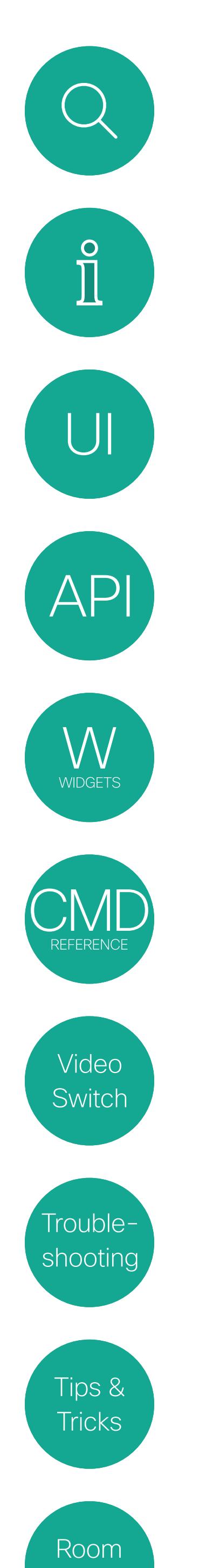

Simulato

2

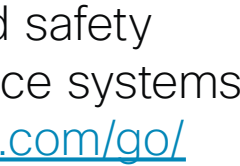

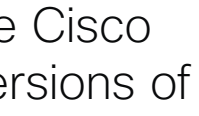

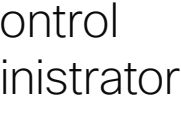

 $\begin{tabular}{c} \bf -1 & 1 & 1 & 1 \\ \bf -1 & 1 & 1 & 1 \\ \bf -2 & 1 & 1 & 1 \\ \bf -3 & 1 & 1 & 1 \\ \bf -4 & 1 & 1 & 1 \\ \bf -1 & 1 & 1 & 1 \\ \bf -2 & 1 & 1 & 1 \\ \bf -3 & 1 & 1 & 1 \\ \bf -1 & 1 & 1 & 1 \\ \bf -2 & 1 & 1 & 1 \\ \bf -3 & 1 & 1 & 1 \\ \bf -4 & 1 & 1 & 1 \\ \bf -5 & 1 & 1 & 1 \\ \bf -1 & 1 & 1 & 1 \\ \bf -2 & 1 & 1 & 1 \\ \bf$ CISCO

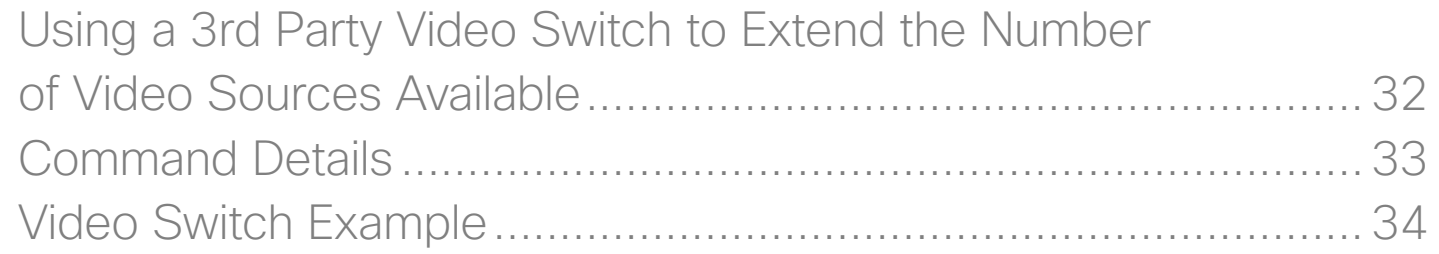

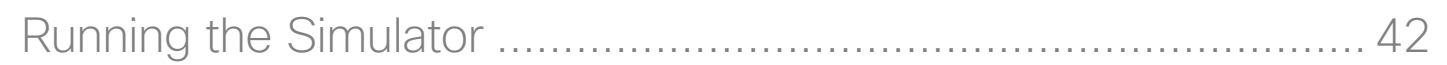

# What's In This Document

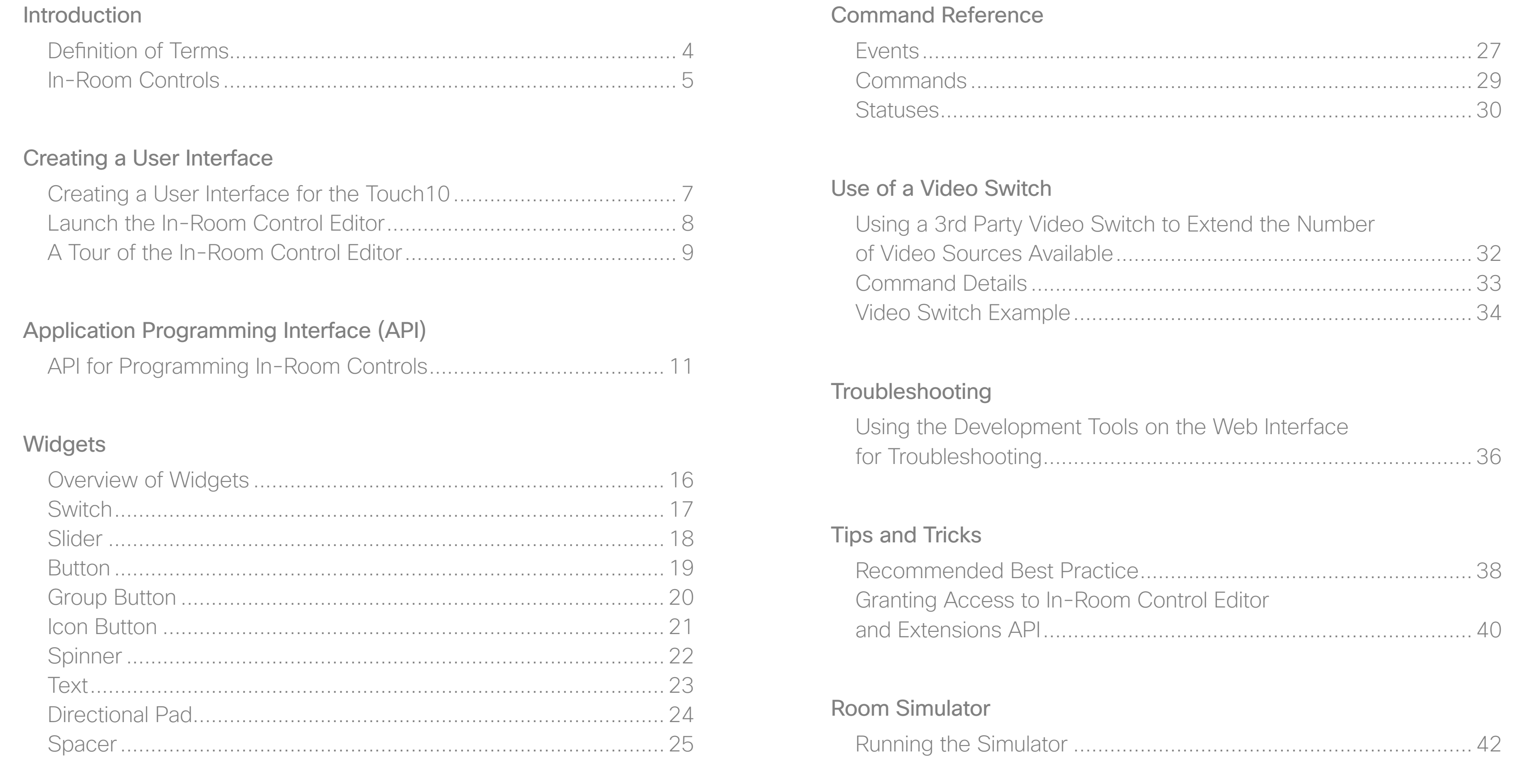

If you use SSH to log into the codec, only a very limited set of the API will be accessible.

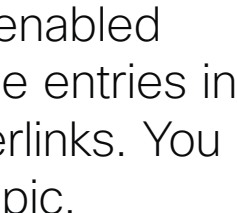

#### How to Use This Guide

When reading this on javascript enabled devices the left menu bar and the entries in the table of contents are all hyperlinks. You can click on them to go to the topic.

### Product Documentation

User guides and compliance and safety information for Cisco TelePresence systems are available at [http://www.cisco.com/go/](http://www.cisco.com/go/telepresence/docs) [telepresence/docs](http://www.cisco.com/go/telepresence/docs)

We recommend that you visit the Cisco web site regularly for updated versions of this guide.

#### Who Has Access to the Editor?

In order to access the In-room control editor you will need to have administrator rights.

However, an administrator may create an In-room Control User account. With this account it is possible to log into the codec to run the In-room Control Editor. No other part of the web interface is accessible from this account.

<span id="page-2-0"></span>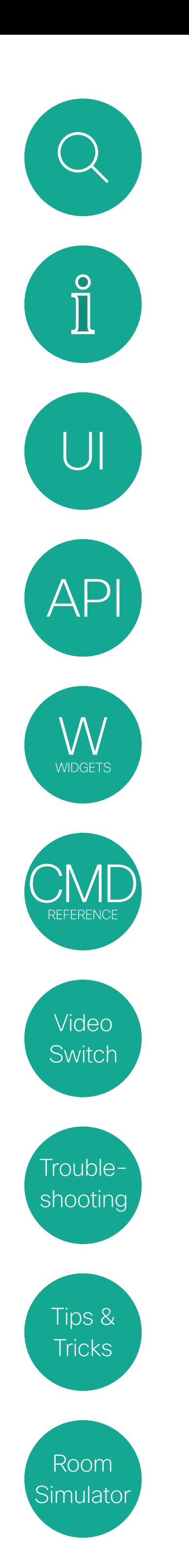

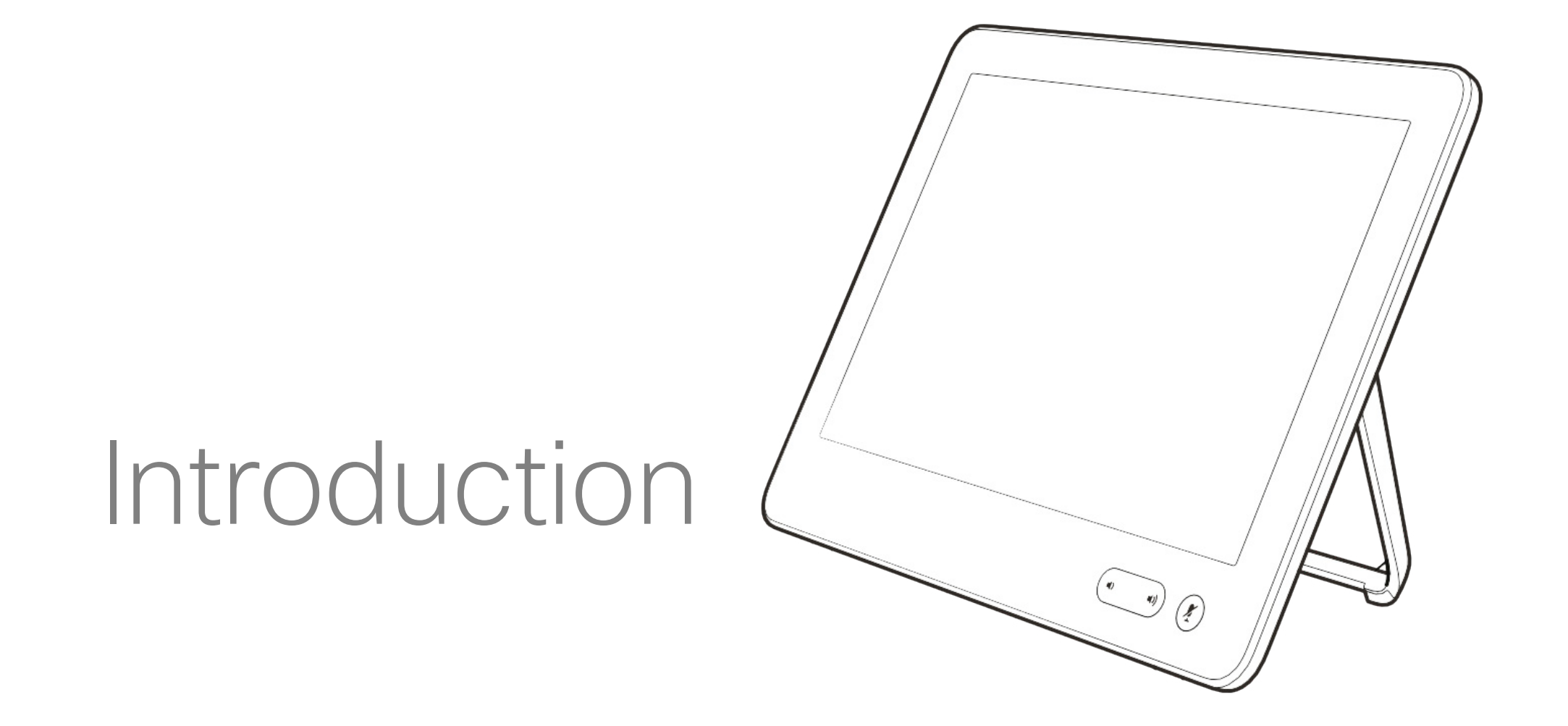

# $\begin{array}{c|c|c|c} \hline \cdots & \cdots & \cdots \\ \hline \text{CISCO} & \end{array}$

<span id="page-3-0"></span>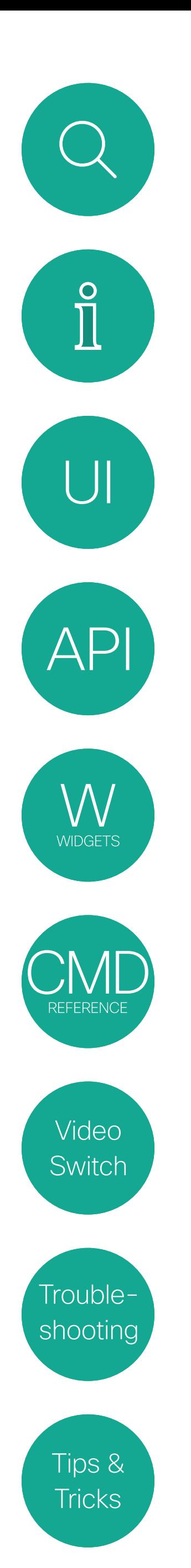

Room

Simulato

4

**CISCO** 

# What Is In-Room Control?

With In-Room Control you can add custom elements to our Touch10 user interface. Such *user interface extensions* may be controls for lights or blinds, or other peripherals (including one or more video switches to extend the number of video sources available) all controlled by external control systems.

Since both the Cisco video system and the other peripherals now are controlled from the Touch10 user interface, you will get a consistent user experience throughout the meeting room.

Video system. Video system or codec in the Cisco TelePresence MX Series or SX Series running Collaboration Endpoint Software, version CE9.0 or later. Sometimes referred to as video device.

> The version of the in-room control feature described in this document, is available for the MX, SX and DX Series video systems running Collaboration Endpoint Software, version CE9.0 or later.

Touch10. Out touch-based control device for the MX Series and SX Series video systems. Full product name: Cisco TelePresence Touch10. Also known as Touch10 controller, or Touch10 user interface.

# Definition of Terms Introduction

The following terms will be used throughout this document:

> Widget. User interface element, for example buttons, sliders, and text fields, that you can use to build an in-room control panel for Touch10 .

Control system. Third-party control system with hardware drivers for peripherals, for example Crestron, AMX, Raspberry Pi.

In-room control panel. Panel with controls for third-party peripherals in the room. The panel opens when you tap the corresponding inroom control icon in the status bar on Touch10. See the Create a user interface chapter for more on this.

In-room control editor. Our easy to use dragand-drop editor for making in-room control panels.

xAPI. The bidirectional API of the video system. The xAPI allows third-party applications to interface with and interact with the video system, and vice versa.

<span id="page-4-0"></span>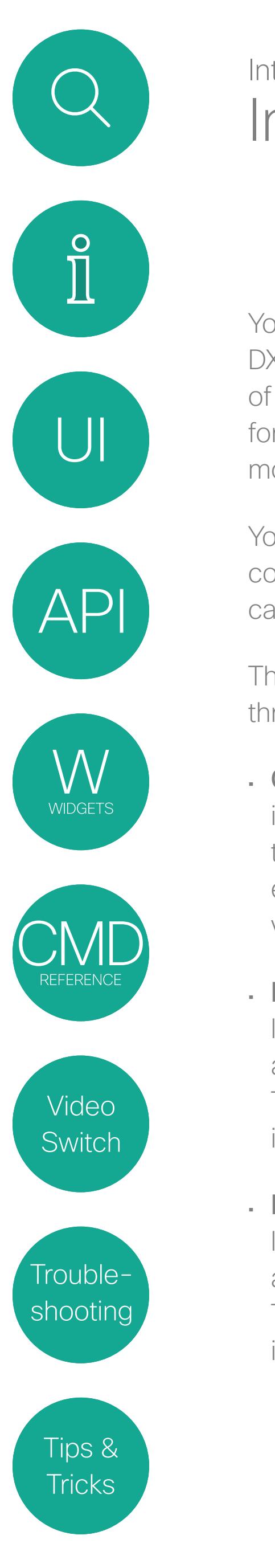

Room

Simulato

5

 $\begin{tabular}{c} \bf -1 & \bf -1 & \bf 1 \\ \bf -1 & \bf 1 \\ \bf -2 & \bf 1 \\ \bf -3 & \bf 1 \\ \bf -4 & \bf 1 \\ \bf -1 & \bf 1 \\ \bf -2 & \bf 1 \\ \bf -3 & \bf 1 \\ \bf -1 & \bf 1 \\ \bf -2 & \bf 1 \\ \bf -3 & \bf 1 \\ \bf -1 & \bf 1 \\ \bf -2 & \bf 1 \\ \bf -3 & \bf 1 \\ \bf -1 & \bf 1 \\ \bf -1 & \bf 1 \\ \bf -2 & \bf 1 \\ \bf -3 & \bf 1 \\ \bf -1 & \bf 1 \\ \bf -2 & \bf 1 \\ \bf -3 & \bf$ **CISCO** 

To utilize the features of the In-Room Control you will need a Cisco video system with a Touch10/DX user interface, and a third-party control system, for example Crestron, AMX.

The video system's API, referred to as the xAPI, is the link between the video system and the control system. Use the events and commands exposed by the xAPI when you program the control system.

# In-Room Controls More About How

The simple drag-and-drop editor offers a library of user interface elements, referred to as widgets. You can use these widgets to create your own in-room control panel for the Touch10/DX user interface.

Together, all of this provides a powerful combination of the control system's functionality and the userfriendly Touch10/DX user interface.

All examples in this document show Touch10 user cases only, but this should not cause difficulties due to the high degree og similarity between the two interfaces..

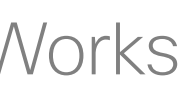

*Examples of how customization made by means of In-Room Control may appear on the Touch10, with an icon as shown at left and the menu appearing when that icon has been tapped, allowing control of lights and blinds, as shown at right.*

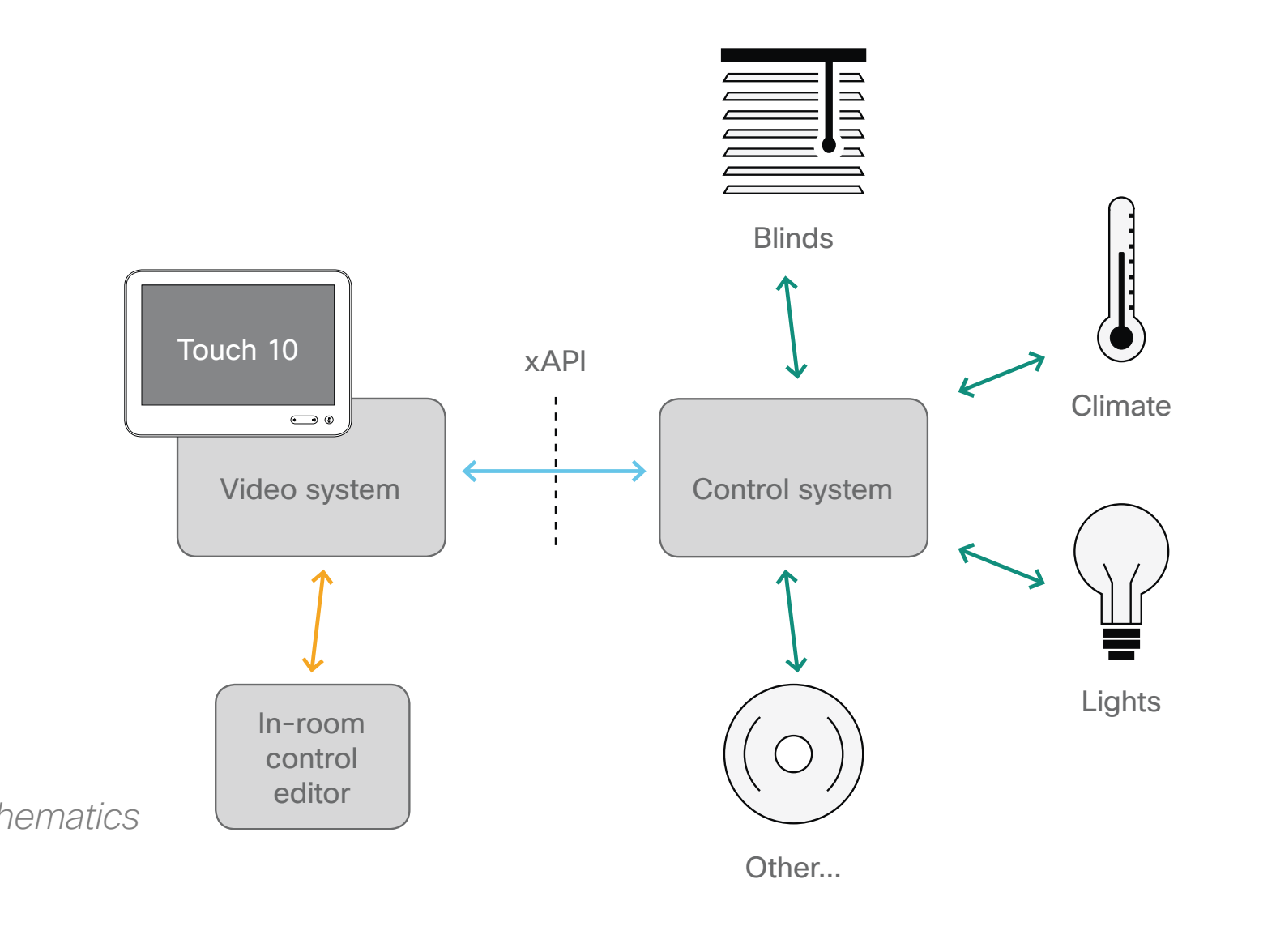

# In-Room Control Works

 $? Q E1 14:21$  $9 - 2$ Lights & Blinds Room Lights  $\bigcirc$  $\bigcirc$ Projector power  $\hat{\phantom{a}}$  $\checkmark$ Projector canvas Closed **Blinds Presets** 50/50  $\checkmark$ **Blinds Manua**  $\begin{picture}(120,140)(-30,140)(-20,140)(-20,140)(-20,140)(-20,140)(-20,140)(-20,140)(-20,140)(-20,140)(-20,140)(-20,140)(-20,140)(-20,140)(-20,140)(-20,140)(-20,140)(-20,140)(-20,140)(-20,140)(-20,140)(-20,140)(-20,140)(-20,140)(-20,140)(-20,140)(-20,140$  $\begin{picture}(20,10) \put(0,0){\line(1,0){10}} \put(15,0){\line(1,0){10}} \put(15,0){\line(1,0){10}} \put(15,0){\line(1,0){10}} \put(15,0){\line(1,0){10}} \put(15,0){\line(1,0){10}} \put(15,0){\line(1,0){10}} \put(15,0){\line(1,0){10}} \put(15,0){\line(1,0){10}} \put(15,0){\line(1,0){10}} \put(15,0){\line(1,0){10}} \put(15,0){\line(1$ 

You can customize the Touch10/ DX user interface to allow control of peripherals in a meeting room, for example playback of a sound or movie source, lights and blinds.

You can also add content sensitive controls appearing only when in a call and/or only outside calls.

This means that altogether you have three sets of panels at your disposal:

- Global panel has its entry icon in the status bar at the top of the Touch10/DX display. Once established, this entry icon is visible at all times.
- Home panel has its entry icon located to the right of the buttons appearing along the bottom of the Touch10/DX display. This entry icon is visible outside calls only.
- In-Call panel has its entry icon located to the right of the buttons appearing along the bottom of the Touch10/DX display. This entry icon is visible when in a call only.

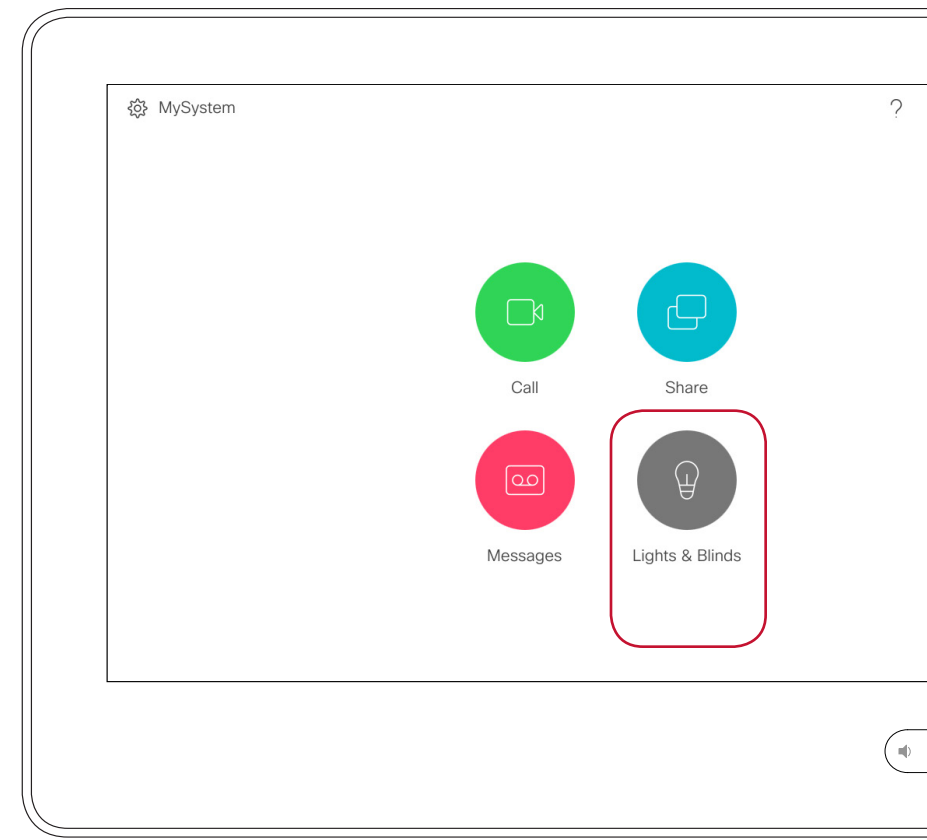

<span id="page-5-0"></span>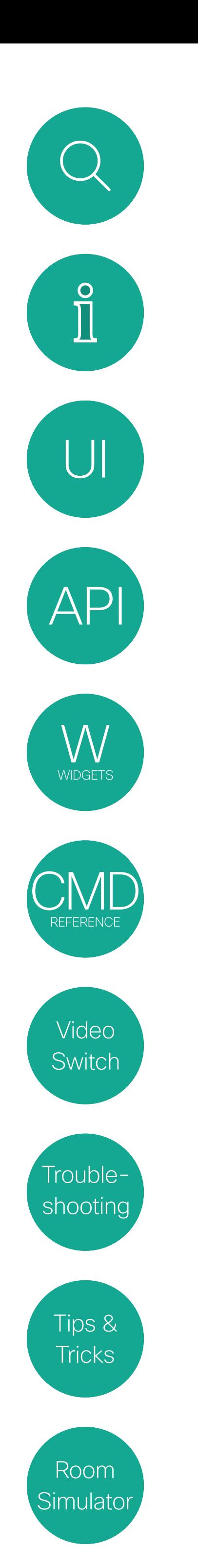

D1535805 User Guide In-Room Control for Touch10. Produced June 2017 for CE9.0. © 2015–2017 Cisco Systems, Inc. All rights reserved

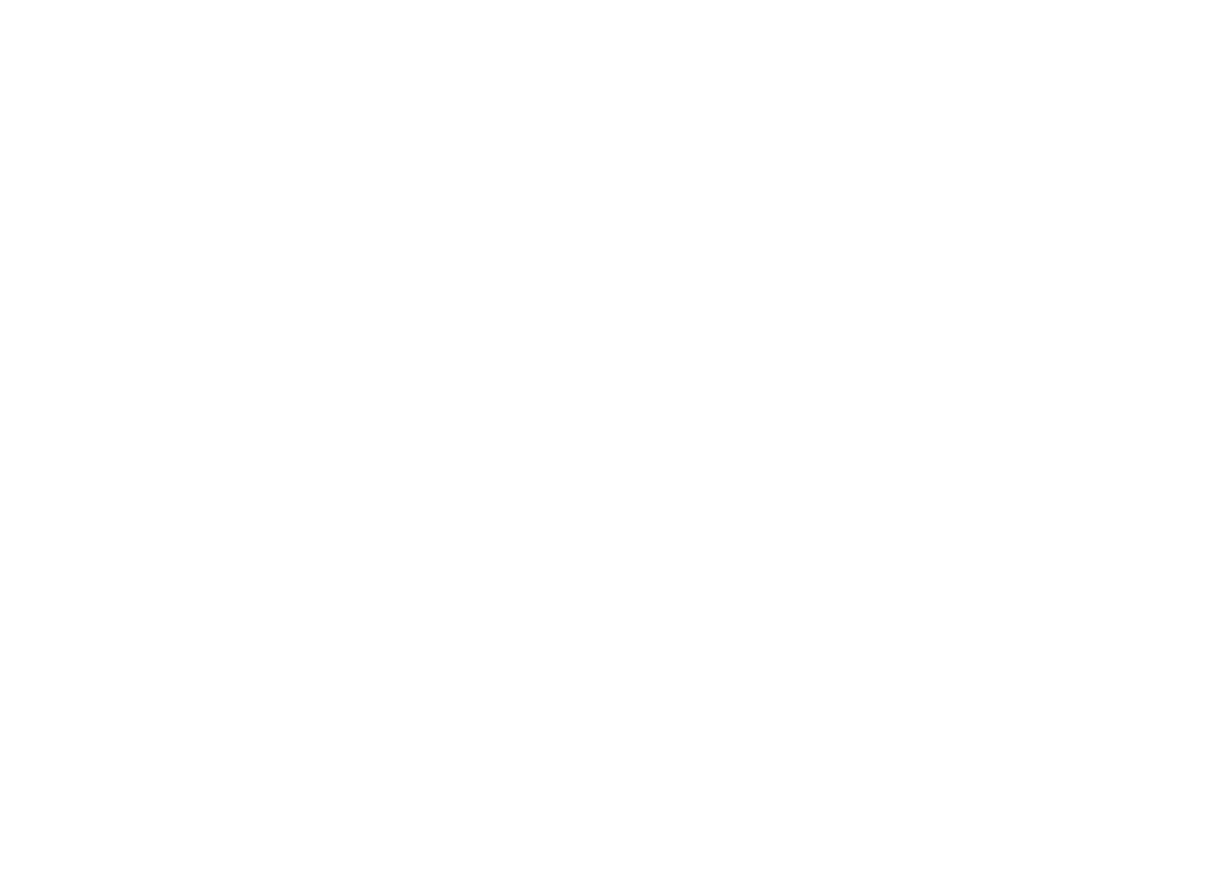

# Creating a User Interface

 $\begin{array}{c|c|c|c} \hline \cdots & \cdots & \cdots \\ \hline \text{CISCO} & \end{array}$ 

**CISCO** 

The editor that you launch from the video system's web interface and the offline editor share the same file format, so files created in one version can be opened and modified in the other.

<span id="page-6-0"></span>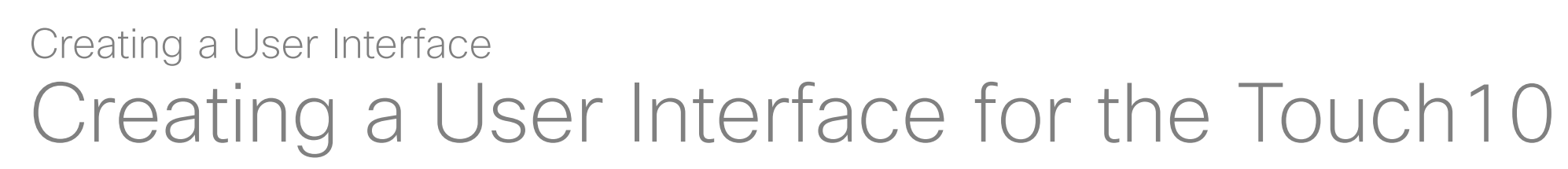

# Shared file format

Use the in-room control editor to create customized panels for peripheral controls on the video system's Touch10/DX user interface.

# Connected to the Video System

 $\prod^{\mathsf{O}}$ 

 $\sf AP$ 

Simulator

If you have access to the video system, you can launch the editor from the video system's web interface.

If an in-room control panel already has been created on the Touch10/ DX, this will automatically load into the editor, ready to act as a starting point for your design.

When you push a new panel to the video system, you will immediately see the result on the Touch10/DX.

# **Offline**

There are two places you can download the offline editor from:

• Download from <http://www.cisco.com/go/in-room-control-docs>

• Or, sign in to a video system's web interface with administrator credentials, navigate to *Integration > In-Room Control*, and click

- 
- *Download Editor*.

If you choose to download the offline editor, extract the files from the downloaded zip-file. Retain the folder structure.

When using the offline editor you will be working with files, rather than communicating directly with the video system and Touch 10/DX. Apart from this, the offline editor has full functionality.

*Offline in-room control editor*

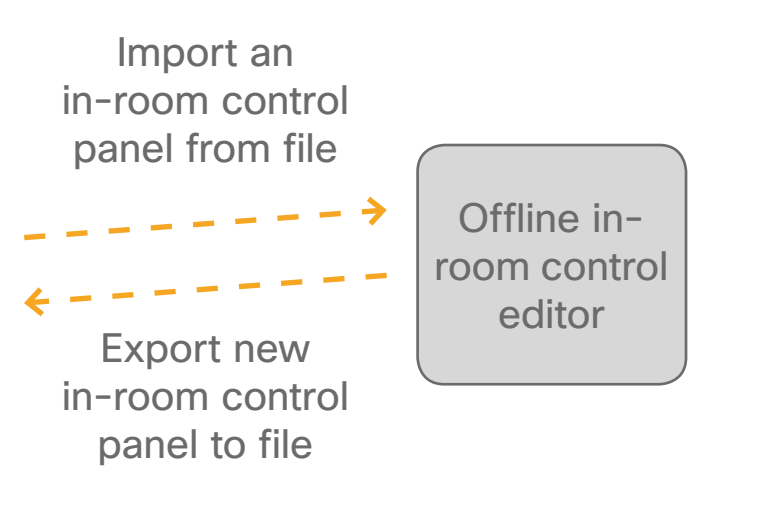

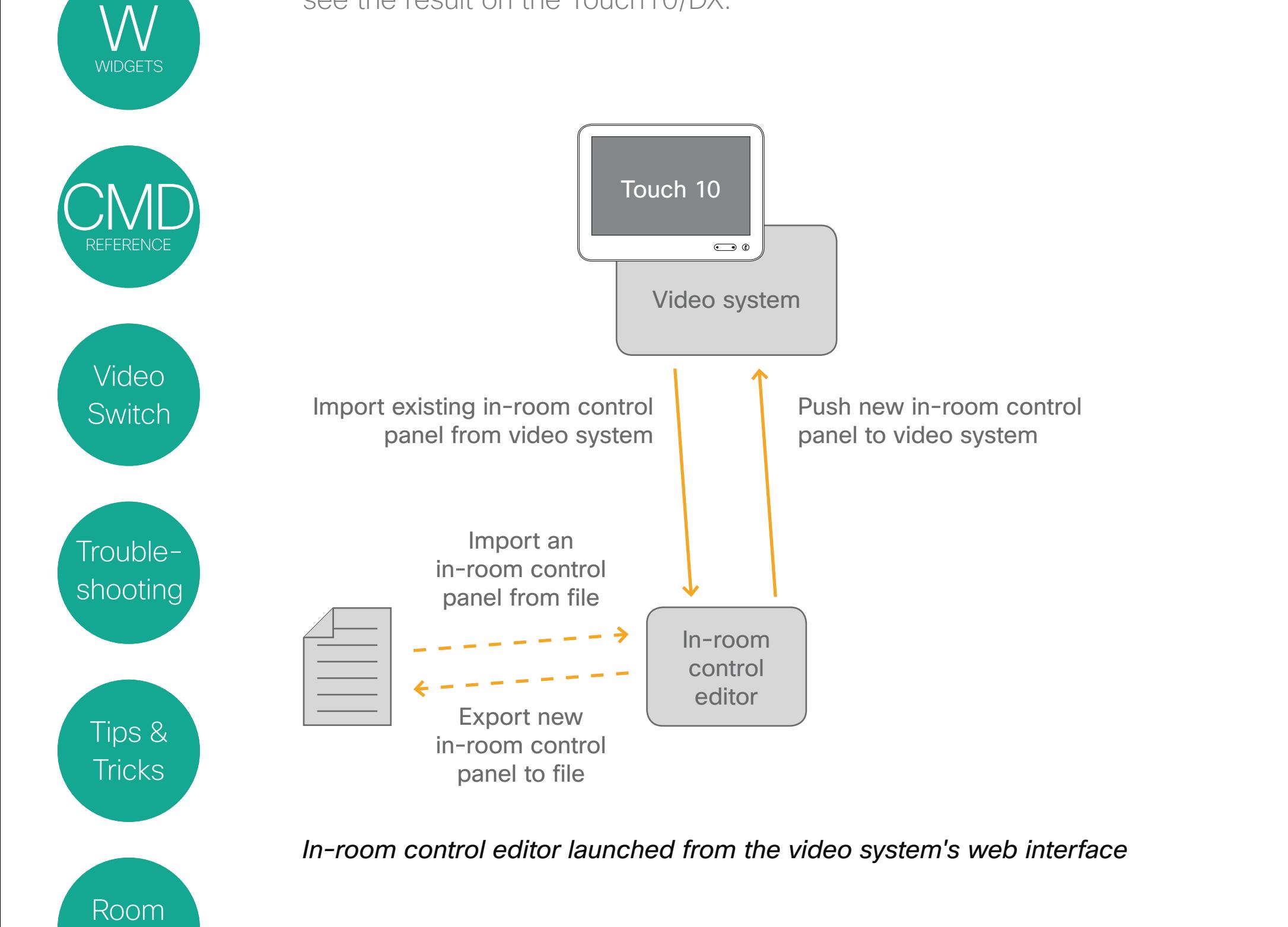

 $\begin{array}{c|c|c|c} \hline \textbf{.} & \textbf{.} & \textbf{.} \\ \hline \textbf{.} & \textbf{.} \\ \hline \textbf{.} & \textbf{.} \end{array}$ 

# Launch the In-Room Control Editor Creating a User Interface

Sign in to the video system's web interface with administrator credentials, navigate to *Integration > In-Room Control*, and click *Launch Editor*.

Offline version. If you are using the offline version of the editor, use a browser to open the index.html file that you find in the rceditor folder.

Click on  $\oplus$  as indicated by the text *Add your first panel* .

If there is a set of in-room control panels on the video system already, it will load automatically into the editor. The Create icons (as in the below example) will then read Edit wherever a panel has already been created.

With no panels already defined, the user interface will look as shown at right.

The first panel will be of the Home panel type (see the previous pages for more on this). You can change this —see the next page for more.

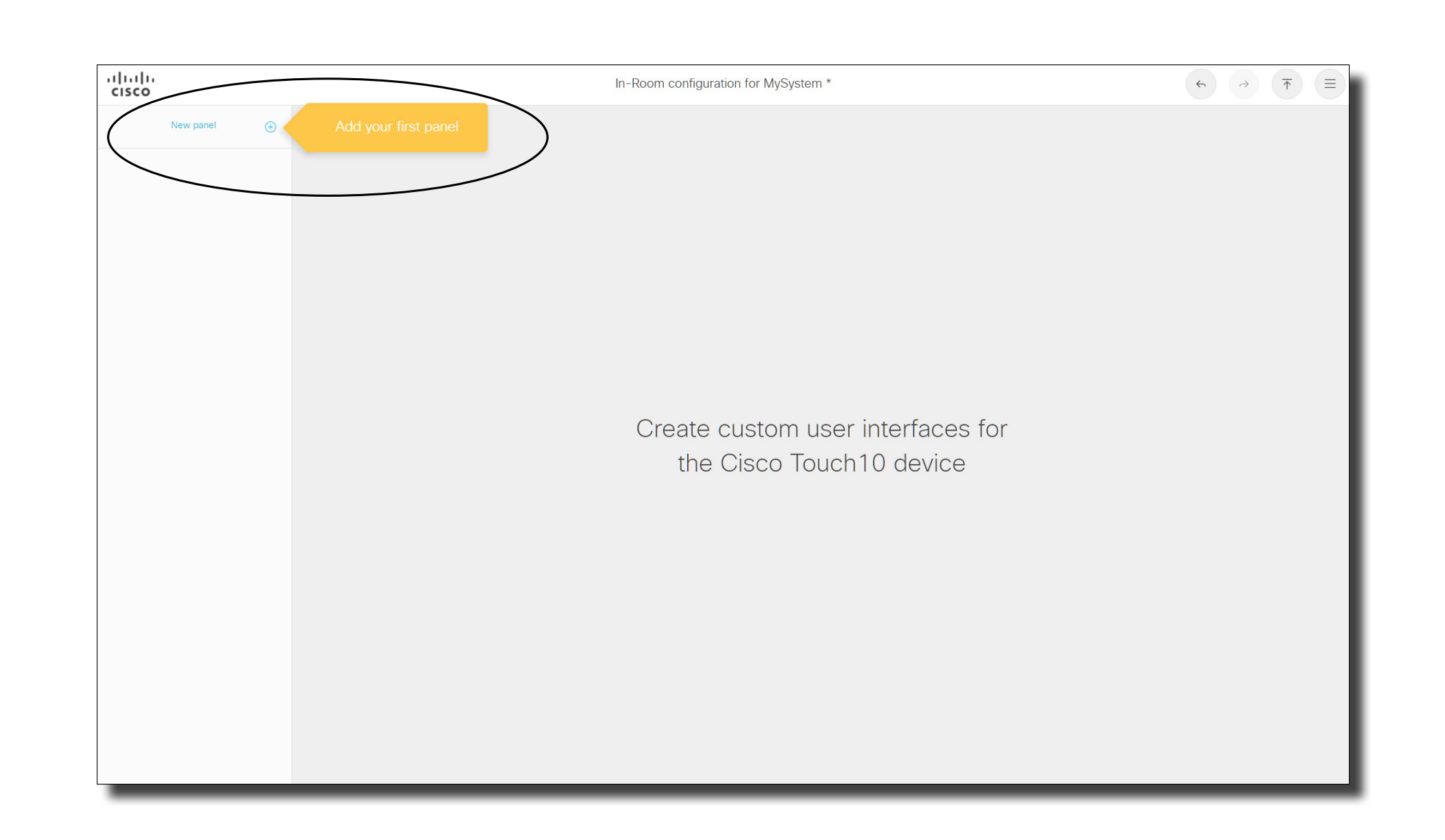

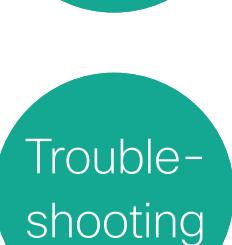

Video

Switch

<span id="page-7-0"></span> $\prod^{\circ}$ 

 $\begin{array}{c} \bigcup \end{array}$ 

API

WIDGETS

**JIVIL**<br>REFERENCE

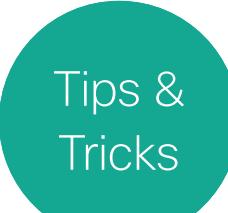

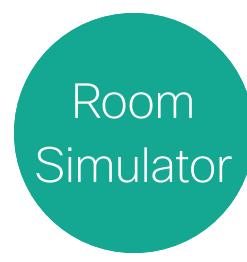

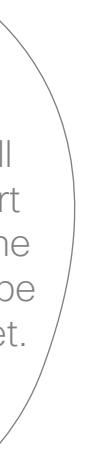

panel to a different location,

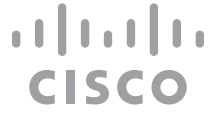

# <span id="page-8-1"></span>Creating a User Interface

<span id="page-8-0"></span>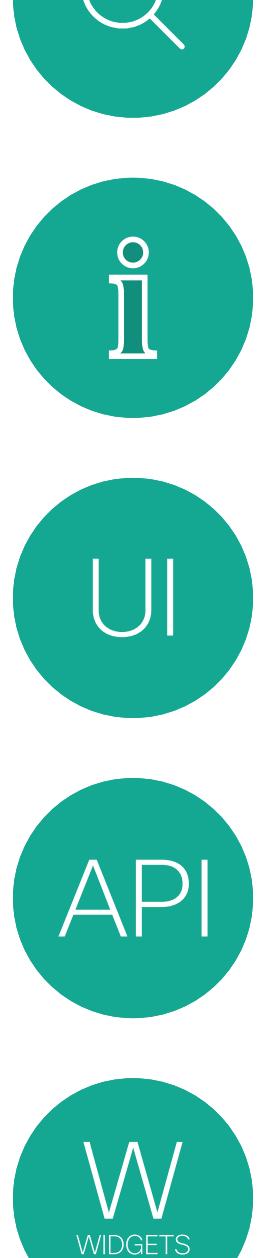

REFERENC

Video

Switch

Trouble-

shooting

Tips &

**Tricks** 

Room

Simulator

ID is used to refer to Text is what appears on the Touch10

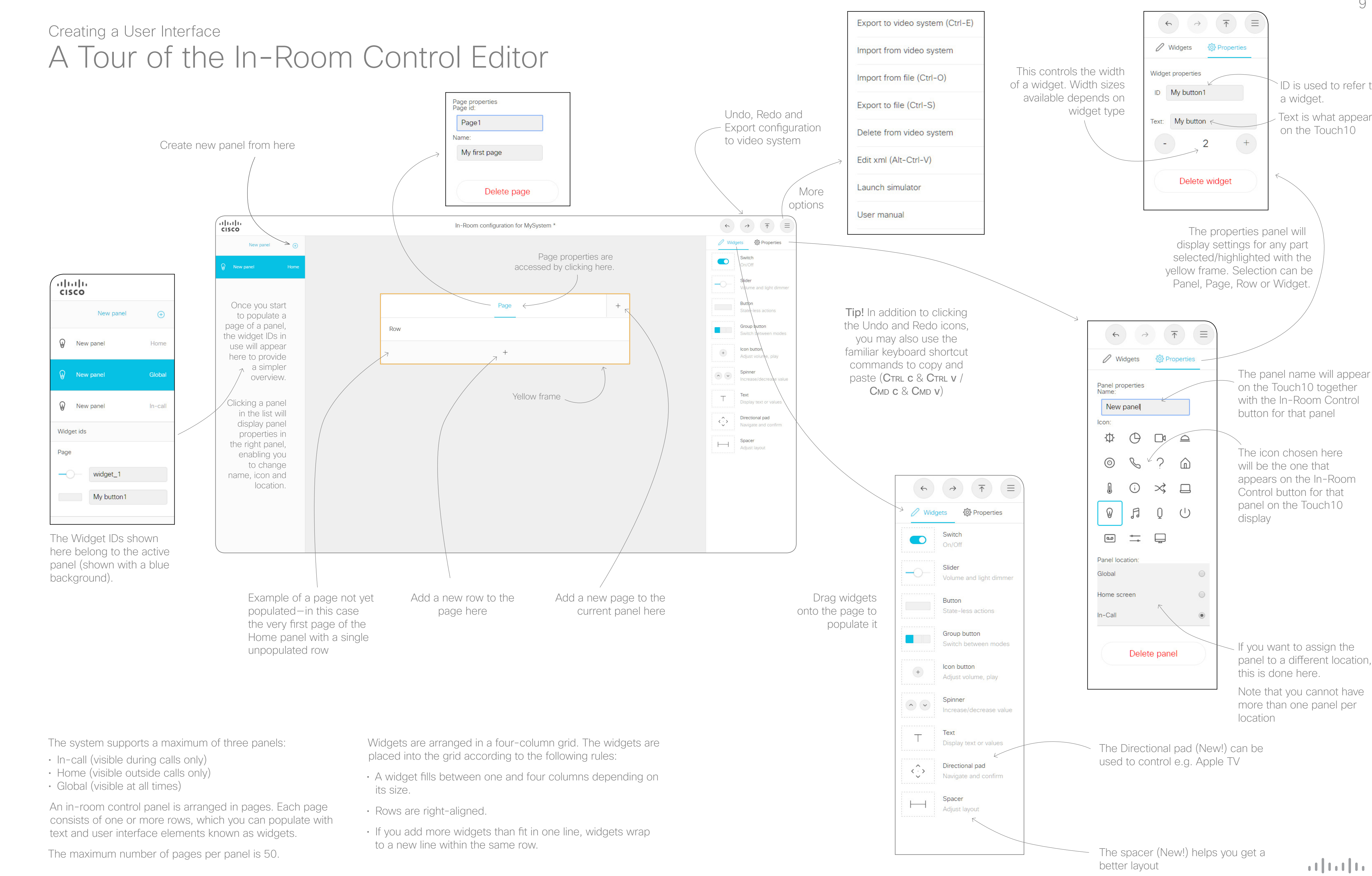

D1535805 User Guide In-Room Control for Touch10. Produced June 2017 for CE9.0. © 2015–2017 Cisco Systems, Inc. All rights reserved

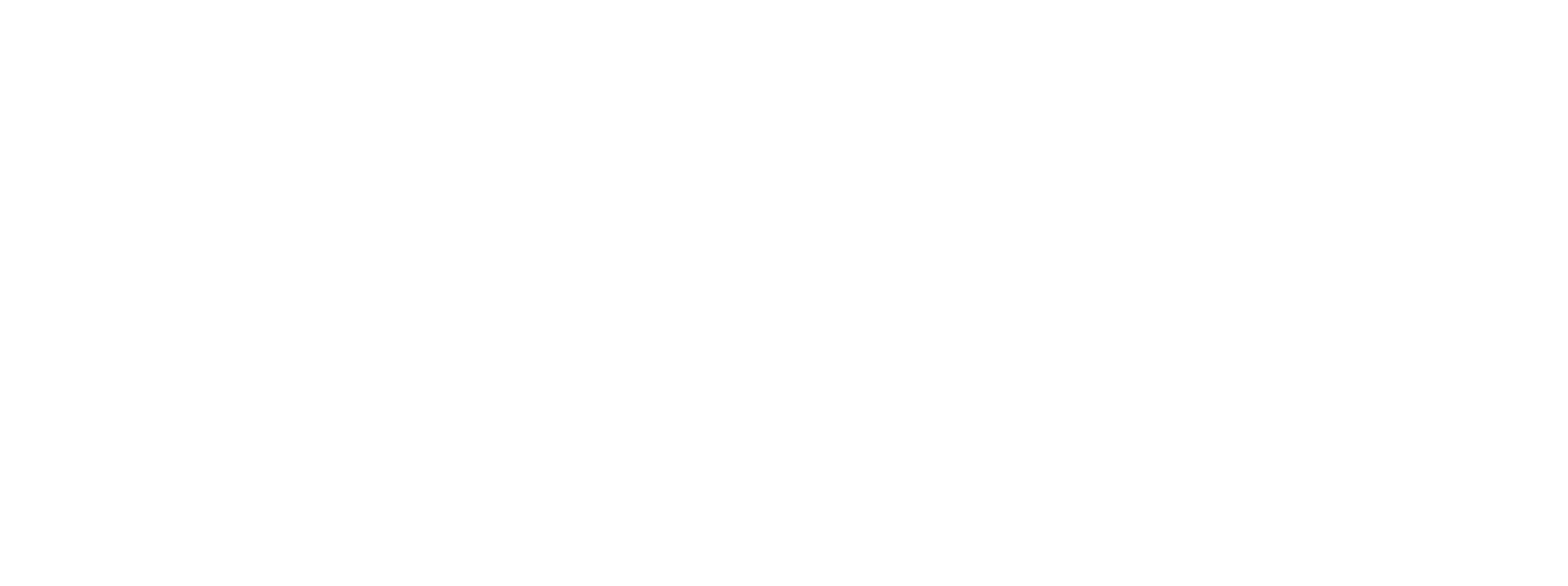

 $\begin{array}{c|c|c|c} \hline \textbf{.} & \textbf{.} & \textbf{.} \\ \hline \textbf{.} & \textbf{.} \\ \hline \textbf{.} & \textbf{.} \end{array}$ 

<span id="page-9-0"></span>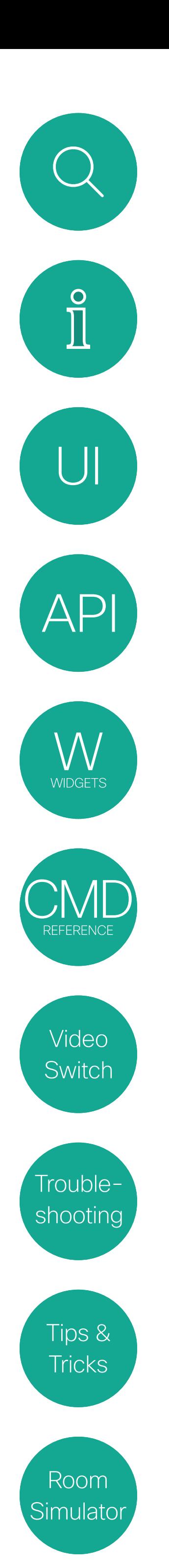

# Application Programming Interface (API)

 $11111111$ **CISCO** 

<span id="page-10-0"></span>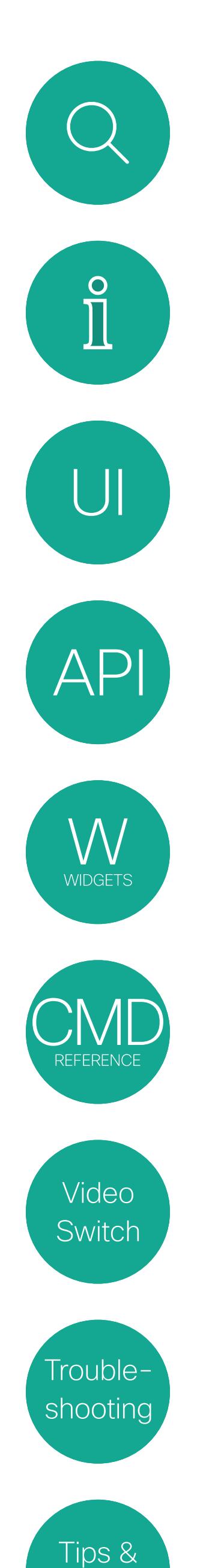

# API for Programming In-Room Controls API

# Connect to the Video System

The video system's API (also known as the xAPI) allows bidirectional communication with third-party control systems, such as those from AMX or Crestron. There are multiple ways to access the xAPI:

- Telnet
- SSH
- HTTP/HTTPS
- Ethernet port
- RS-232/ serial connection

Regardless of the method you choose, the structure of the xAPI is the same. Choose the access method that suits your application and video system the best.

Consult the API guide for your video system to get a full description of available access methods and how to use the xAPI.

### Go to:

<http://www.cisco.com/go/sx-docs>for SX Series, or <http://www.cisco.com/go/mx-docs> for MX Series

Then, click *Reference Guides* > *Command References* to find the API guides.

# Communicate over the API

The video system and the control system exchange messages through the xAPI to make sure that the Touch10/DX In-Room Control panel always reflects the actual status of the room.

xCommand Peripherals Connect ID: "ID" Type: ControlSystem where ID is the unique ID for the control system, typically the MAC address.

The video system sends one or more events when someone uses one of the controls on the Touch10/DX In-Room Control panel, and the control system should send a command to the video system when there is a change in the room settings.

> Heartbeats. The control system must send heartbeats to the video system to let the video system know that the control system is connected. The control system stays on the connected devices list (refer to xStatus Peripherals ConnectedDevice) as long as the video system receives these heartbeats from the control system.

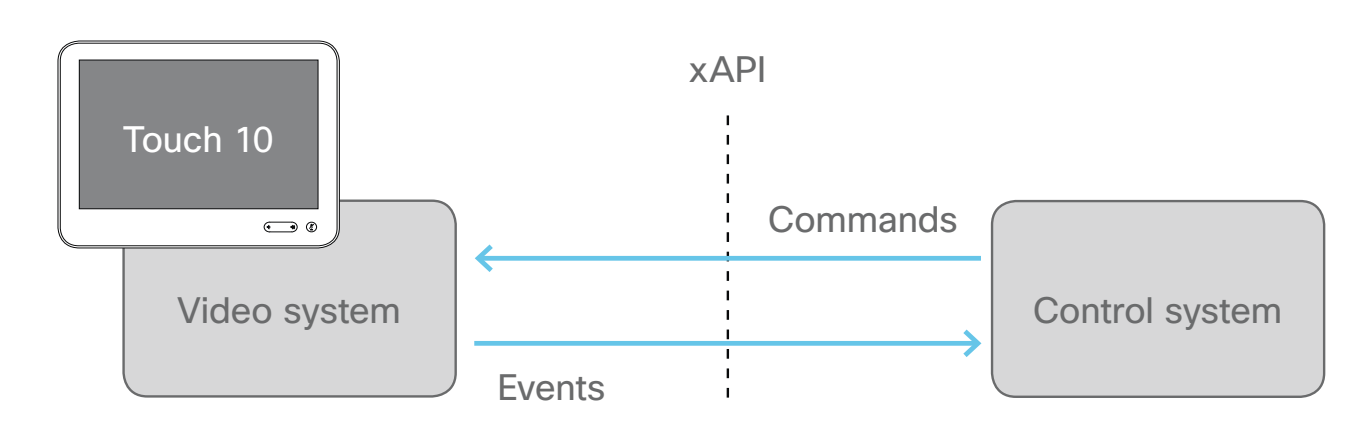

*The video system and the control system exchange messages through the xAPI.*

Examples:

Note. If a connected unit ceases to send heartbeats, some time will elapse until the video system detects the absence of heartbeats—as long as up to a couple of minutes.

• When someone taps a *Lights On* button on Touch10/DX, the video system sends the associated events. The control system should respond to these events by switching on the lights in the room and send the corresponding command back to the video

- system.
- 

• When someone switch on the lights in the room, the control system should send a command to the video system, so that the video system can update the Touch10/DX In-Room Control panel to reflect that the light is on.

See the Command reference chapter for an overview of all relevant events, commands and statuses for in-room control.

**Tricks** 

# Pairing Video System and Control System

You can register the control system as a peripheral connected to the video system:

See the API guide for more details about this command, and its options.

#### xCommand Peripherals HeartBeat ID: "ID" [Timeout: Timeout]

where ID is the unique ID for the control system, typically the MAC address, and Timeout is the number of seconds between each heartbeat. If Timeout is unspecified, it is assumed to be 60 seconds.

This works the other way around as well, up to a couple of minutes may elapse until new heartbeats are detected by the codec.

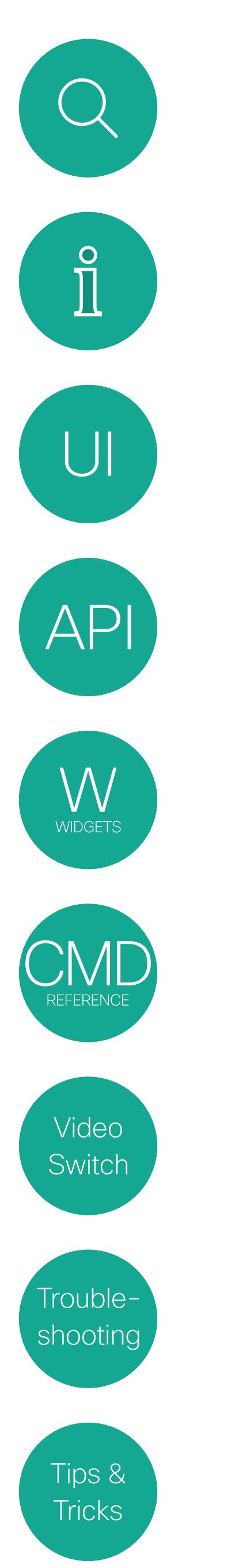

Room

Simulato

12

CISCO

# API for Programming In-Room Controls (Cont.) API

# Events for Widget Actions

The video system sends one or more of the following events when someone uses the controls on the Touch10/DX in-room control panel:

- Pressed—sent when a widget is first pressed
- Changed—sent when changing a widget's value (applies to toggle buttons and sliders only)
- Released—sent when a widget is released (also when moving away from the widget before releasing)
- Clicked-sent when a widget is clicked (pressed and released without moving away from the widget).

These events are sent in two versions:

- UserInterface Extensions Event—suited for *terminal output mode*
- UserInterface Extensions Widget—suited for *XML output mode.*

See the table at right to find out the version best suited for your control system to register to.

- \*e UserInterface Extensions \*\* end
- \*e UserInterface Extensions
- \*\* end
- \*e UserInterface Extensions \*\* end
- \*e UserInterface Extensions
- \*\* end

When, and by which widgets (user interface elements), these events are triggered, are described in the Widgets chapter.

A single string contains inform triggered the event (identified

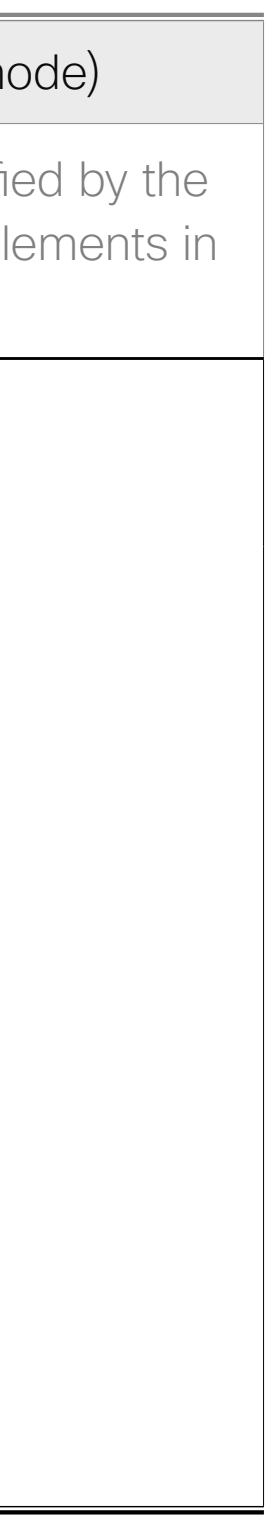

#### How to register:

xfeedback register event/Use

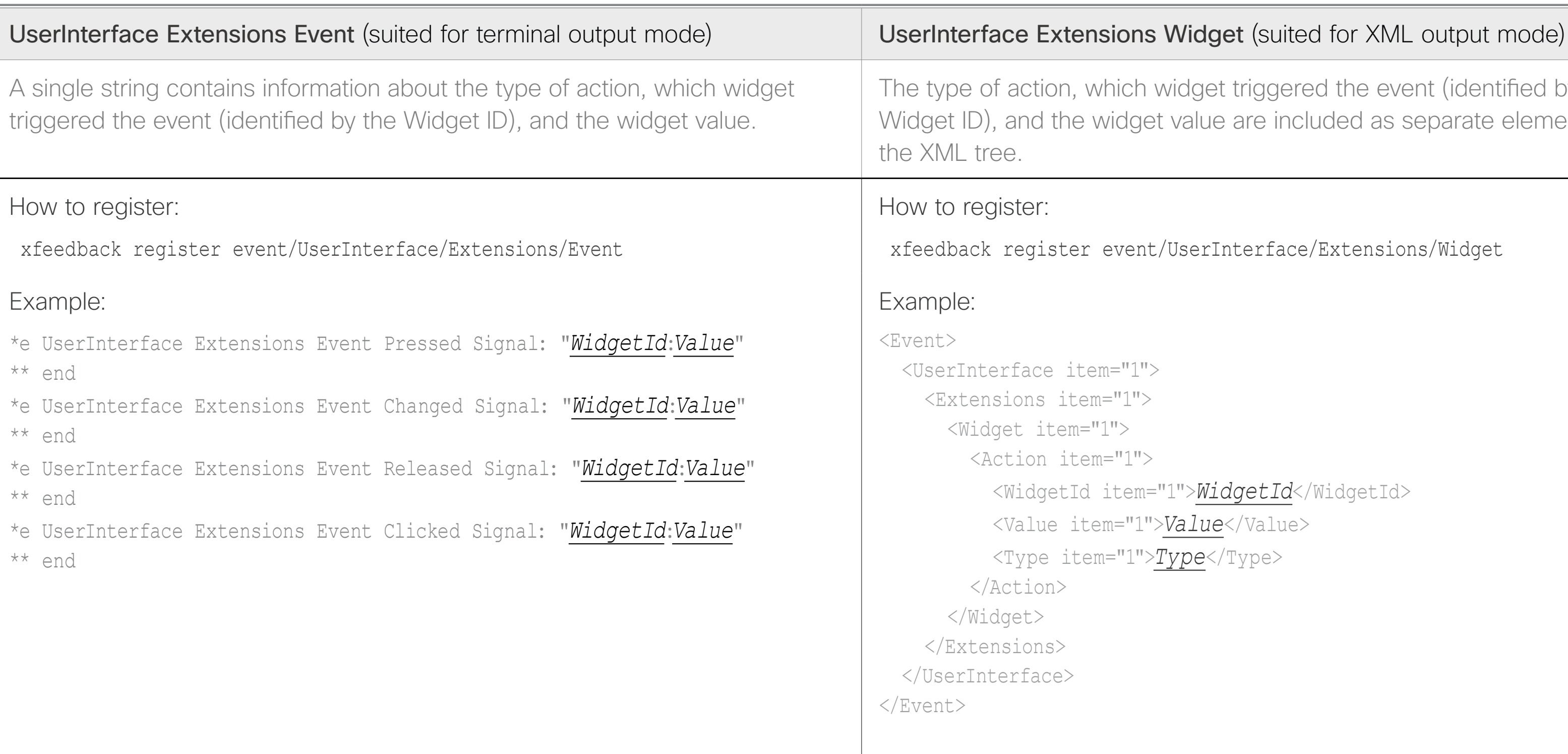

#### Example:

*Two event versions that a control system can register to: one suited for terminal output mode, the other for XML output mode*

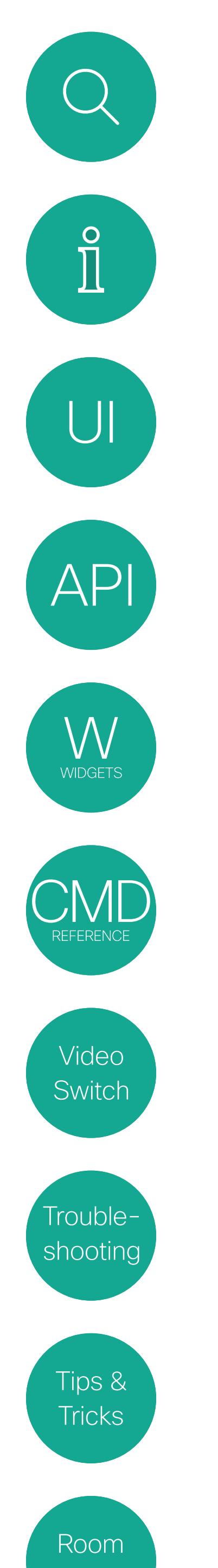

Simulato

13

#### **CISCO**

# API for Programming In-Room Controls (Cont.) API

# Event for Panel Update

The video system sends the following event when a new In-Room Control panel is applied:

LayoutUpdated—sent when a new in-room control panel for Touch10/10 is exported to the video system.

As a response to this event, the control system should send commands to initialize all widgets so that they reflect the true status of the room settings.

#### How to register:

xfeedback register event/UserInterface/Extensions/Widget/ LayoutUpdated

Example:

Terminal output mode: \*e UserInterface Extensions Widget LayoutUpdated \*\* end

XML output mode: <Event>

<UserInterface item="1">

<Extensions item="1">

<Widget item="1">

<LayoutUpdated item="1"/>

</Widget>

</Extensions>

</UserInterface>

</Event>

# Event for Opening or Closing of a Page

If you have given each of your pages a unique Page ID, the system can send events when a page is opened or closed.

EventPageOpened—sent when a page is opened EventPageClosed—sent when a page is closed

The pages are like radio buttons, opening another page will close the current page. In that case both the EventPageClosed and the EventPageOpened will be issued.

How to register: xfeedback register event/UserInterface/Extensions/PageOpened xfeedback register event/UserInterface/Extensions/PageClosed

Example:

Terminal output mode:

\*e UserInterface Extensions Event PageOpened PageId: "appletvpage"

\*e UserInterface Extensions Event PageClosed PageId: "appletvpage"

XML output mode: <Event> <UserInterface item="1"> <Extensions item="1"> <Page item="1"> <Action item="1"> <PageId item="1">appletvpage</PageId> <Type item="1">Opened</Type> </Action> </Page> </Extensions> </UserInterface> </Event>

For an example of PageClosed, just substitute Closed for Opened in the example at left. This event will typically be used when you want the controller to take some action based on the event, in this case turning on (off) the AppleTV box for you.

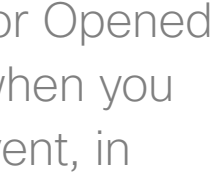

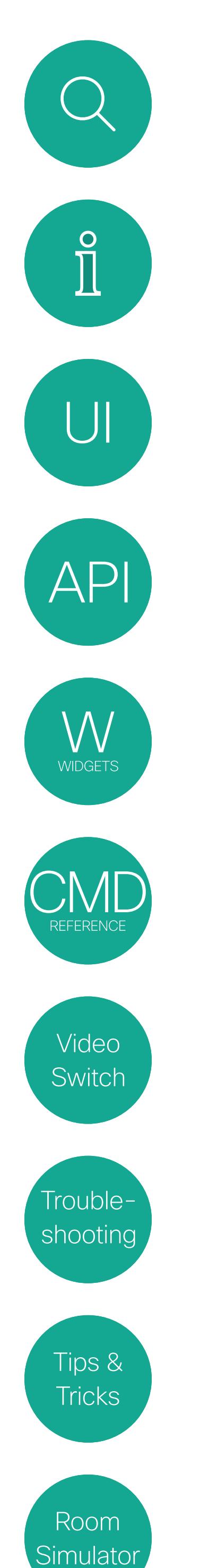

# API for Programming In-Room Controls (Cont.) API

# Commands and Statuses

The SetValue command, which sets the value of a widget, is essential when working with in-room controls:

#### xCommand UserInterface Extensions Widget SetValue Value: Value WidgetId: WidgetId

It is important that the control system sends set Value commands in the following situations, so that the Touch10/DX In-Room Control panel truly reflects the status of the room:

When the video system receives a SetValue command, the video system's status and the Touch10/DX In-Room Control panel are updated accordingly.

- When the control system initially connects to the video system.
- When the video system restarts.
- When the control system restarts.
- When a new In-Room Control panel is exported to the video system from the In-Room Control editor (as response to the LayoutUpdated event).
- When someone physically changes something in the room, for example turns on the lights using a wall control.
- As a response to an event, for example when someone has tapped the *Lights On* button on the Touch10/DX In-Room Control panel.
- The control system must also do all that is necessary in the room to reflect the action on the Touch10/DX In-Room Control panel, for example switch on the light.

Consult the Widgets chapter for more details about which commands apply to the different widgets (user interface elements).

# **Examples**

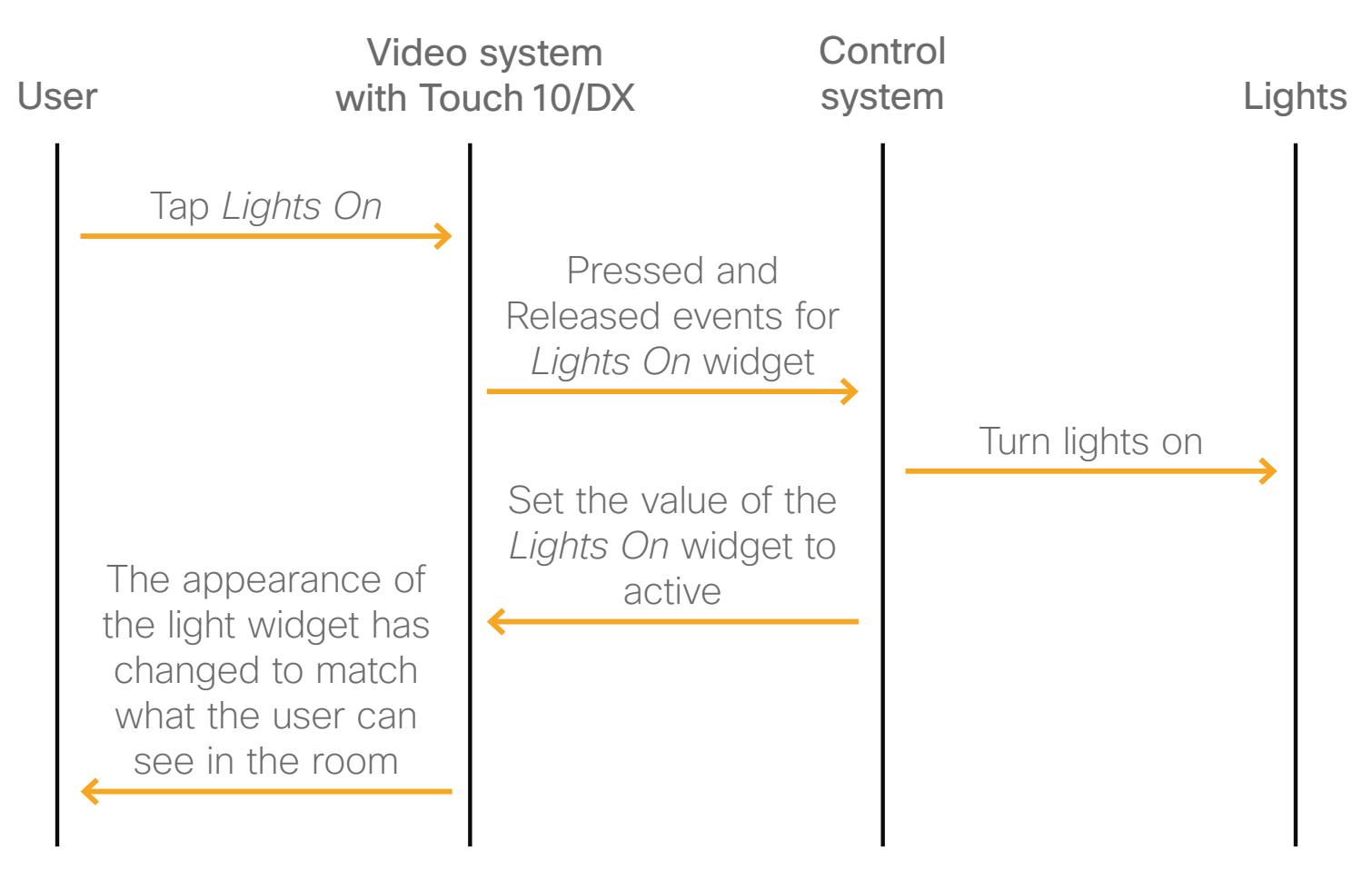

*Message flow—turn on the lights using the controls on Touch10/DX* 

User

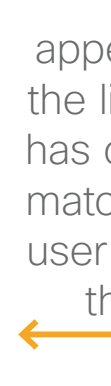

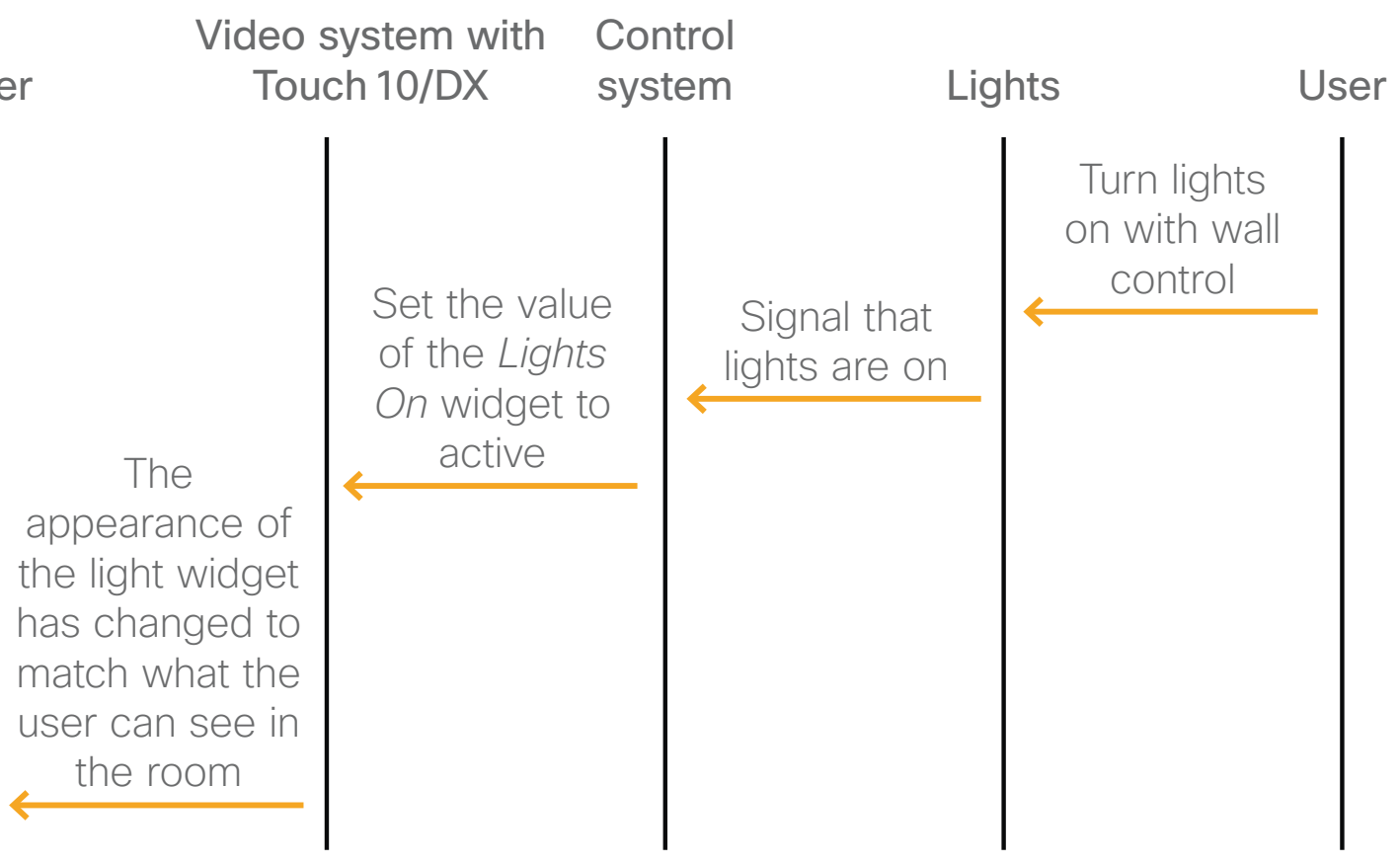

*Message flow—turn on the lights using the wall control*

 $11111111$ **CISCO** 

<span id="page-14-0"></span>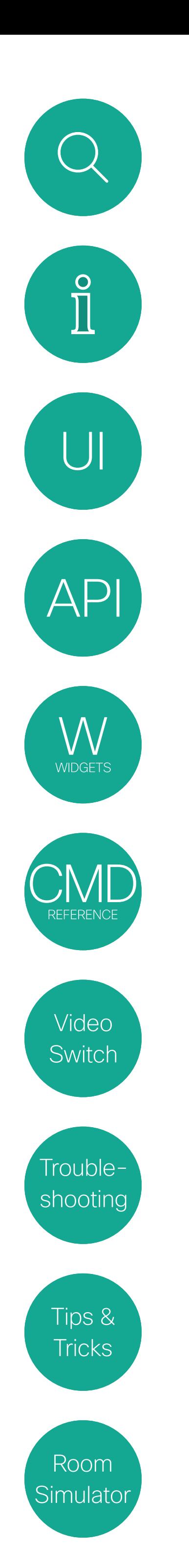

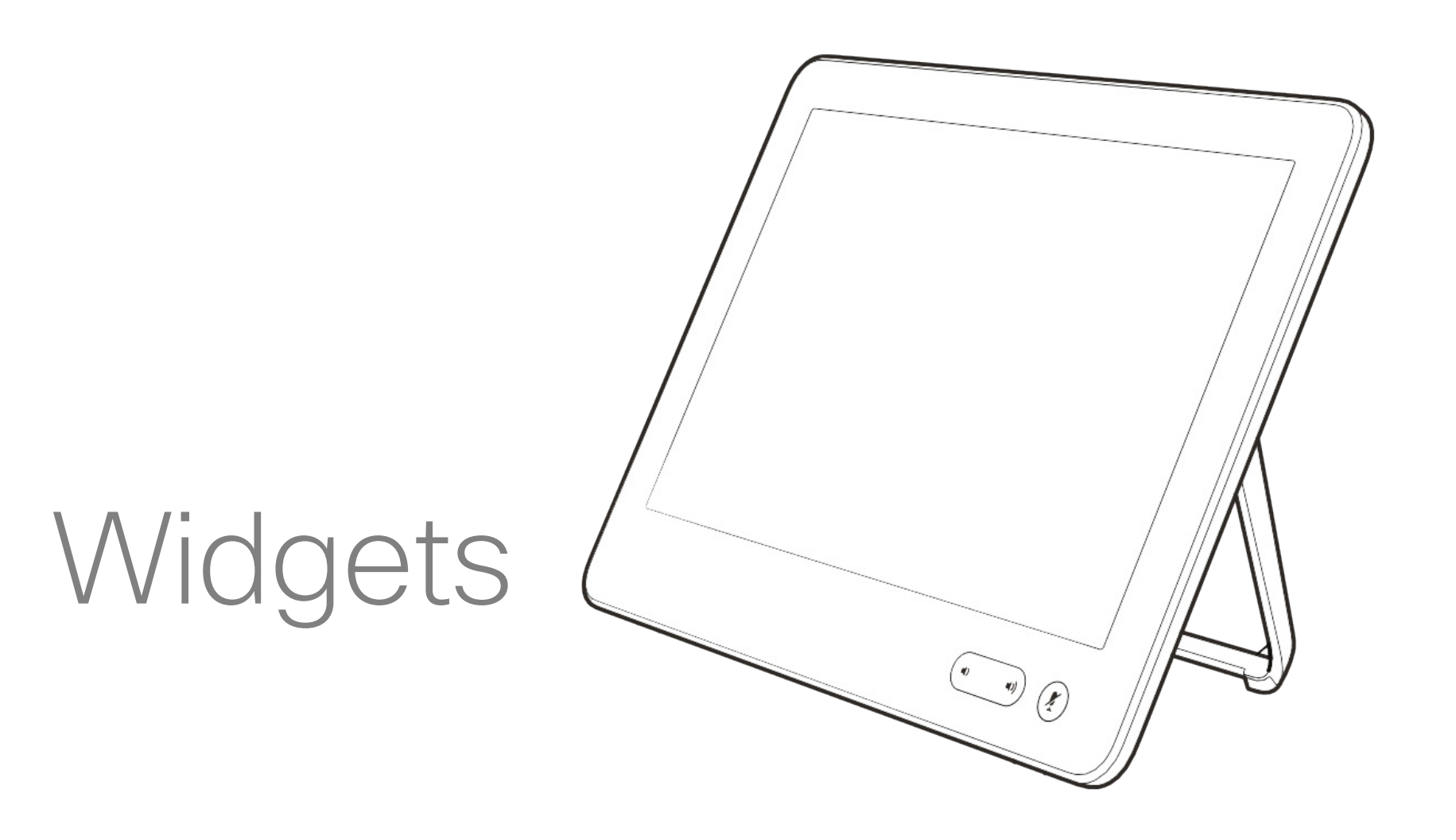

 $\begin{array}{c|c|c|c} \hline \cdots & \cdots & \cdots \\ \hline \text{CISCO} & \end{array}$ 

 $1111111$ **CISCO** 

<span id="page-15-0"></span>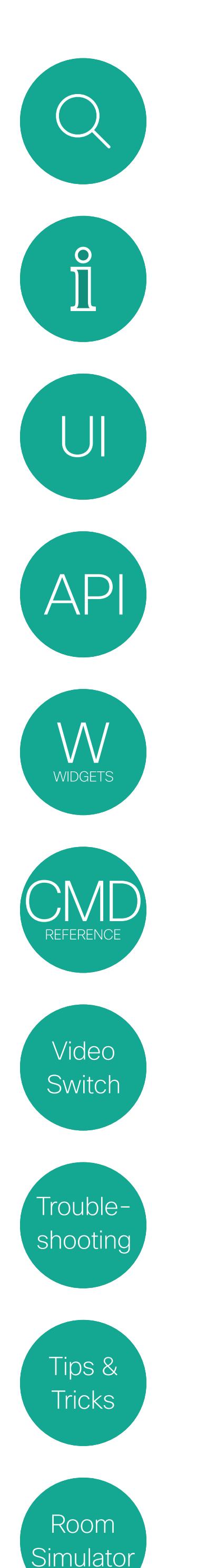

# Overview of Widgets **Widgets**

# About Widgets

General tab: Buttons with custom text, group buttons, toggle button, sliders, text fields and more.

The Touch10/DX In-Room Control panel is composed of user interface elements called widgets. You can find the complete widget library in the right pane of the In-Room Control editor.

Icons tab: Buttons with familiar symbols for Home, Power, Arrow up/down/left/right, Camera controls, Loudspeaker controls, Microphone control, Media player controls, and more.

### Each of the widget type available are described on the following pages, with emphasis on:

- Commands that change the value of the widget
- Events that are sent (pressed, changed, released, clicked) and which actions trigger these events
- Examples of commands and events, both in terminal output mode and XML output mode.

One of the widgets, the Group button, has two types of identifiers: The Widget ID refers to the complete group of buttons, while Group IDs are unique identifiers for the individual buttons within the group.

Syntax and semantics for all events, commands and statuses that are related to in-room controls (user interface extensions) are included in the Command reference chapter.

# The Widget Identifier

All widgets on a Touch10/DX in-room control panel need a unique identifier, a Widget ID. The Widget ID may either be defined by you, or assigned automatically. The Widget ID can be any name or number; we recommend using a descriptive name without special characters. The maximum number of characters is 40.

The Widget ID is the programming link between Touch10/DX, the video system, and the control system. The Widget ID will be included in all events that are associated with a widget, and you must use the same identifier when you send commands to that widget via the code that you write for your control system.

# Group Identifiers

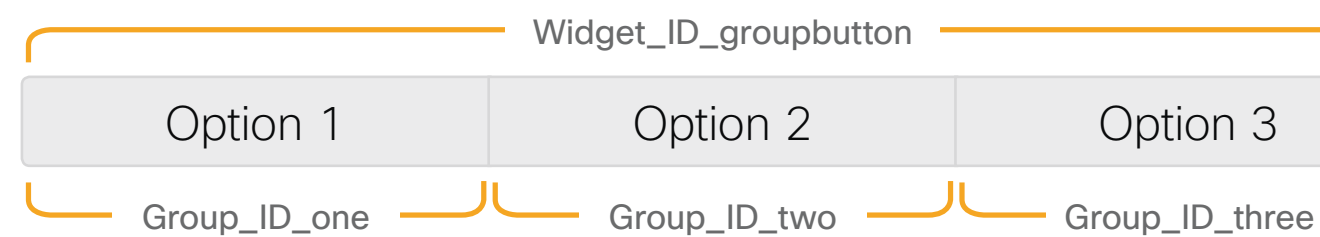

A Group ID is assigned automatically, but can be defined by you instead. A Group ID can be any name or number; we recommend using a descriptive name without special characters. The maximum number of characters is 255.

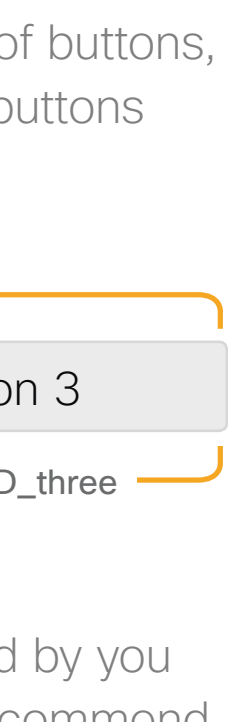

<span id="page-16-0"></span>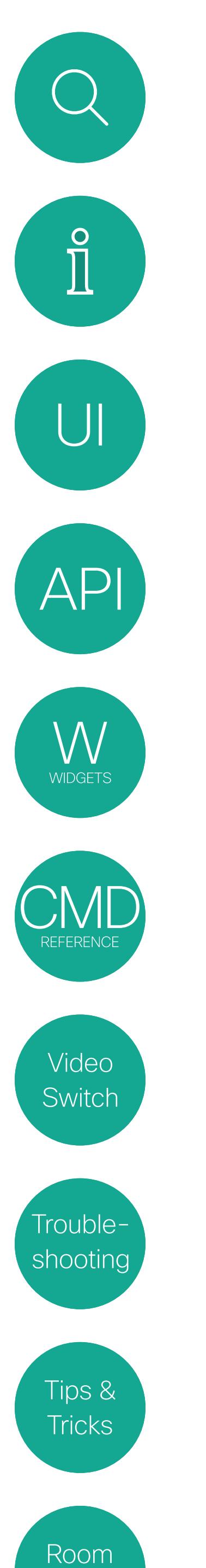

Simulator

17

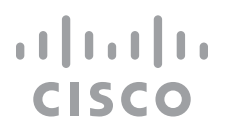

# Switch **Widgets**

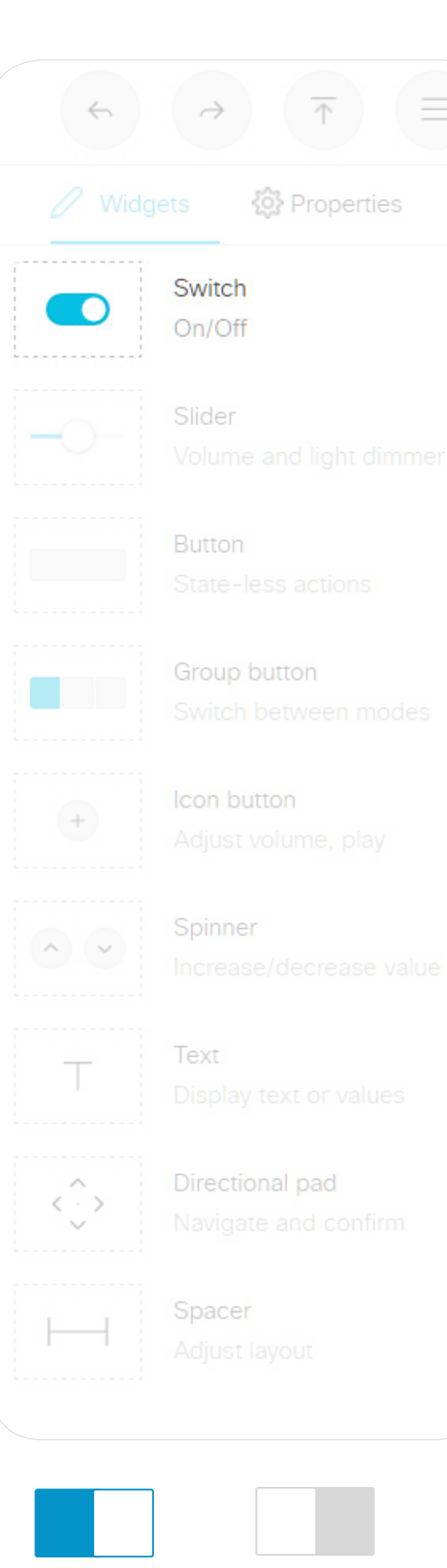

## Events

Terminal mode \*e UserInterface Extensions Event Changed Signal: "togglebutton:on"

\*\* end

XML mode

<Event>

<UserInterface item="1">

<Extensions item="1">

<Widget item="1">

<Action item="1">

<WidgetId item="1">togglebutton</WidgetId>

<Value item="1">on</Value>

<Type item="1">changed</Type>

</Action>

</Widget>

</Extensions>

</UserInterface>

</Event>

# **Commands**

**Example of use:** Anything that can be turned on or off, for example lights, fan, and projector.

The visual appearance of the button changes immediately when you tap it. However, the control system must always send a SetValue command to the video system when the button toggles between *on* and *off*. This ensures that the status is updated accordingly.

**Example:** Set a button with WidgetId = "togglebutton" to "on".

xCommand UserInterface Extensions Widget SetValue WidgetId: "togglebutton" Value: "on"

Switch is a two-state button which indicates either on or off.

You can also use it as a toggle button together with a slider for lights to be dimmed.

# About Switches

Press on" on a switch with WidgetId = "togglebutton".

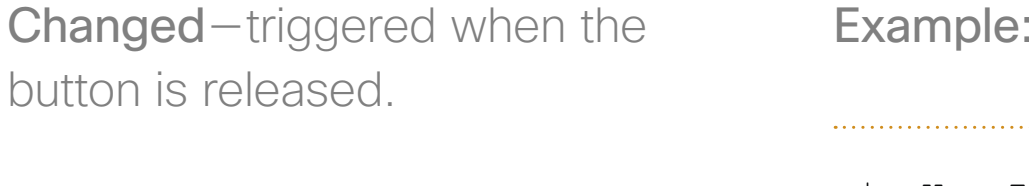

Value: <on/off>

A two-state switch which indicates either on or off. on off

<span id="page-17-0"></span>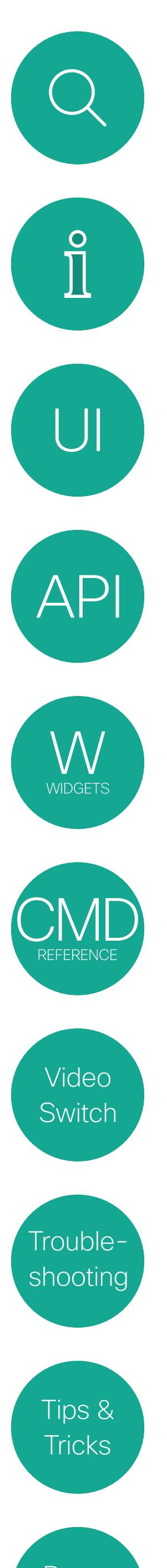

# Slider **Widgets**

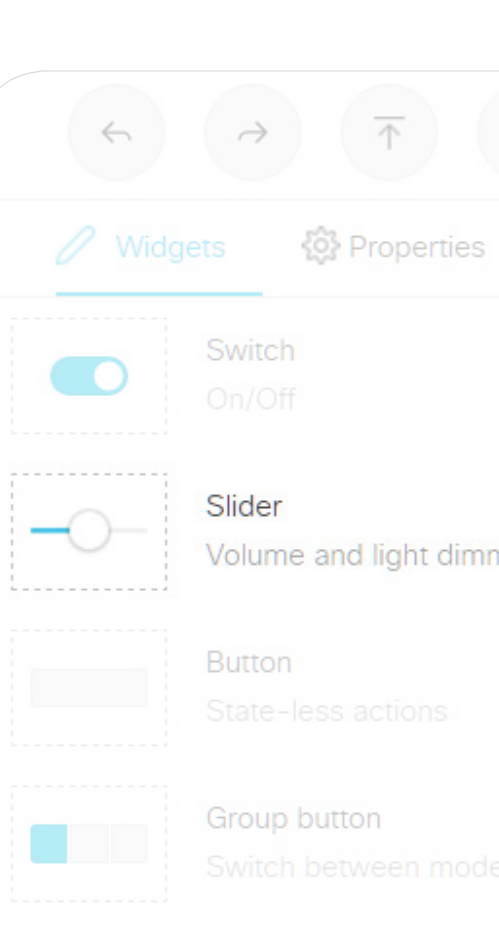

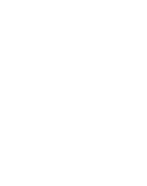

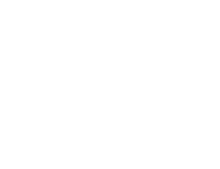

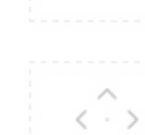

T

 $\vdash$ 

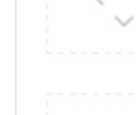

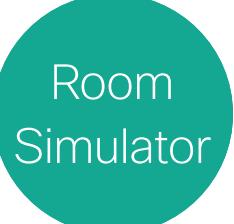

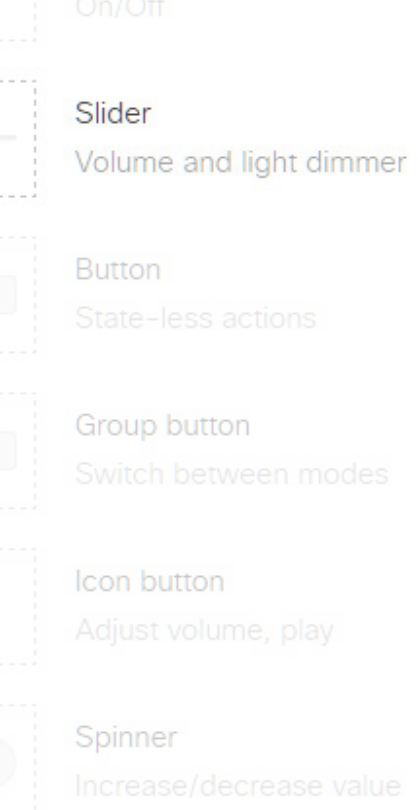

 $\overline{\Uparrow}$ 

 $\equiv$ 

Text

Directional pad

# Spacer

When you tap the bar, the slider is immediately moved to that new position.

A slider selects values within a set range. The minimum value is represented by 0, and the maximum value is represented by 255. When the slider is being pressed and moved, events are sent maximum 5 times a second.

**Example:** Press the slider with WidgetId = "slider", and move it into a new position ("68"), and release.

> Example of use: Dimmable lights, volume control.

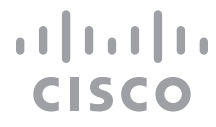

# About Sliders

## Events

Terminal mode \*e UserInterface Extensions Event Pressed Signal: "slider" \*e UserInterface Extensions Event Changed Signal: "slider:32" \*e UserInterface Extensions Event Changed Signal: "slider:68" \*e UserInterface Extensions Event Released Signal: "slider:68" XML mode <UserInterface item="1">

- 
- \*\* end
- 
- \*\* end
- 
- \*\* end
- 
- \*\* end
- <Event>
- - -
- </Extensions> </UserInterface> </Event>

# **Commands**

<Extensions item="1">

<Widget item="1">

<Action item="1">

<WidgetId item="1">slider</WidgetId>

<Value item="1">68</Value>

<Type item="1">released</Type>

</Action>

</Widget>

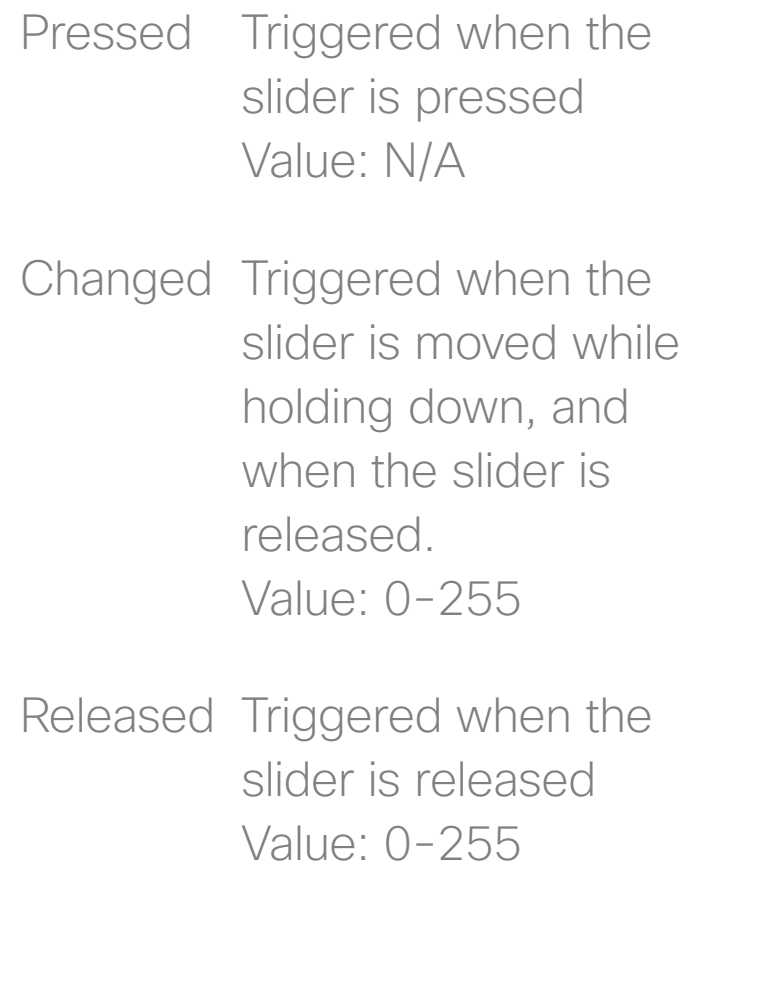

The visual appearance of the slider changes immediately when you tap or slide it. However, the control system must always send a SetValue command to the video system to tell the new position of the slider. This ensures that the status is updated accordingly.

**Example:** Set the slider with WidgetId = "slider" to position "98".

xCommand UserInterface Extensions Widget SetValue WidgetId: "slider" Value: "98"

<span id="page-18-0"></span>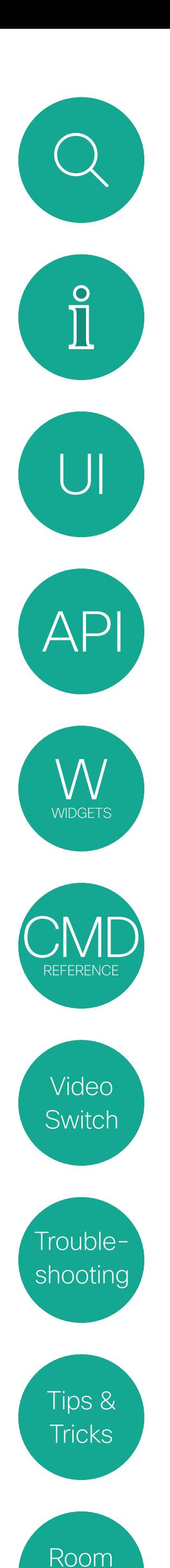

Simulato

# **Button Widgets**

19

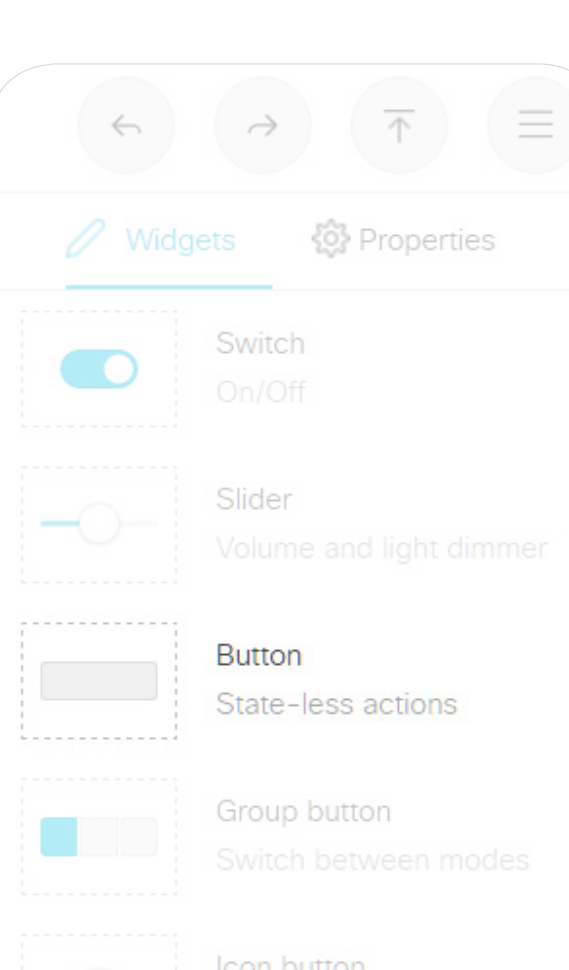

Spinner

 $\lambda$ 

 $\top$ 

 $\langle \ \cdot \ \rangle$ 

 $\vdash$ 

Text

Directional pad

Spacer

Buttons with custom text come in different sizes. The size determines the maximum number of characters you can add. Text does not wrap to a new line. You cannot use the SetValue command to change the text dynamically.

**Example of use:** Switching things on and off.

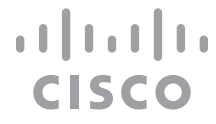

A button has two states: active and inactive. You do not have to set the button in active state when someone taps it; the button can be used to just send a signal without changing the button's visual state.

If you want to have the buttons linked so that only one can be selected at a time (radio buttons), consider to use Group buttons (next page).

# About Buttons

**Example:** Press and release the button with WidgetId = "button".

### Events

Terminal mode \*e UserInterface Extensions Event Pressed Signal: "button" \*e UserInterface Extensions Event Released Signal: "button" \*e UserInterface Extensions Event Clicked Signal: "button"

- 
- \*\* end
- 
- \*\* end
- 
- \*\* end

XML mode

### Event>

 <UserInterface item="1"> <Extensions item="1"> <Widget item="1"> <Action item="1"> <WidgetId item="1">button</WidgetId> <Value item="1"></Value> <Type item="1">clicked</Type> </Action> </Widget> </Extensions>

 </UserInterface> </Event>

# **Commands**

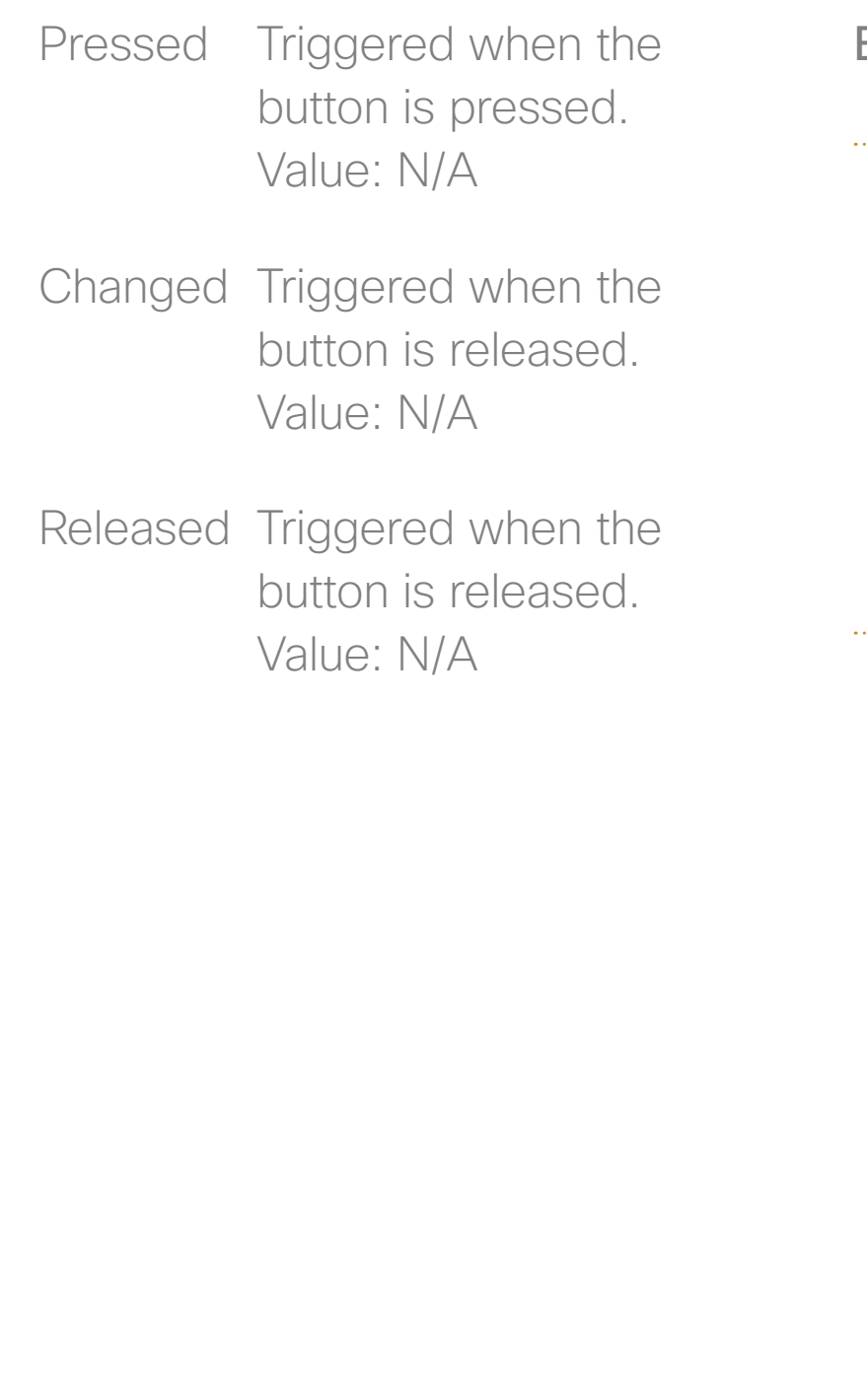

Use the SetValue command to highlight or not the button in the user interface. A value of "active" will highlight the button, and a value of "inactive" will release it.

**Example:** Highlight the button with WidgetId = "button" (set it in active state).

xCommand UserInterface Extensions Widget SetValue WidgetId: "button" Value: "active"

 $11111111$ **CISCO** 

<span id="page-19-0"></span>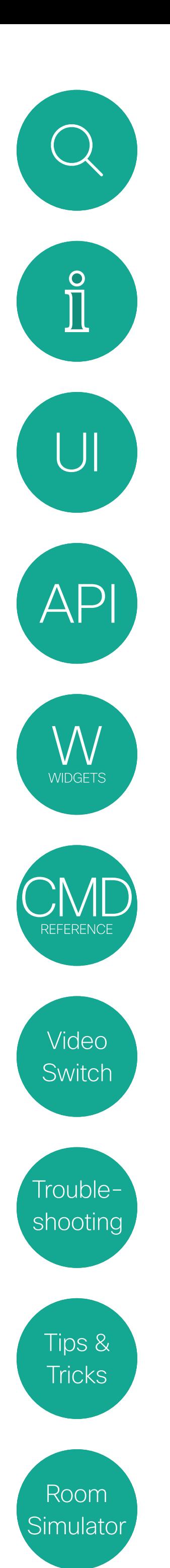

# Group Button **Widgets**

 $\equiv$ 

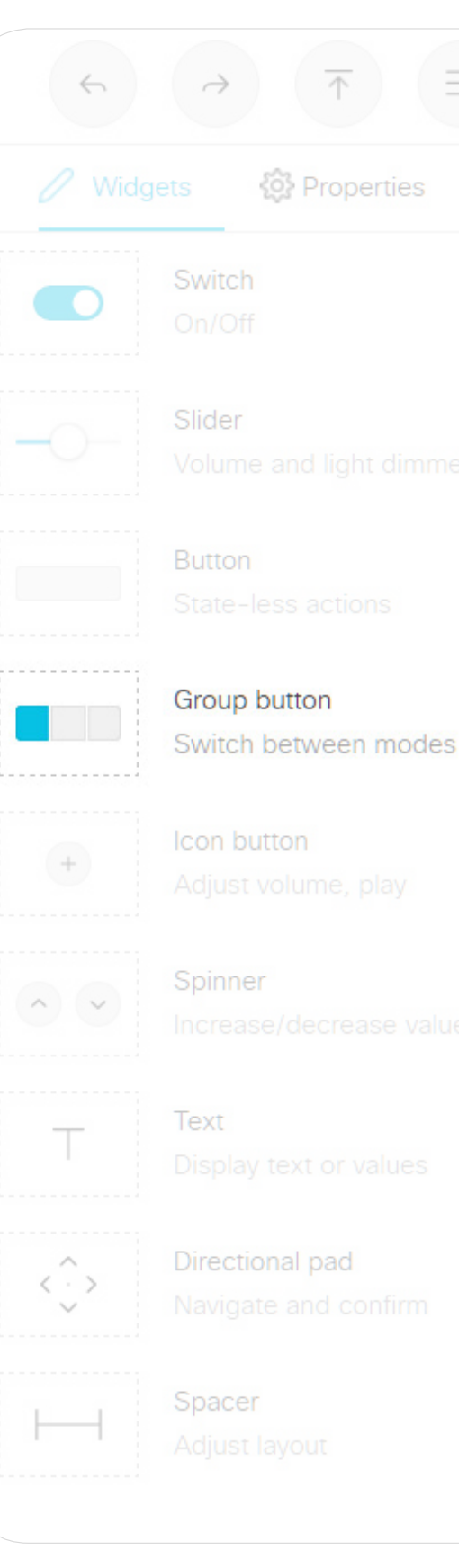

In the Properties panel you will be offered to specify the width of the Group buttons-see also "A Tour of the In-Room Control Editor" on page **[9](#page-8-1)** for more on width adjustments.

Groups of either two, three or four buttons with custom text are available. The buttons within a group are linked so that only one can be selected at a time (also known as radio buttons).

Terminal mode UserInterface Extensions Event Pressed Signal: "groupbutton:two"

end

UserInterface Extensions Event Released Signal: "groupbutton:two"

end

Event>

The size of the button determines the maximum number of characters you can add. Text does not wrap to a new line. You cannot use the SetValue command to change the text dynamically.

Example of use: Room presets that are mutually excluding, like room presets where you can choose between Dark, Cool, and Bright. Remember to deselect (release) the preset, if it is no longer valid (for instance when changing the lights with a wall control, or a Touch 10 slider.

# About Group Buttons

ample: There are four buttons in the group with WidgetId = "groupbutton". ess the button with Group  $ID = "two".$ 

## Events

**Example:** Select (highlight) the button with Group ID = "one" in the group with WidgetId = "groupbutton". Then, release all buttons (no buttons are highlighted).

XML mode

<UserInterface item="1">

<Extensions item="1">

<Widget item="1">

<Action item="1">

<WidgetId item="1">groupbutton</WidgetId>

<Value item="1">two</Value>

<Type item="1">released</Type>

 </Action> </Widget> </Extensions> </UserInterface> </Event>

# **Commands**

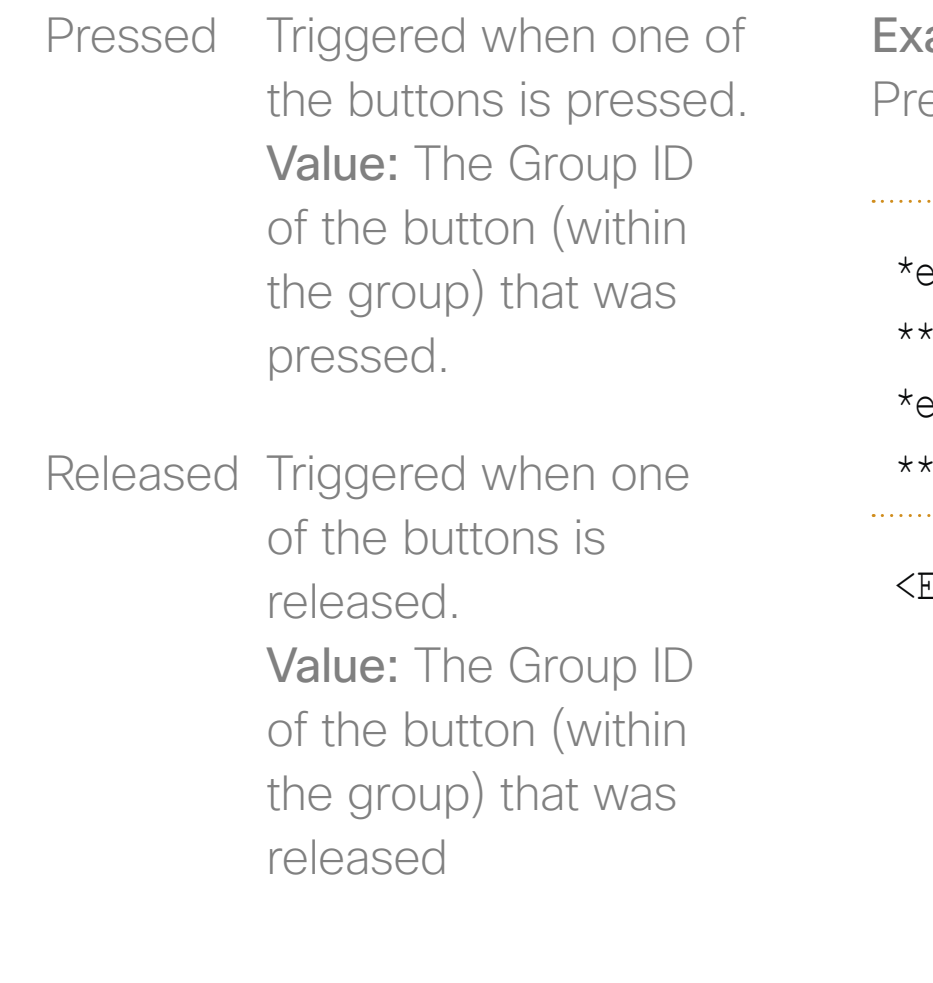

The visual appearance of the button changes immediately when you tap it. However, the control system must always send a SetValue command to the video system when one of the buttons are tapped. This ensures that the status is updated accordingly.

Use the UnSetValue command to release all buttons in the group so that no button is highlighted.

xCommand UserInterface Extensions Widget SetValue WidgetId: "groupbutton" Value: "one"

xCommand UserInterface Extensions Widget UnsetValue WidgetId: "groupbutton"

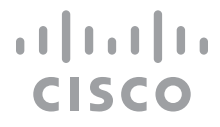

<span id="page-20-0"></span>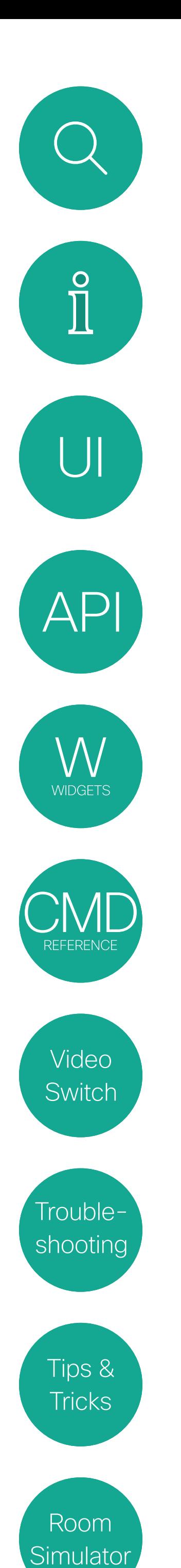

# Icon Button **Widgets**

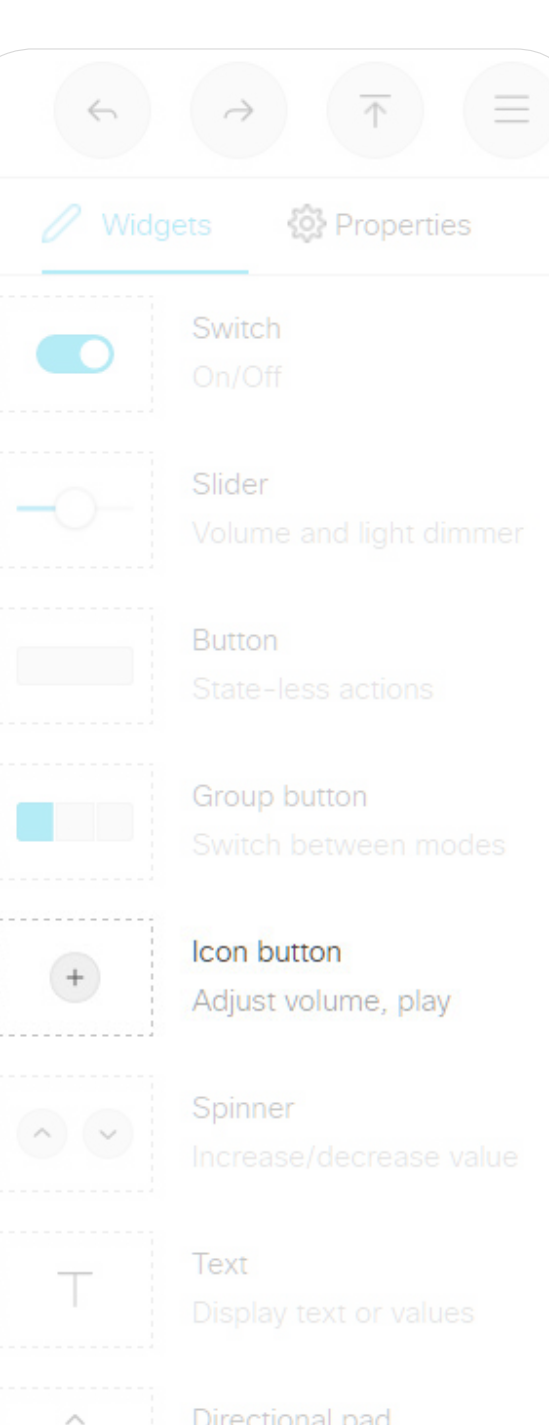

Spacer

 $\langle \ \cdot \ \rangle$ 

 $\vdash$ 

Icon buttons share behavior behavior with buttons having custom text.

Example of use: Controls for a media player, or other devices that can start, stop, pause.

**Example:** Highlight the button with WidgetId = "symbol" (set it in active

Terminal mode erface Extensions Event Pressed Signal: "symbol" erface Extensions Event Released Signal: "symbol"

erface Extensions Event Clicked Signal: "symbol"

A button has two states: active and inactive. You do not have to set the button in active state when someone taps it; the button can be used to just send a signal without changing its visual state.

# About Icon Buttons

ress and release the button with WidgetId = "symbol".

# Events

XML mode

erface item="1"> sions item="1"> aet item="1"> Action item="1"> <WidgetId item="1">symbol</WidgetId> <Value item="1"></Value> <Type item="1">clicked</Type> </Action> dget> nsions>

erface>

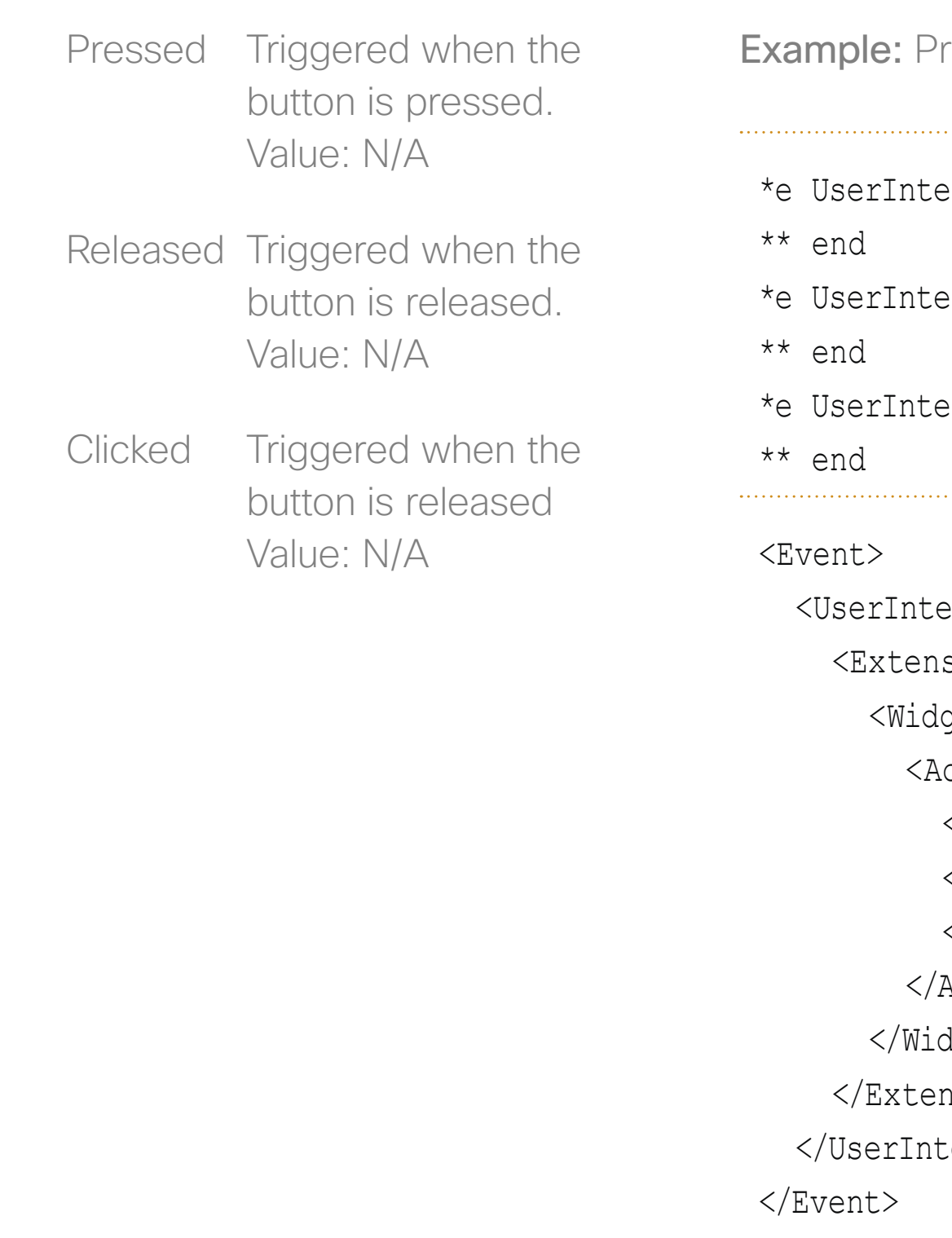

# **Commands**

Use the SetValue command to highlight or not the button in the user interface. A value of "active" will highlight the button, and a value of "inactive" will release it.

state)

xCommand UserInterface Extensions Widget SetValue WidgetId: "symbol" Value: "active"

<span id="page-21-0"></span>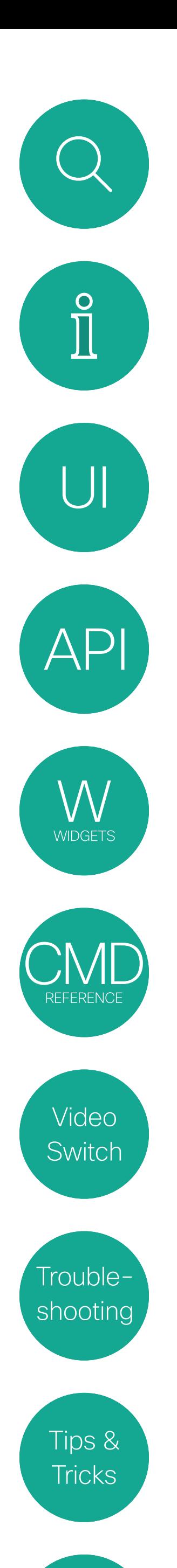

Room

Simulatoı

22

# Spinner **Widgets**

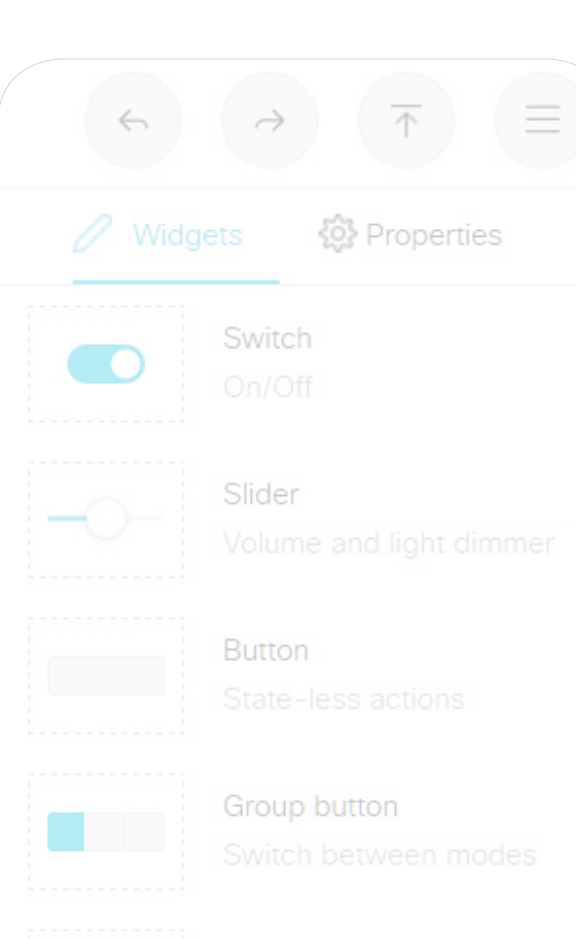

Icon button

 $\sim$ 

T

 $\widehat{\phantom{a}}$ 

 $\langle \ \cdot \ \rangle$ 

 $\vdash$ 

Spinner Increase/decrease value

Text

Directional pad

Spacer

A spinner is used to step through a list of values. You may use the two buttons to increment or decrement a number, or to step through a list of options.

Terminal mode erface Extensions Event Pressed Signal: "spinner:decrement"

erface Extensions Event Released Signal: "spinner:decrement"

erface Extensions Event Clicked Signal: "spinner:decrement"

Use the SetValue command to add text between the buttons.

Example of use: Set the desired temperature in the room.

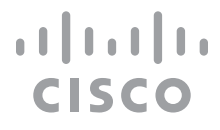

# About Spinners

ress and release the decrement button of the spinner with "spinner".

### Events

**Example:** For the spinner with WidgetId = "spinner", add the text "22" between the spinner's increment and decrement buttons.

XML mode

erface item="1">

nsions item="1">

dget item="1">

Action item="1">

<WidgetId item="1">spinner</WidgetId>

<Value item="1">decrement</Value>

<Type item="1">clicked</Type>

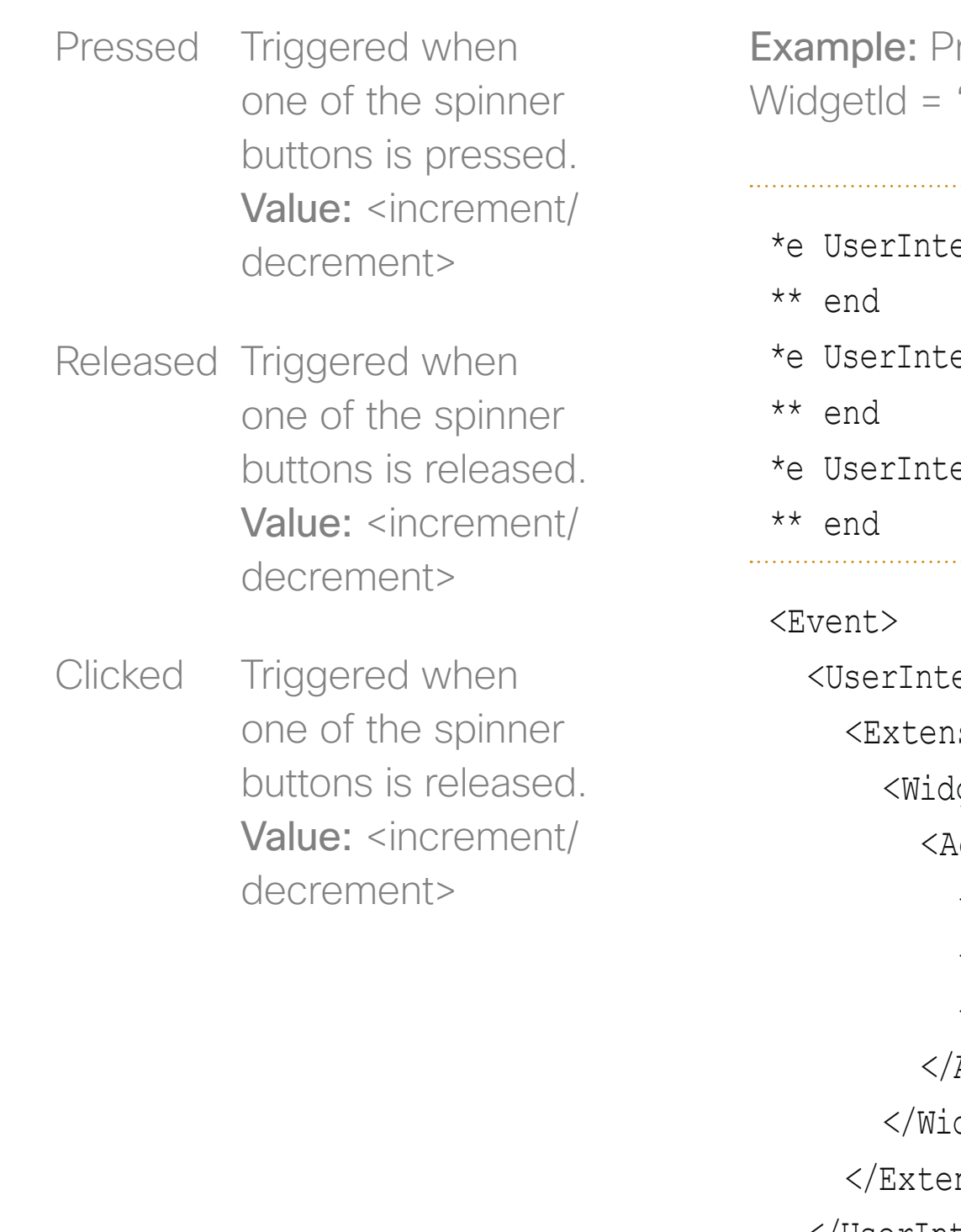

# **Commands**

</Action>

dget>

 $ensions$ 

</UserInterface>

</Event>

Use the SetValue command to add or update the text between the two buttons.

xCommand UserInterface Extensions Widget SetValue WidgetId: "spinner" Value: "22"

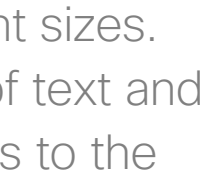

**CISCO** 

<span id="page-22-0"></span>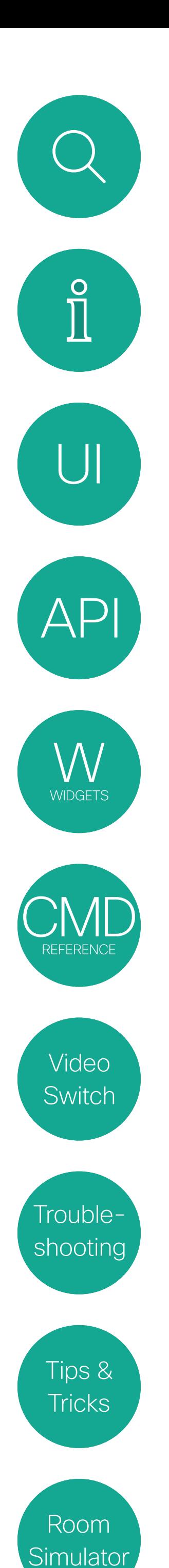

# Text Widgets

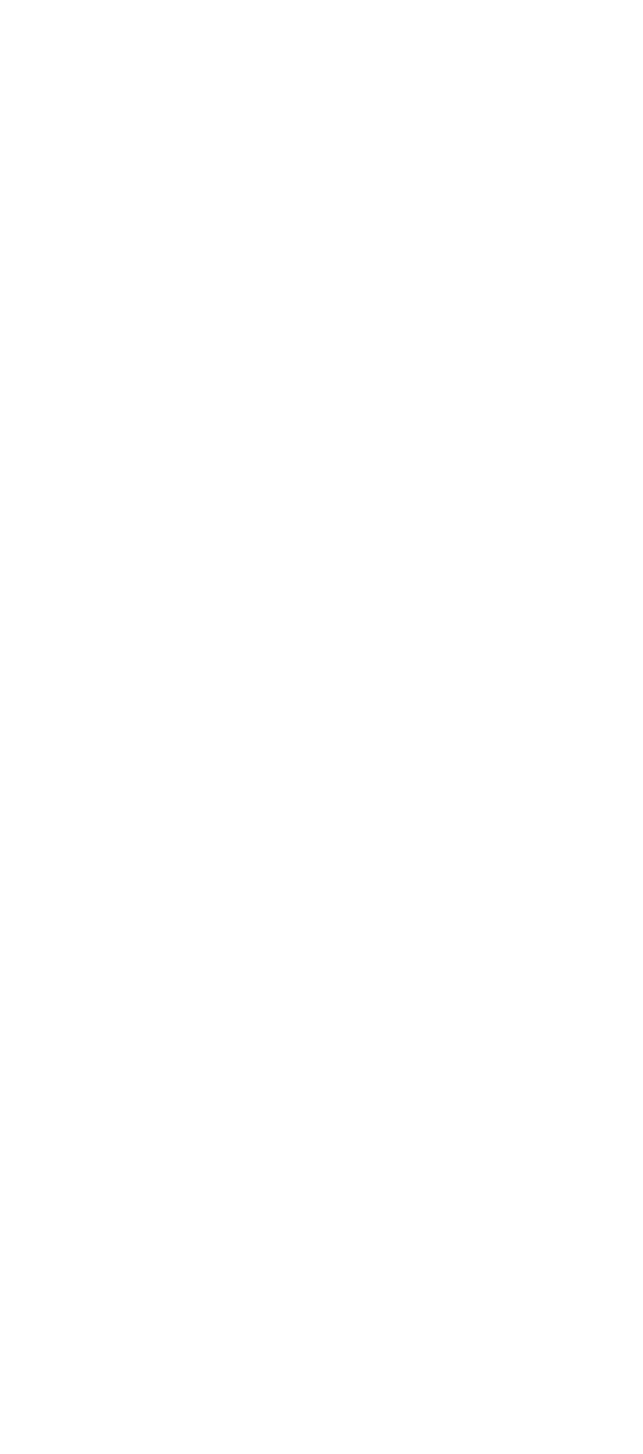

Directional pad

Spacer

 $\hat{\left\langle \cdot\right\rangle }$ 

 $\checkmark$ 

 $\vdash$ 

Text boxes come in different sizes. They have up to two lines of text and the text automatically wraps to the new line.

A small text box with larger font size and no line wrap is also available.

You can define the initial text for the text box in the editor, and later on use the SetValue command to enter text dynamically.

Example of use: Help text, instructions, explanation of what different presets mean, or informative text from the control system, such as "The projector is warming up".

**Example:** Set the following text in the text box with WidgetId = "textbox": "The projector is warming up.".

The text box with larger font size is primarily meant for status values, such as the current temperature in the room.

# About Texts

## Events None

# **Commands**

Use the SetValue command to set the text in the text box.

> xCommand UserInterface Extensions Widget SetValue WidgetId: "textbox" Value: "The projector is warming up."

<span id="page-23-0"></span>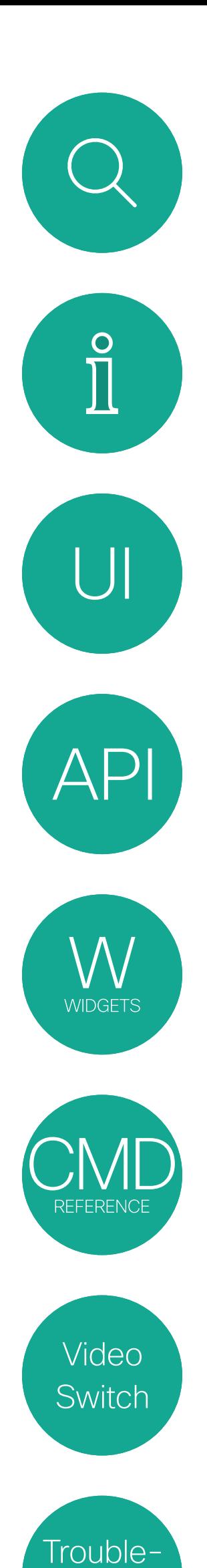

shooting

Tips &

24

**Tricks** 

 $\begin{array}{c|c|c|c|c} \hline \text{.} & \text{.} & \text{.} & \text{.} \\ \hline \text{.} & \text{.} & \text{.} & \text{.} \\ \hline \end{array}$ 

Room

Simulatoı

# Directional Pad **Widgets**

 $\begin{array}{c} \underline{1} \\ \underline{1} \end{array}$ 

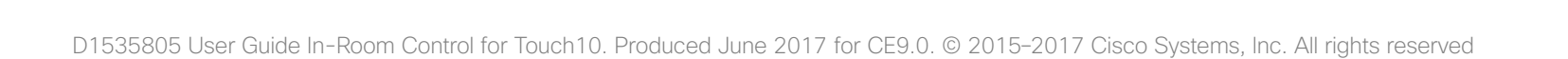

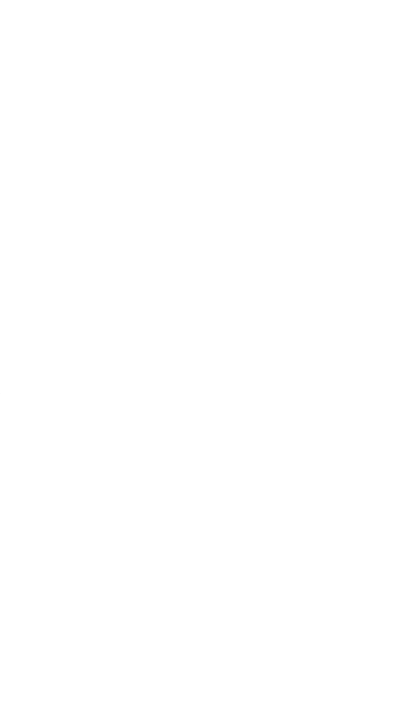

 $\sim$ 

T

 $\widehat{\phantom{a}}$ 

 $\langle \cdot \rangle$ 

 $\vdash$ 

Icon button

Spinner

Text

Directional pad Navigate and confirm

Spacer

# About Directional Pads

**Example:** Press and release the button with WidgetId = "dirpad".

The Directional Pad can be regarded as a set of 5 buttons, the four Directional buttons and the Center button.

As can be seen from the examples at left, the event will be of the form:

"<WidgetId>:<*the button pushed*>"

in which *the button pushed* assumes the value:

*up*, *down*, *left*, *right* or *center*

Example of use: Controlling AppleTV

### Events

Terminal mode \*e UserInterface Extensions Event Pressed Signal: "dirpad:up"

\*e UserInterface Extensions Event Released Signal: "dirpad:up"

- \*\* end
- 
- \*\* end
- 
- \*\* end

\*e UserInterface Extensions Event Clicked Signal: "dirpad:up"

XML mode

### Event>

 <UserInterface item="1"> <Extensions item="1"> <Widget item="1"> <Action item="1"> <WidgetId item="1">dirpad:up</WidgetId> <Value item="1"></Value> <Type item="1">clicked</Type> </Action> </Widget> </Extensions>

 </UserInterface> </Event>

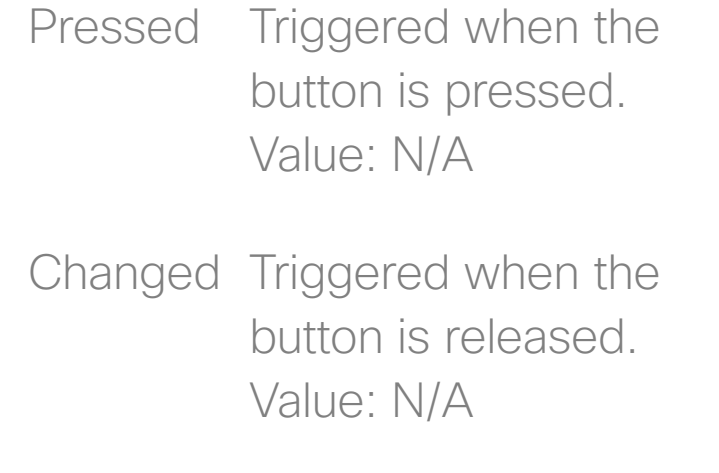

Released Triggered when the button is released. Value: N/A

<span id="page-24-0"></span>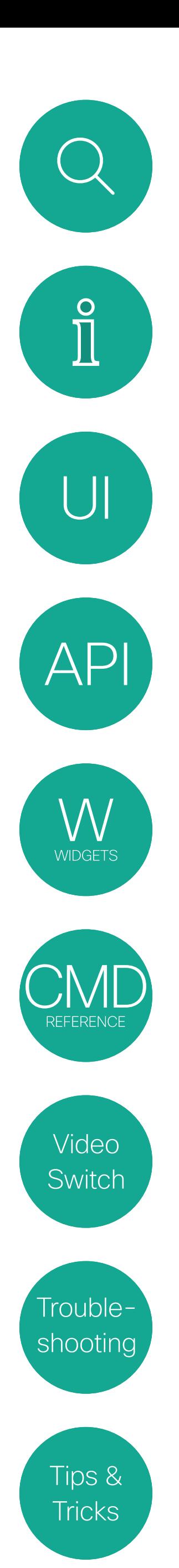

Room

Simulator

25

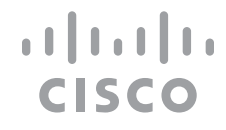

# Spacer Widgets

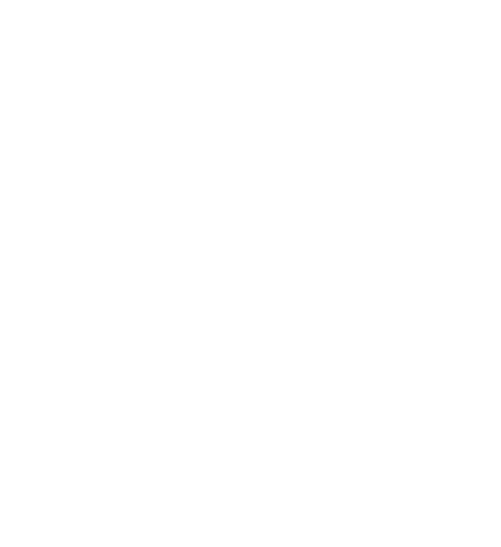

 $\left( \equiv \right)$ 

Button

Group button

Icon button

Spinner

Text

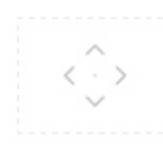

 $\begin{array}{|c|c|c|}\hline \quad \quad & \quad \quad & \quad \quad \\ \hline \end{array}$ 

a l

 $(+)$ 

 $(\wedge)$ 

 $\top$ 

Directional pad

Spacer Adjust layout The Spacer lets you add space between or after widgets. It is no more than a layout tool.

The width of the spacer is adjustable (1–4). If you set it to maximum it will occupy its own line, making it usable as a vertical spacer, as well.

# About Spacers

The Spacer is no more than a layout tool. Consequently, there are no events or commands associated with it.

 $\begin{array}{c} \begin{array}{c} \text{.} \end{array} \begin{array}{c} \begin{array}{c} \text{.} \end{array} \begin{array}{c} \text{.} \end{array} \begin{array}{c} \text{.} \end{array} \begin{array}{c} \text{.} \end{array} \end{array}$ 

<span id="page-25-0"></span>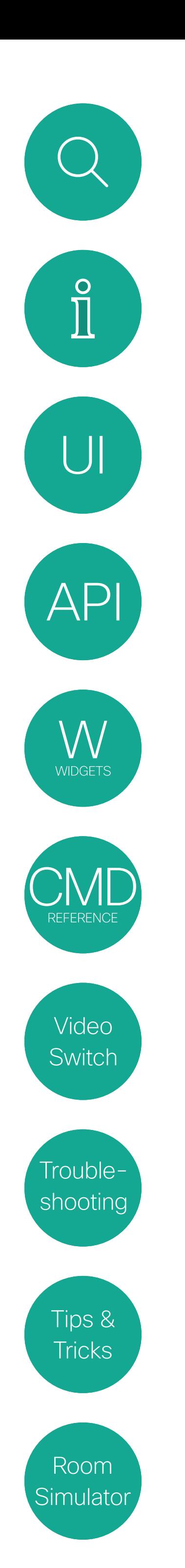

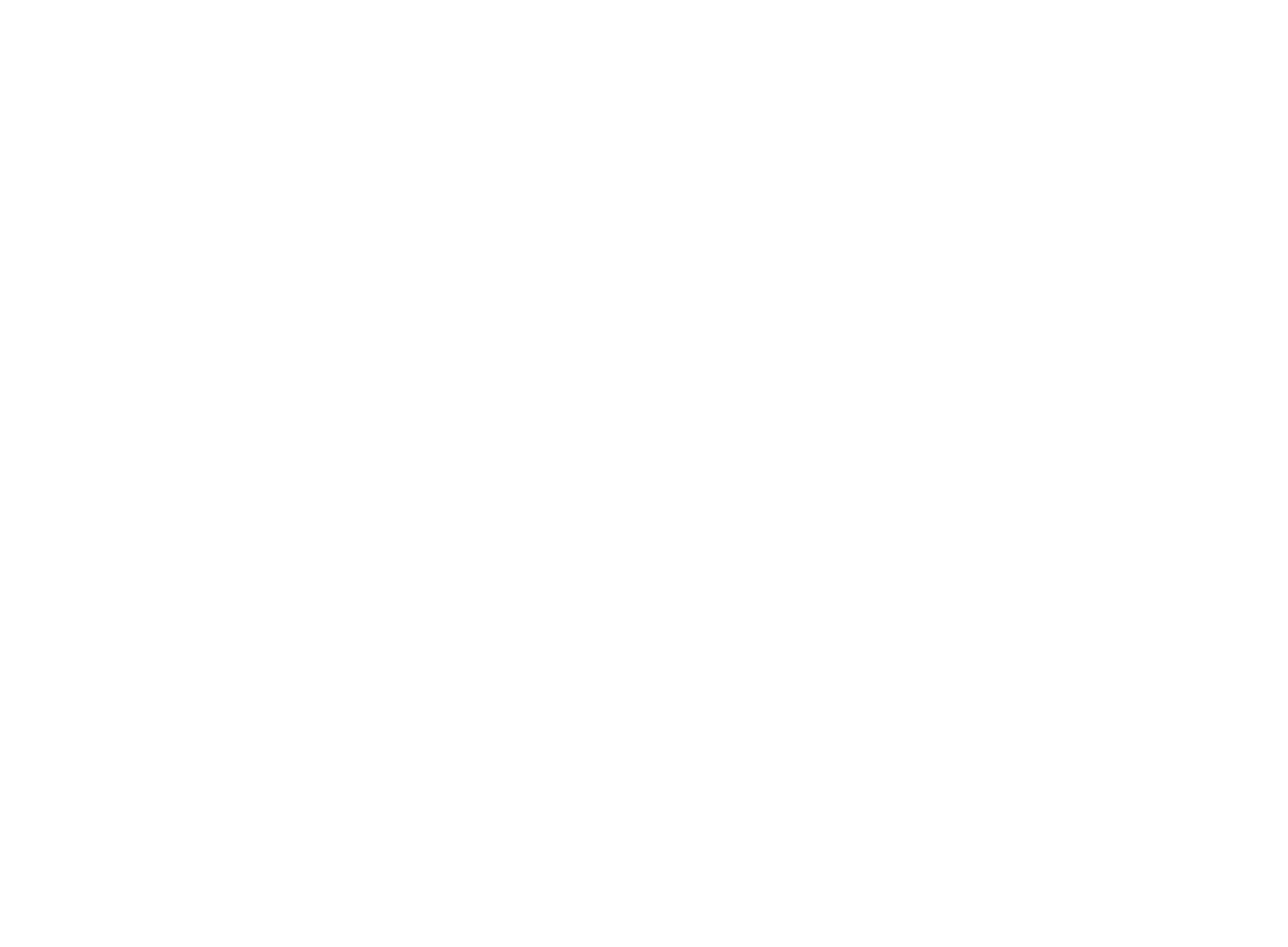

# Command Reference

 $11111111$ **CISCO** 

Equivalent to the UserInterface Extensions Widget Action event with Type "Pressed".

<span id="page-26-0"></span>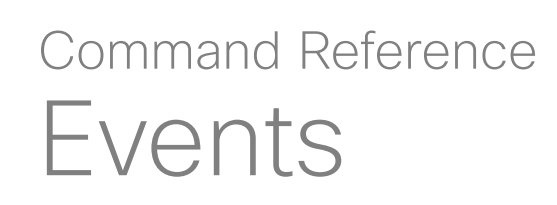

# UserInterface Extensions Event Pressed

Sent by the video system when a widget is first pressed.

#### \*e UserInterface Extensions Event Pressed Signal: *Signal*

in which

Equivalent to the UserInterface Extensions Widget Action event with Type "Changed".

*Signal*: String (0, 255)

The format of the string is "<WidgetId>:<Value>", where <WidgetId> is the unique identifier of the widget that triggers the event, and <Value> is the value of the widget. The range of allowed values depends on the widget type.

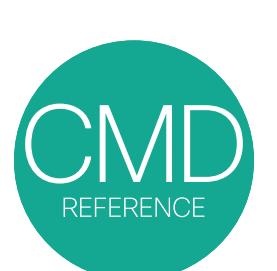

Video

Switch

Trouble

shooting

Tips &

**Tricks** 

Room

Simulator

AP

W

**WIDGETS** 

 $\prod^{\circ}$ 

# UserInterface Extensions Event Changed

Equivalent to the UserInterface Extensions Widget Action event with Type "Released".

Sent by the video system when changing a widget's value (applies only to toggle buttons and sliders).

The format of the string is "<WidgetId>:<Value>", where <WidgetId> is the unique identifier of the widget that triggers the event, and <Value> is the value of the widget. The range of allowed values depends on the widget type.

\*e UserInterface Extensions Event Changed Signal: *Signal* in which

Equivalent to the UserInterface Extensions Widget Action event with Type "Clicked".

*Signal*: String (0, 255)

The format of the string is "<WidgetId>:<Value>", where <WidgetId> is the unique identifier of the widget that triggers the event, and <Value> is the value of the widget. The range of allowed values depends on the widget type.

The format of the string is "<WidgetId>:<Value>", where <WidgetId> is the unique identifier of the widget that triggers the event, and <Value> is the value of the widget. The range of allowed values depends on the widget type.

# UserInterface Extensions Event Released

Sent by the video system when a widget is released (even if moving the finger out of the widget before releasing it).

### \*e UserInterface Extensions Event Released Signal: *Signal*

in which

*Signal*: String (0, 255)

# UserInterface Extensions Event Clicked

Sent by the video system when a widget is clicked (pressed and released without moving the finger out of the widget).

### \*e UserInterface Extensions Event Clicked Signal: *Signal*

in which

*Signal*: String (0, 255)

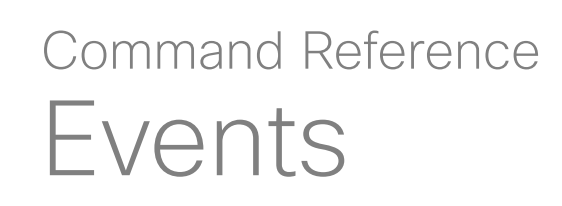

# UserInterface Extensions Widget Action

Sent by the video system when someone uses one of the controls on the user interface (in-room control panel).

Equivalent to the UserInterface Extensions Event *Type* event.

Depending on the action type, this event is equivalent to one of these events:

- UserInterface Extensions Event Pressed
- UserInterface Extensions Event Changed
- UserInterface Extensions Event Released
- UserInterface Extensions Event Clicked Events

#### <Event>

#### <UserInterface item="1">

Released: Sent when a widget is released (even if moving the finger out of the widget before releasing it).

 <Extensions item="1"> <Widget item="1"> <Action item="1"> <WidgetId item="1">WidgetId</WidgetId> <Value item="1">Value</Value> <Type item="1">Type</Type> </Action> </Widget>

</Extensions>

</UserInterface>

</Event>

in which:

*WidgetId*: String (0, 40)

The unique identifier for the widget that triggered the event.

*Value*: String (0, 255) the widget type.

The value of the widget. The range of allowed values depends on

*Type*: <Pressed/Changed/Released/Clicked>

Pressed: Sent when a widget is first pressed.

Changed: Sent when changing a widget's value (only for toggle buttons and sliders).

Clicked: Sent when a widget is clicked (pressed and released without moving the finger out of the widget).

Irouble shooting

Video

Switch

 $\prod^{\mathsf{O}}$ 

AP

W

**WIDGETS** 

Tips &

**Tricks** 

UserInterface Extensions Widget LayoutUpdated Sent by the video system when the configuration file for the user interface extensions has been updated, i.e. when exporting a new configuration from the in-room control editor to the video system.

\*e UserInterface Extensions Widget LayoutUpdated or

<Event>

 <UserInterface item="1"> <Extensions item="1"> <Widget item="1"> <LayoutUpdated item="1"/> </Widget> </Extensions> </UserInterface> </Event>

#### **CISCO**

CISCO

<span id="page-28-0"></span>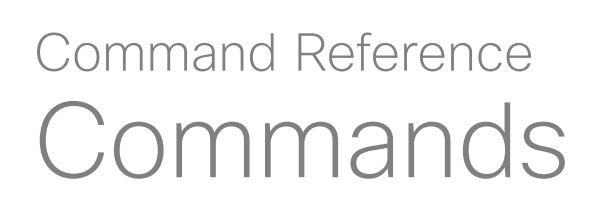

# UserInterface Extensions Widget SetValue

This command sets the value of the given widget, and the UserInterface Extensions statuses are updated accordingly. If the value is out of range, the command returns an error.

USAGE:

#### xCommand UserInterface Extensions Widget SetValue Value: *Value* WidgetId: *WidgetId*

in which

*Value*: String (0, 255) The value of the widget. The range of values depends on the widget type.

*WidgetId*: String (0, 40) The unique identifier for the widget.

# UserInterface Extensions Widget UnsetValue

This command empties the value of the given widget, and the UserInterface Extensions statuses are updated accordingly. The user interface is notified that the widget is no longer selected.

USAGE:

#### xCommand UserInterface Extensions Widget UnsetValue WidgetId:

*WidgetId* in which *WidgetId*: String (0, 40) The unique identifier for the widget.

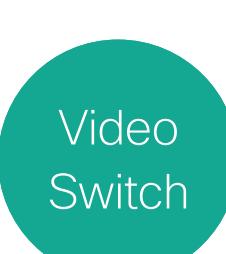

REFERENC

 $\prod^{\circ}$ 

 $|U|$ 

AP

W

WIDGETS

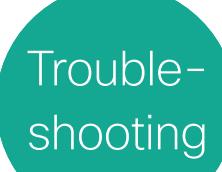

Tips & **Tricks** 

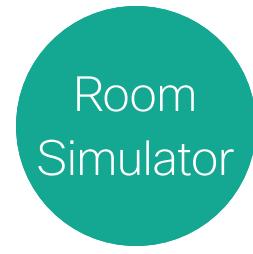

# UserInterface Extensions Clear

This command deletes all user interface extensions (widgets) from the video system.

USAGE:

xCommand UserInterface Extensions Clear

# UserInterface Extensions List

Use this command to list all user interface extensions (widgets) that exist on the video system.

USAGE:

xCommand UserInterface Extensions List

CISCO

# **Statuses** Command Reference

# UserInterface Extensions Widget [n] WidgetId UserInterface Extensions Widget [n] Value

This status returns the identifier (WidgetId) and the current value of the widgets.

Value: The value of the widget. Depends on widget type. String (0, 255).

WidgetId: The unique widget identifier. String (0, 40).

The value is an empty string until a value is set by using the UserInterface Extensions Widget SetValue command.

### USAGE:

<span id="page-29-0"></span> $\prod^{\circ}$ 

API

WIDGETS

REFERENC

Video

Switch

Trouble<sup>.</sup>

shooting

Tips &

**Tricks** 

Room

Simulato

### xStatus UserInterface Extensions

Value space of the result returned:

#### Example:

#### xstatus UserInterface Extensions

- 
- 
- 
- 
- 
- \*s UserInterface Extensions Widget 1 Value: "on" \*s UserInterface Extensions Widget 4 WidgetId: "button"
- 
- 
- 
- \*s UserInterface Extensions Widget 1 WidgetId: "togglebutton" \*s UserInterface Extensions Widget 2 Value: "255" \*s UserInterface Extensions Widget 2 WidgetId: "slider" \*s UserInterface Extensions Widget 3 Value: "Blinds" \*s UserInterface Extensions Widget 3 WidgetId: "spinner" \*s UserInterface Extensions Widget 4 Value: "inactive" \*s UserInterface Extensions Widget 5 Value: "2" \*s UserInterface Extensions Widget 5 WidgetId: "groupbutton" \*s UserInterface Extensions Widget 6 Value: "Projector is
- 
- ready"
- 
- \*\* end

\*s UserInterface Extensions Widget 6 WidgetId: "textfield"

<span id="page-30-0"></span>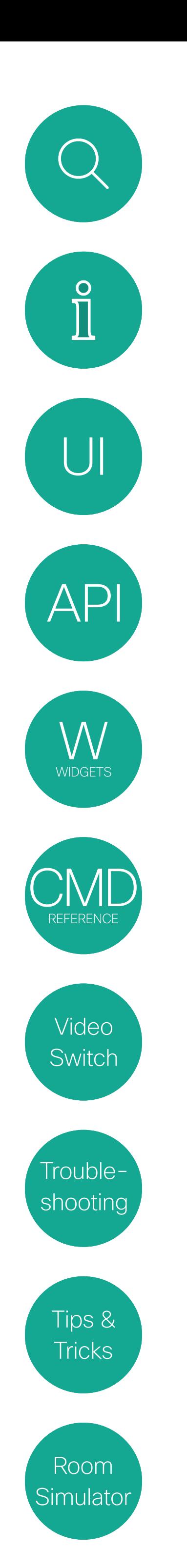

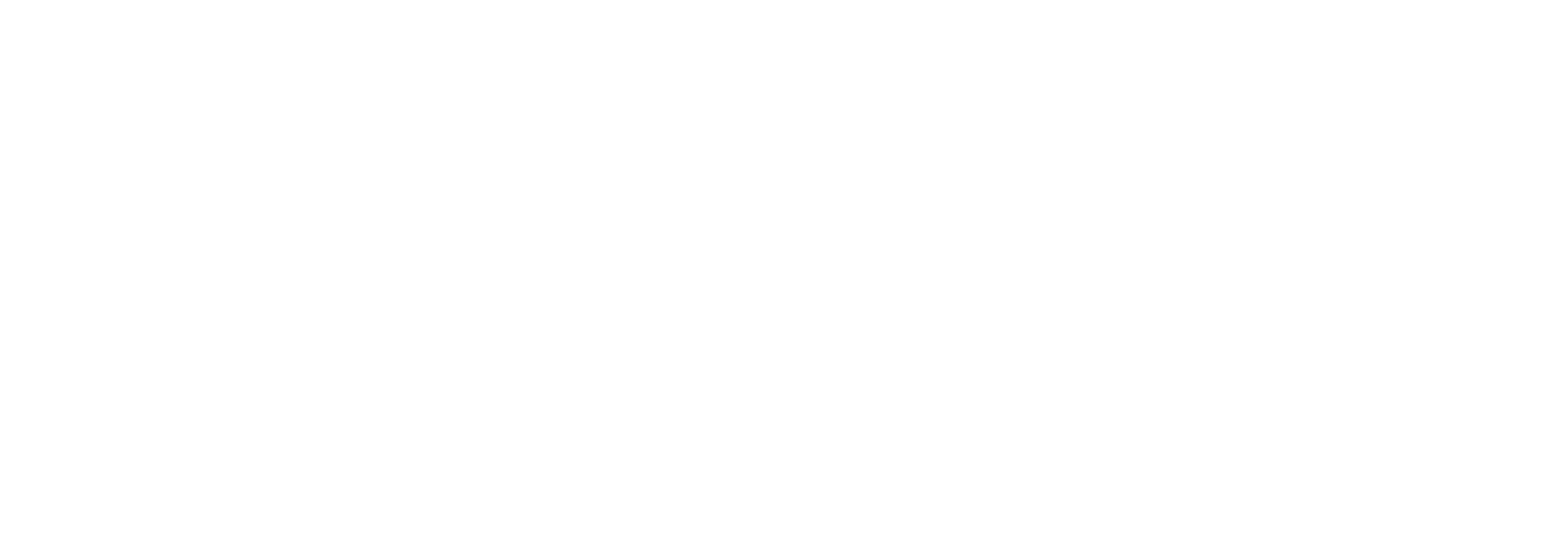

# $\begin{array}{c} \begin{array}{c} \text{.} \end{array} \begin{array}{c} \begin{array}{c} \text{.} \end{array} \begin{array}{c} \text{.} \end{array} \begin{array}{c} \text{.} \end{array} \begin{array}{c} \text{.} \end{array} \end{array}$

# <span id="page-31-0"></span>Using a 3rd Party Video Switch to Extend the Number of Video Sources Available Use of a Video Switch

The Cisco Touch10 panel can now be configured to show video sources from a 3rd party external video switch in the normal Share Tray view.

The sources will appear, and behave, as any other video source connected directly to the codec. For the user this will be perceived as completely transparent— no video switch seems to be involved.

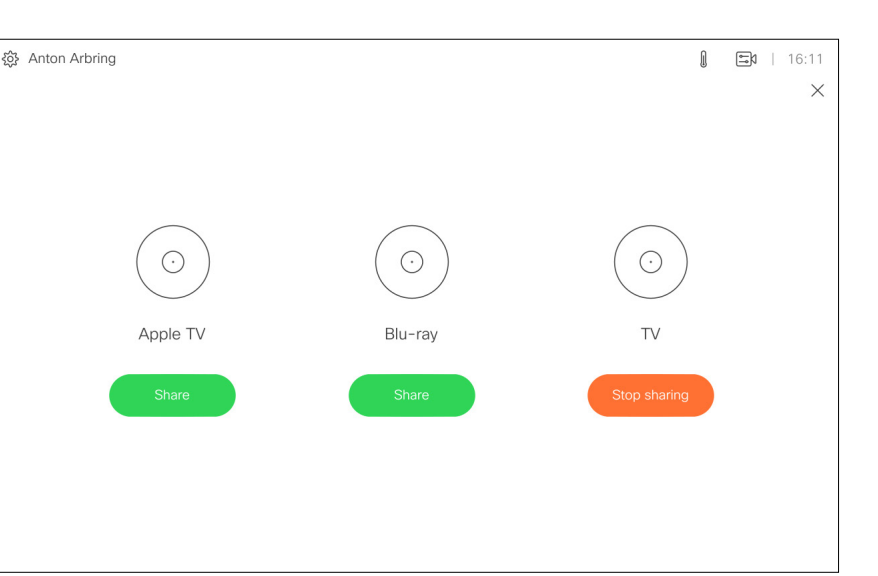

 $\prod^{\mathsf{O}}$ 

AP.

W

**WIDGETS** 

Video

Switch

Trouble<sup>.</sup>

shooting

Tips &

**Tricks** 

Room

Simulato

The video switch feature requires, similar to in-room controls, a third party control system. The control system will use the Codec API to syncronize the source states between the video switch and the Touch10 user interface using a set of API events and commands.

Where "XXXX" is a unique string ID used to identify this source when selecting or setting state—see the following pages for more on this.

Add: Adds video source identifiers, including ID of connector, the name to appear on the Touch10, a unique string ID to identify a source when selecting or setting state, and what type of icon to display on Touch10 for each source.

List: Returns the current list of external sources.

Remove: Removes a source from the list.

In order to make this work when the user selects a video source from the Touch10, the codec must be set to issue a corresponding event, which in turn shall cause the controller to send appropriate commands to the video switch and the codec. A simple example of a setup using the configuration shown above is provided in the article "Video Switch [Example" on page 34.](#page-33-1)

This event will be issued only if the controller has registered to the codec upon connection, requesting the following from the codec:

#### xFeedback register Event/UserInterface/Presentation/ ExternalSource

The event issued will be as follows:

\*e UserInterface Presentation ExternalSource Selected SourceIdentifier: "XXXX"

Furthermore, there are six commands available to control the system:

RemoveAll: Removes all of the sources from the list.

Select: Selects a specific source.

State Set: Changes the state of a source.

These are all presented in detail on the following

pages.

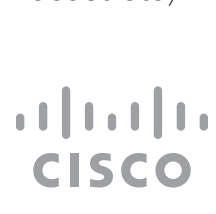

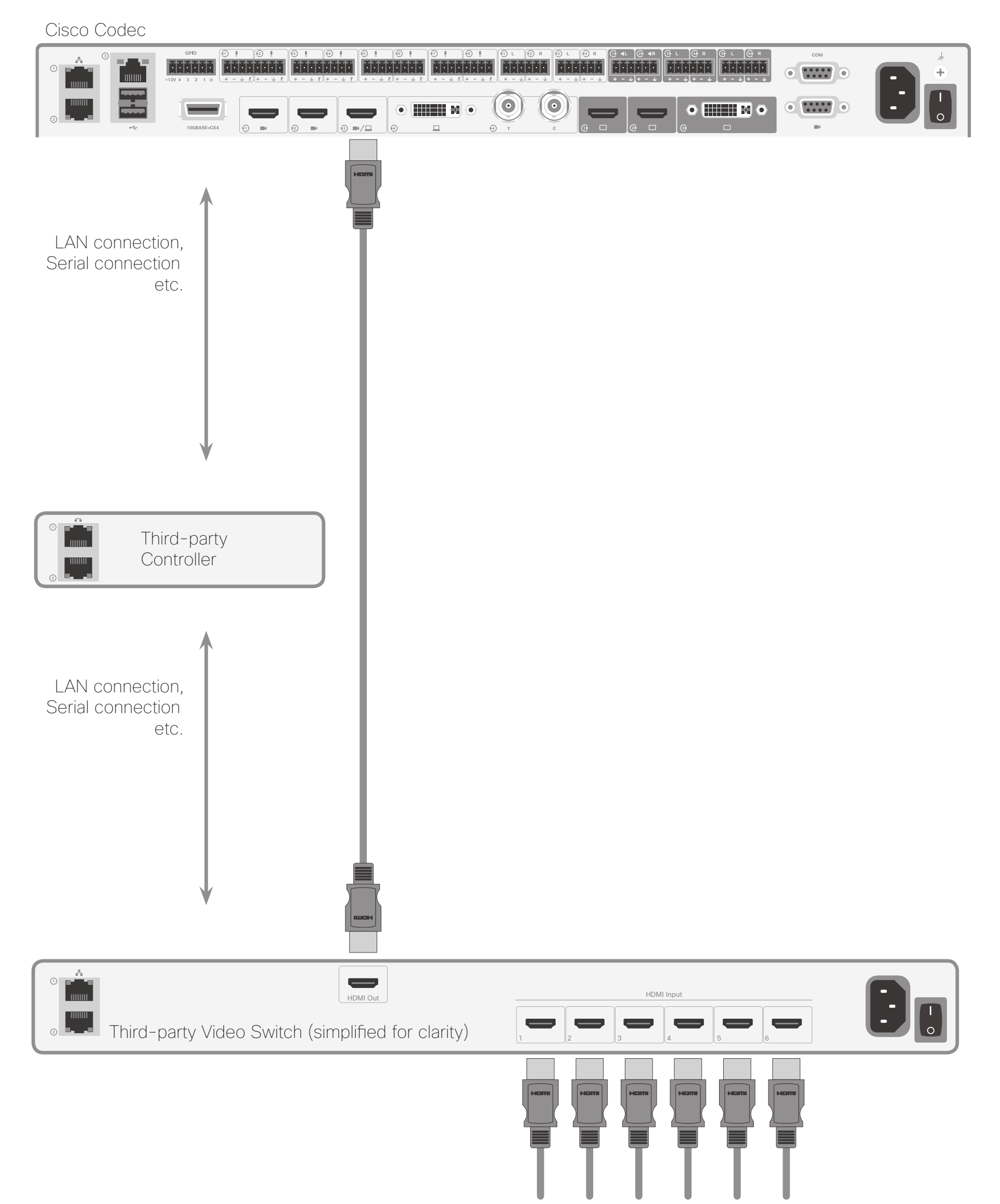

 $11111111$ **CISCO** 

<span id="page-32-0"></span>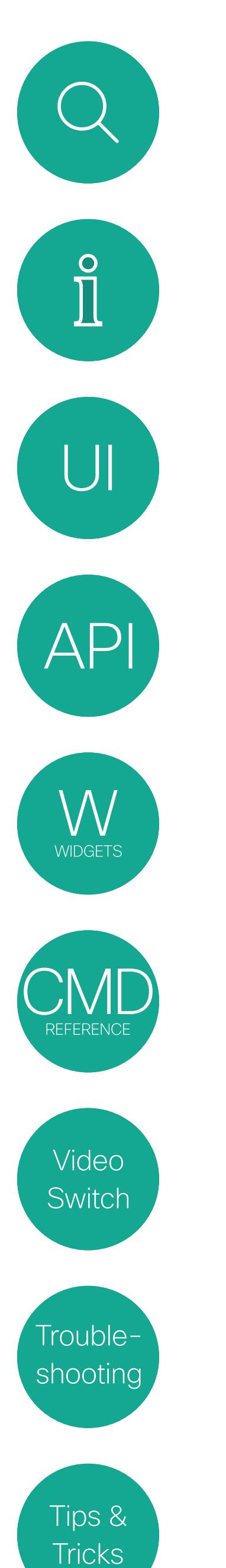

# Command Details Use of a Video Switch

# UserInterface Presentation ExternalSource Add

This command establishes and defines an input source.

xcommand UserInterface Presentation ExternalSource Add ConnectorId: *ConnectorId* Name: *Name* SourceIdentifier: *SourceIdentifier* Type: *Type*

### in which:

*ConnectorId*: The ID of the codec connector to which the external switch is connected

*Name*: Name displayed on touch 10

*SourceIdentifier*: A unique string ID used to identify this source when selecting or setting state

*Type*: Decides what icon is displayed on the Touch10, choose between: <pc/camera/desktop/document\_camera/mediaplayer/ other/whiteboard>

### Example:

xcommand UserInterface Presentation ExternalSource Add ConnectorId: 3 Name: "Blu-ray" SourceIdentifier: bluray Type: mediaplayer

# UserInterface Presentation ExternalSource List

This command returns the current list of external sources.

xcommand UserInterface Presentation ExternalSource List

# UserInterface Presentation ExternalSource Remove

This command removes a source from the list.

xcommand UserInterface Presentation ExternalSource Remove SourceIdentifier: *SourceIdentifier*

### in which:

Room

Simulato

*SourceIdentifier* is a unique string ID used to identify this source when selecting or setting state.

# UserInterface Presentation ExternalSource

RemoveAll

This command removes all sources from the list.

xcommand UserInterface Presentation ExternalSource RemoveAl

# **Select**

# UserInterface Presentation ExternalSource

Starts to present the selected source if it is in ready state and has a valid ConnectorId. Also shows the item in sharetray as "Presenting".

#### xcommand UserInterface Presentation ExternalSource Select SourceIdentifier: *SourceIdentifier*

in which:

*SourceIdentifier* is a unique string ID used to identify this source when selecting or setting state.

## UserInterface Presentation ExternalSource State Set

Used to change state of the source with SourceIdentifier.

#### xcommand UserInterface Presentation ExternalSource State Set SourceIdentifier: *SourceIdentifier* State: *State* [ErrorReason: *ErrorReason*]

#### in which:

*SourceIdentifier*: is a unique string ID used to identify this source when selecting or setting state

*State*: <Error/Hidden/NotReady/Ready> Ready is the only presentable state, hidden exists in the list but does not show in the sharetray.

*ErrorReason*: Optional. Displays in the share tray if the state is set to Error.

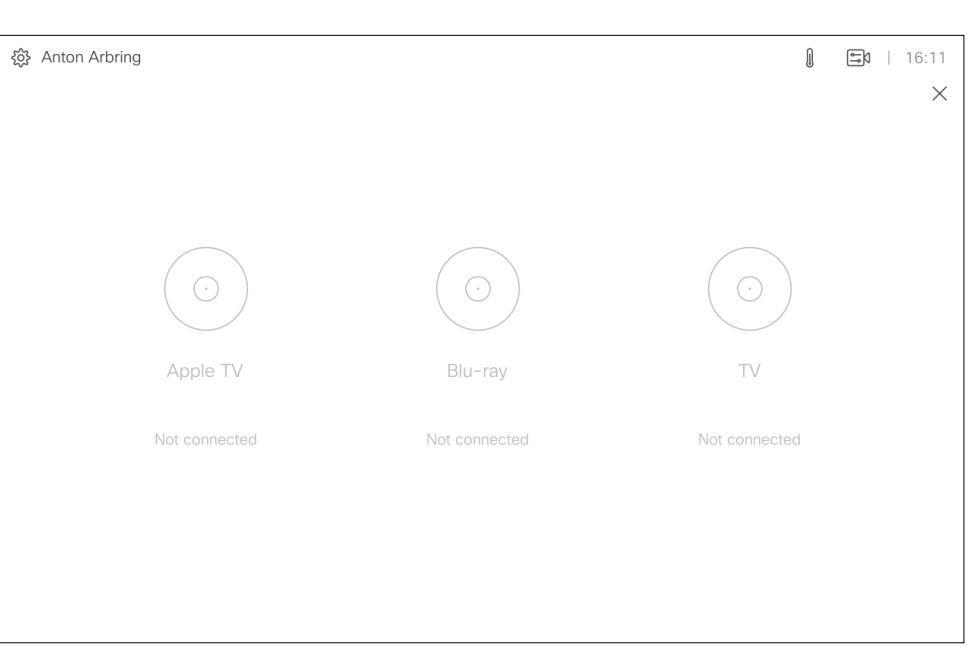

<span id="page-33-1"></span><span id="page-33-0"></span>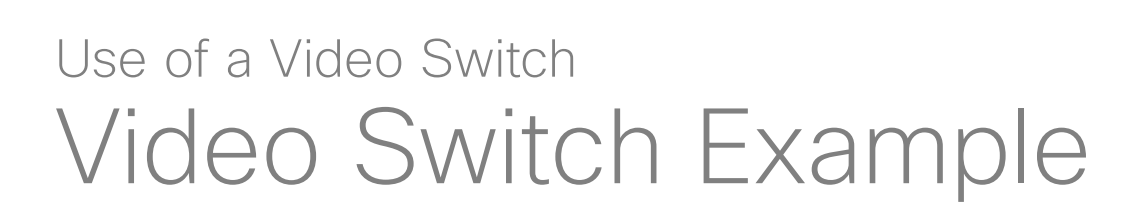

A simple example of setup could be:

Controller sending:

 $\prod^{\circ}$ 

AP

W

WIDGETS

REFERENC

Video

Switch

Trouble<sup>.</sup>

shooting

Tips &

**Tricks** 

Room

Simulator

- xcommand UserInterface Presentation ExternalSource Add ConnectorId: 3 Name: "Blu-ray" SourceIdentifier: bluray Type: mediaplayer
- xcommand UserInterface Presentation ExternalSource Add ConnectorId: 3 Name: "Apple TV" SourceIdentifier: appletv Type: mediaplayer
- xcommand UserInterface Presentation ExternalSource Add ConnectorId: 3 Name: "TV" SourceIdentifier: tv Type: mediaplayer

The default state is NotReady (Fig. 1)

So the next step for an integrator would be to set them to ready (Fig. 2).

- xcommand UserInterface Presentation ExternalSource State Set State: Ready SourceIdentifier: bluray
- xcommand UserInterface Presentation ExternalSource State Set State: Ready SourceIdentifier: appletv
- xcommand UserInterface Presentation ExternalSource State Set State: Ready SourceIdentifier: tv

If one of the sources is selected on the video switch the controller should send a command accordingly:

xcommand UserInterface Presentation ExternalSource Select SourceIdentifier: tv

If the switch is connected on the chosen connector it will start to present (Fig. 3).

When a user selects another source, by clicking the other source item in the share tray, the codec will send the following event:

\*e UserInterface Presentation ExternalSource Selected SourceIdentifier: "appletv"

The Controller should listen to this event and display the selected source.

Fig. 3 If the switch is connected on the chosen connector it will start to present.

> **CISCO**

Fig. 1 Default state is NotReady.

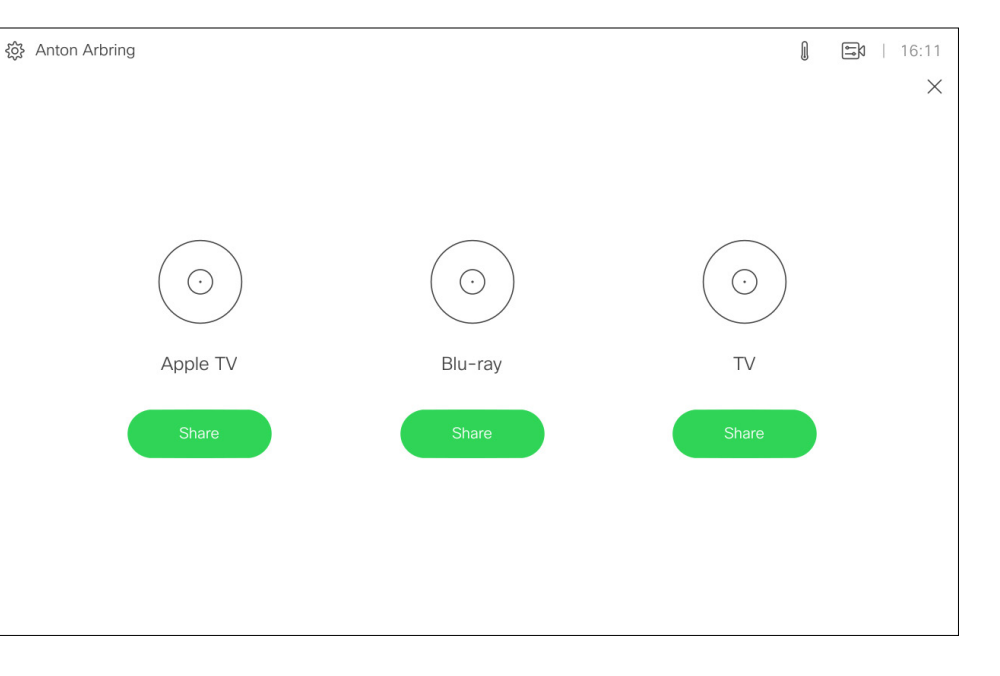

Fig. 2 When Input sources have been set to Ready.

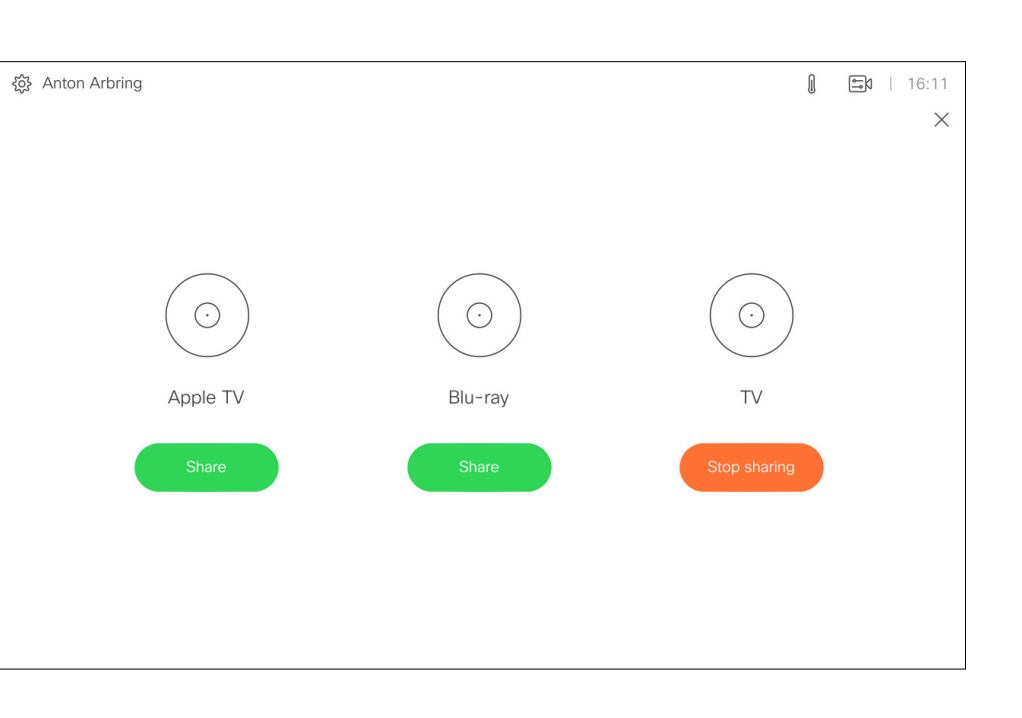

 $\begin{array}{c} \begin{array}{c} \text{.} \end{array} \begin{array}{c} \begin{array}{c} \text{.} \end{array} \begin{array}{c} \text{.} \end{array} \begin{array}{c} \text{.} \end{array} \begin{array}{c} \text{.} \end{array} \end{array}$ 

<span id="page-34-0"></span>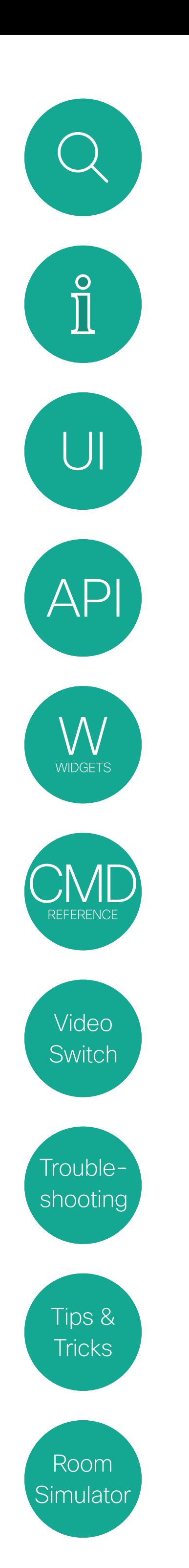

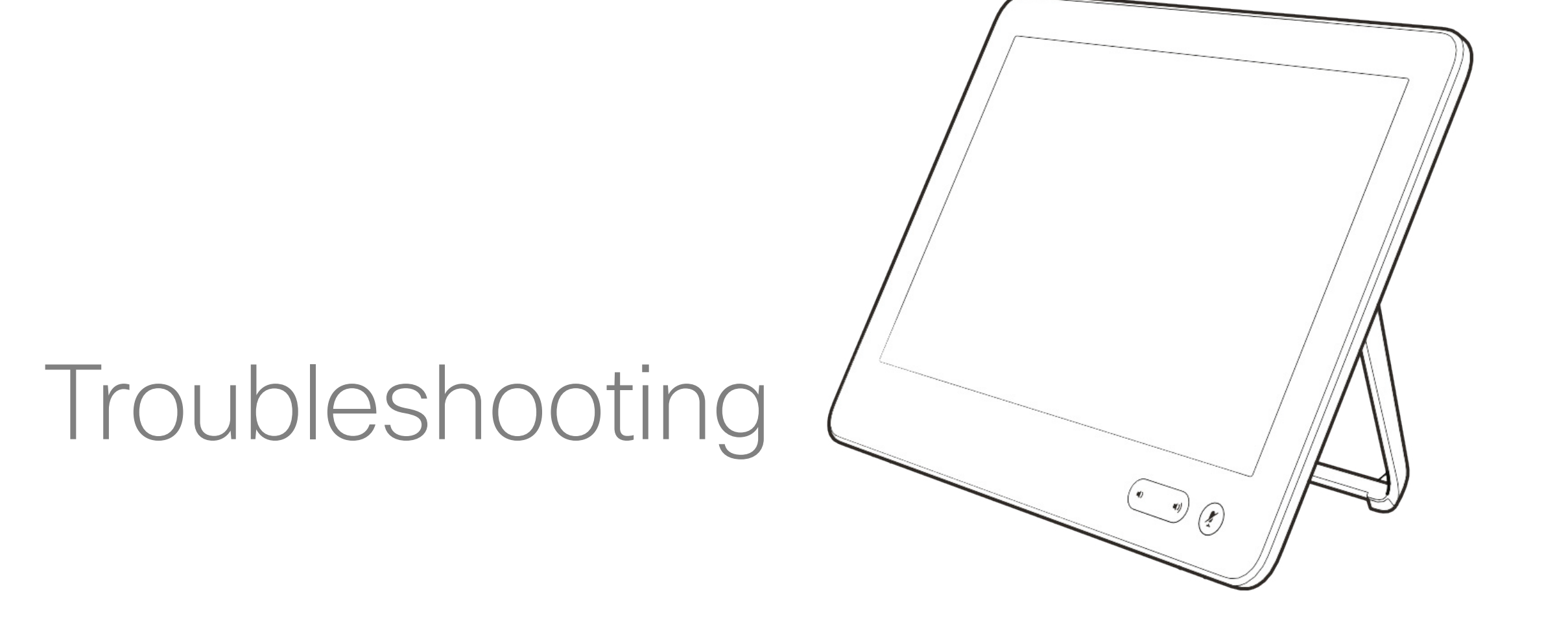

<span id="page-35-0"></span>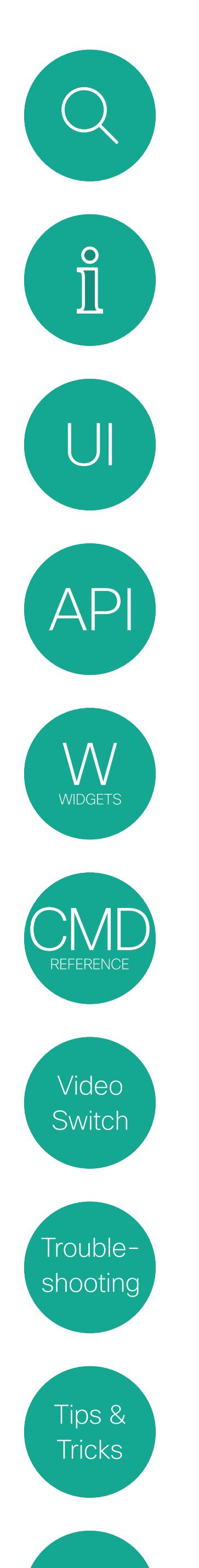

Room

Simulato

36

# Using the Development Tools on the Web Interface for Troubleshooting **Troubleshooting**

#### **In-Room Control**

You can customize our user interface to allow control of peripherals in a meeting room, for example lights and blinds This allows for the powerful combination of an external control system's functionality and the Cisco user interface

#### **Create/Edit Interfaces**

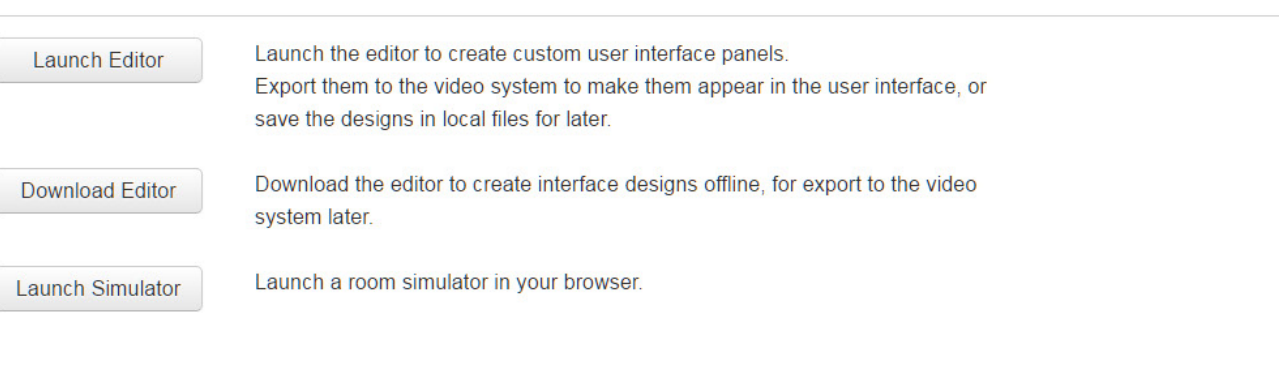

#### **Development Tools**

#### Log

Monitor started. \*s UserInterface Presentation Source 1 SourceIdentifier: "appletv" State: NotRead \*s UserInterface Presentation Source 2 SourceIdentifier: "chrome" State: NotReady \*s UserInterface Presentation Source 3 SourceIdentifier: "pc" State: NotReady \*s Peripherals ConnectedDevice 1119 ID: "inroomcontrolsimulator" Status: "NotConnected" LastSeen: "2017-04-20T10:43:35Z" Fetched In-Room Control configuration. Monitor started.

\*s Peripherals ConnectedDevice 1119 ID: "inroomcontrolsimulator" Status: "Connected"

Fetched In-Room Control configuration...

View the touch UI events (\*e) and widget status changes (\*s) that occur when the user interface is operated

#### **Widget State Overview**

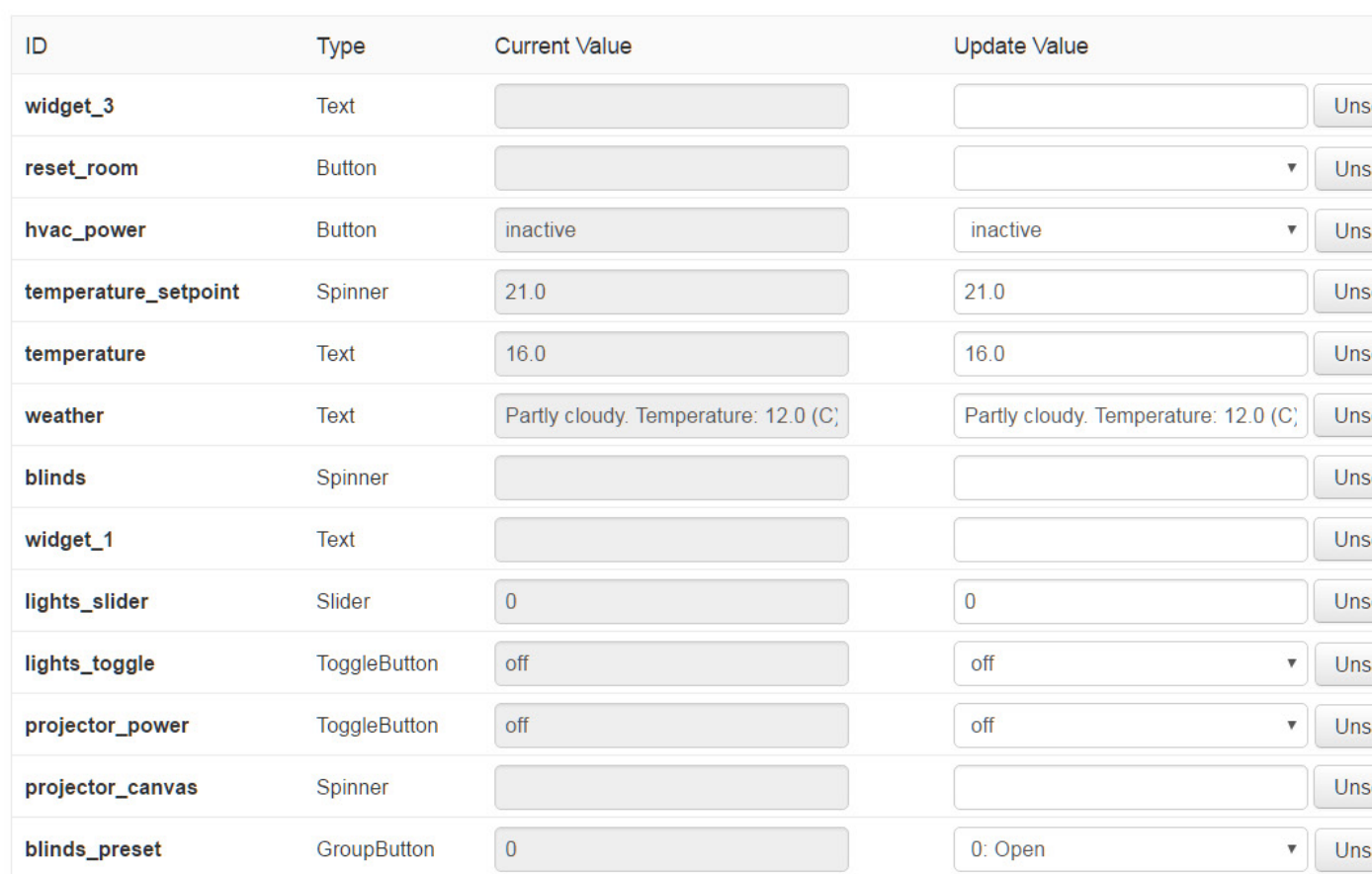

The 'Current Value' column shows the current status values of the widgets. The 'Update Value' column allows you to set the current widget values. This allows you to simulate the behaviour of a control system so changes will be reflected on your touch panel. If there is a control system connected to the codec, it may set values causing the 'Current Value' column to be out-of-sync with the 'Update Value' inputs.

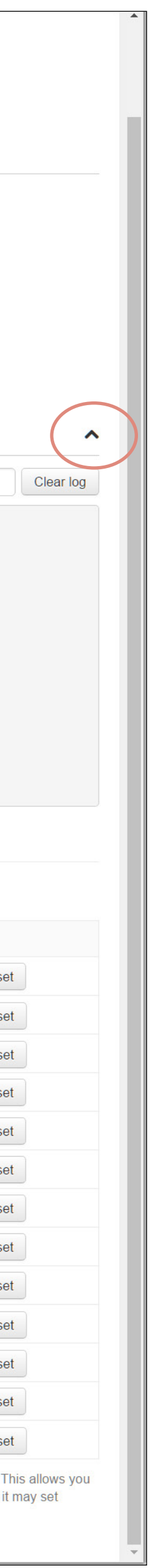

Filter logs by widget id.

# Sign In

Sign in to the video system's web interface with administrator credentials, navigate to Integration > In-Room Control. Click the arrow to show the Development Tools.

# Overview of all Widgets and Their Status

The Widget State Overview window lists all widgets, and their status. The status is shown in the Current Value column.

If the Current Value column is empty, the widget has not been initialized and has no value. We recommend that the control system initializes all widgets when it initially connects to the video system.

# Send Value Updates to the Video System

A control system sends SetValue commands to the video system, telling it to update a widget. For test purposes, you can use the Update Value column in the Widget State Overview window to simulate a control system.

Enter a value in one of the input fields to immediately send the corresponding SetValue command to the video system. The CurrentValue column (status) will be updated, and the Touch10 inroom control panel changes accordingly.

Click Unset to clear the value of the widget (send an UnsetValue command).

If a control system is connected to the video system, the Current Value and Update Value columns may come out-of-sync. The Current Value column always shows the current status, regardless of whether the SetValue command is sent from a real control system, or from the Update Value column.

# Check for Events and Status Updates

All events and status updates related to widgets appear immediately in the Log window. Events are prefixed with \*e, and statuses are prefixed with \*s.

Events appear when you use the controls on the Touch10 user interface, and the status is updated when a command, which changes the video system's status, is sent to the video system.

# If a Panel Fails to Load

If an existing in-room control panel failed to load automatically on launching the editor, you may manually import the panel(s) from codec or load a local file made with the offline editor.

All alternatives erase any unsaved data in the editor, but the existing in-room control panel on the video system is neither overwritten nor deleted until a new panel is exported to the video system.

<span id="page-36-0"></span>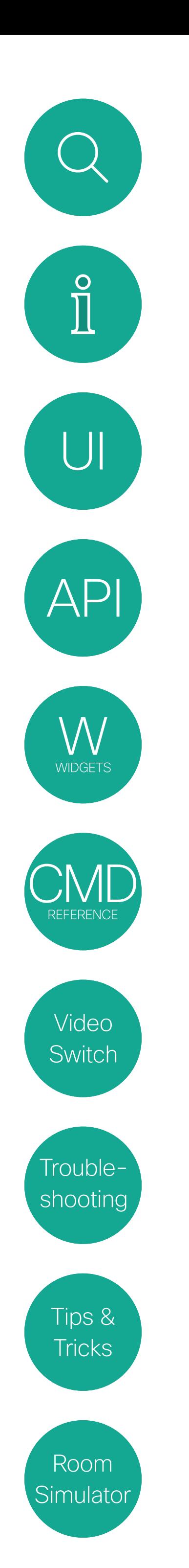

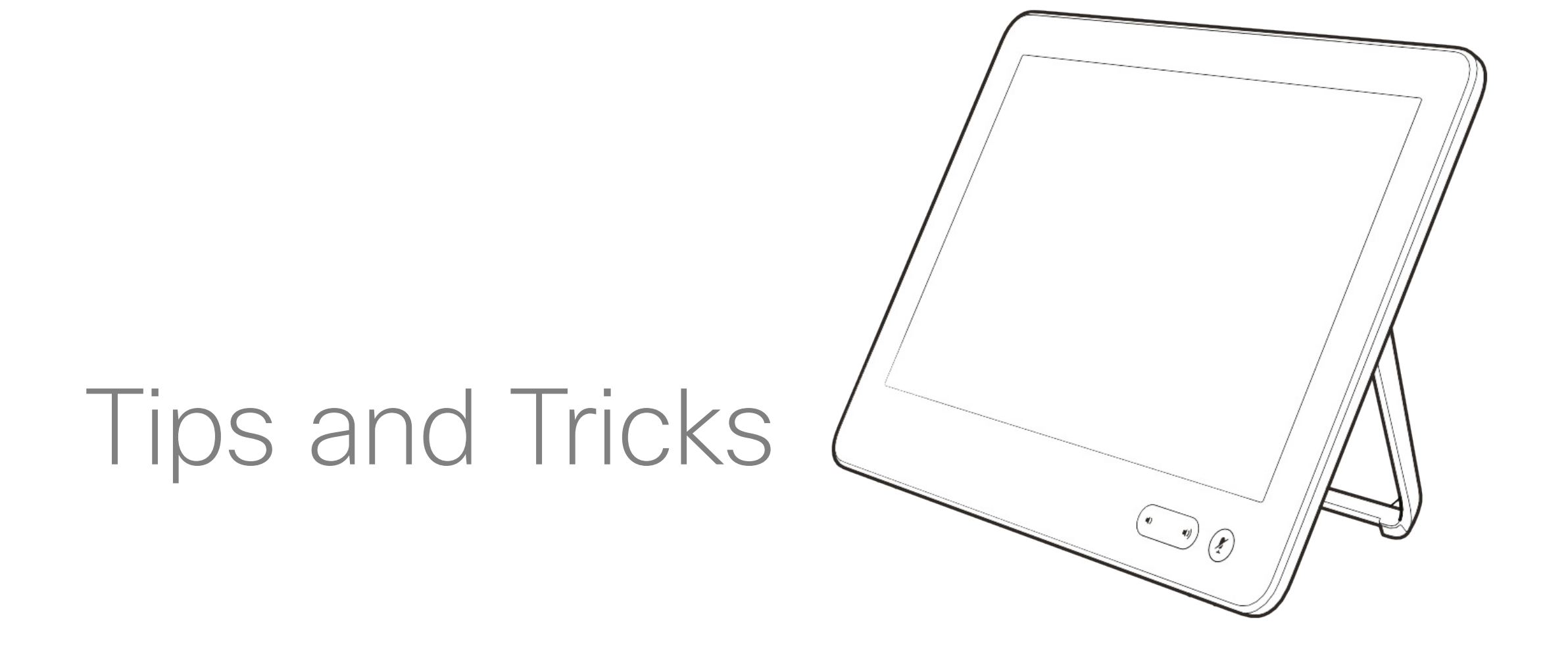

 $\begin{array}{c} \begin{array}{c} \text{.} \end{array} \begin{array}{c} \begin{array}{c} \text{.} \end{array} \begin{array}{c} \text{.} \end{array} \begin{array}{c} \text{.} \end{array} \begin{array}{c} \text{.} \end{array} \end{array}$ 

D1535805 User Guide In-Room Control for Touch10. Produced June 2017 for CE9.0. © 2015–2017 Cisco Systems, Inc. All rights reserved

# Recommended Best Practice Tips and Tricks

# Re-register to Get Feedback After Restart

When either the video system or the control system restarts, the control system must re-register to the events that the video system sends when someone uses the Touch10/DX in-room controls or pushes a new in-room control panel to the Touch10/DX.

#### For terminal output mode:

<span id="page-37-0"></span> $\prod^{\circ}$ 

API

W

**WIDGETS** 

Video

Switch

Trouble-

shooting

Tips &

**Tricks** 

Room

Simulator

xfeedback register event/UserInterface/Extensions/Widget

For XML output mode:

#### xfeedback register event/UserInterface/Extensions/Event

xfeedback register event/UserInterface/Extensions/Widget/ LayoutUpdated

Consult the API for in-room control chapter for more details.

# Initialize All Widgets

Make sure the control system initializes all the widgets on the Touch10/DX in-room control panel in the following situations:

When you export a new in-room control panel to the video system, the old panel is overwritten and replaced by the new one.

- When the control system connects to the video system for the first time
- When the video system restarts
- When the control system restarts
- When a new in-room control panel is exported to the video system (as response to a LayoutUpdated event).

If this is not done, then the Touch10/DX may show incorrect values and not truly reflect the status of the room.

Use the SetValue command to set the initial values.

Always send values back to the video system when something changes.

For blinds, consider using the following strategy: Short press on a direction arrow tilts the blinds. If tilted all the way already, moves the blinds slightly.

To avoid unexpected behavior and ambiguities, the control system must always send SetValue commands to the video system when something changes. This applies also when the change is triggered by someone using the controls on the Touch10.

If there is an in-room control panel on the video system then there is also a corresponding in-room control icon, either in the Touch10/DX status bar or as a button to the right of the call control buttons. Even if a panel is empty and contains no widgets, both the icon and the panel will be visible.

For example, it makes no difference if you use a slider on the Touch10/DX in-control panel to dim the light, or a physical dimmer in the room, or another touch panel. The control system must always send the dimmer value back to the video system using the SetValue command.

# Update the In-room Control Panel

### To update, do as follows:

1.Launch the in-room control editor from the video system's web

2.Create the in-room control panel you want, or import a previously saved panel from file (Import > From file).

- interface.
- 
- 3.Click Export > To codec.

# Other Useful Stuff

Remember previous values when turning lights off (e.g. a light with a slider for dimming and toggle for on/off), remember the current light state when turning off, and use that value when turning back on.

Example: If the light is at 40%, and the user presses off, she will expect it to go back to 40% (not 100%) when pressing pressing the "on" again. Remember also to set the power switch to off if sliding to 0%.

Long press on a direction arrow starts moving the blind that direction, doesn't stop until blinds are all the way up/down.

To stop movement after long pressing, short press any button (stop button is not really necessary)

# Remove Entire In-room Control Panel and Icon

### Do as follows to remove an in-room control panel and icon from Touch10/DX:

- 1.Launch the in-room control editor from the video system's web interface.
- 2.Select the panel to be removed (Global, Homescreen or Incall)
- 3.Click Delete panel.

# Transitioning from 3rd Party Control Systems to CE

If you already have been using a third party control system and want to start using CE as described in this document, we recommend the following:

- Let any programming made to control third party stuff remain untouched.
- Remove all code that controls the Cisco video endpoint as that is now already controlled via the Touch10/DX.
- Reprogram the signalling from the button-presses coming from the third party control system panel so that it listens to button presses from the Touch10/DX instead.

This programming can be very simple to do as the largest control system manufacturers provide modules/drivers for in-room Controls making it very easy to get started with the programming.

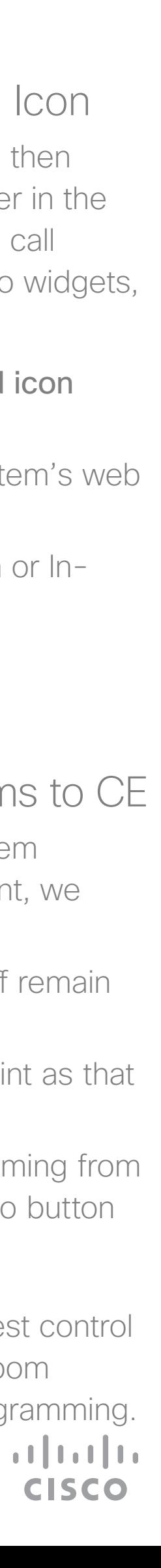

**CISCO** 

# Recommended Best Practice (cont.) Tips and Tricks

# Inspirational Examples

This means that you can have two sliders in different panels called "main-light", but not one slider and one toggle button both called "main-light".

The following examples may serve as inspiration and to provide further guidance on best practices. It is by no means mandatory to design and implement controls as illustrated in these examples.

# Wigdget **ID**

When you drag a widget (e.g. a button) onto a page, you may give it a customized ID.

Widget IDs do not have to be unique. Widgets can share ID, but they must be of the same type.

To create a duplicate of an existing widget on another page or panel, just use Copy and Paste.

Video Switch

Trouble<sup>.</sup>

shooting

Tips &

**Tricks** 

Room

Simulator

 $\prod_{i=1}^{n}$ 

 $\sf AP$ 

WIDGETS

# Create Groups of What Belongs Together

Consider grouping controls that belong together on the same page. The pages you create in the in-room control editor appear as separate tabs on the control panel.

# Control of Lights

The combination of a slider and a toggle button could be used to control lights. The toggle button switches the lights on or off; the slider serves as a dimmer.

### Consider the following strategy:

- Set the slider to minimum when the user turns the lights off
- Set the toggle button to off when the user moves the slider to its minimum

• Tilt the slides as response to a short press on a direction arrow. If tilted all the way, move the blinds up or down incrementally

• Remember the value of the slider when the lights are turned off, so that you can return to this value when the lights are

• If the light is at 40%, when the user switches it off, he or she would expect it to go back to 40% (not maximum) when switching the lights on again

- turned back on again
- 
- 
- group button.

• When the user selects one of the options in the group button (a light preset), set the sliders and toggle buttons accordingly

• If the lights are changed away from a preset, for instance by changing a slider or toggle button, deselect all options in the

# Control of Temperature

The combination of a spinner and a large font text box (value) may be used to control temperature. Use the spinner to set the desired temperature, and the large font text box to show the current temperature.

### For the best user experience remember the following:

- 
- 

• Update the large font text box as the temperature in the room changes.Update the text field of the spinner when someone tap the up and down arrows

• Consult the Widgets chapter for details about how to update the spinner's text field and the large font text box.

# Control of Blinds

You can either use a spinner, or up and down arrows from the Icons tab in the widget library.

### Consider the following strategy:

- As response to a long press on a direction arrow, start moving the blinds in that direction. They do not stop until all the way up or down
- Short press any button in order to stop the movement after a long press. Then no separate stop button will be needed.

# Use a Button Only to Send a Signal

A button can be used just to send a signal, without changing the button's state or visual appearance.

As an example, use the All lights on button to switch on all lights. Do not change the button's color from gray to blue, but update the other light controls to reflect the true status of the room.

# Group Buttons

Group buttons are ideal when you want buttons to be linked, so that only one can be selected at a time. For example room presets.

When the individual buttons in a group are too small to contain the text that describes their function, consider to use text boxes for the description.

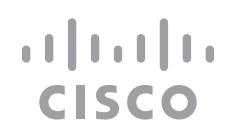

In order to access the In-room control editor you will need to have administrator rights.

# Granting Access to In-Room Control Editor and Extensions API Who Has Access?

However, an administrator may create an In-room Control User account. With this account it is possible to log into the codec to run the In-room Control Editor. No other part of the web interface is accessible from this account.

If you use SSH to log into the codec, only a very limited set of the API will be accessible.

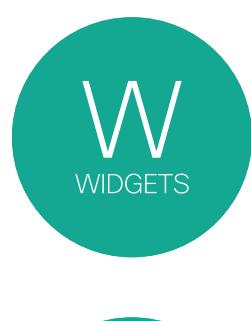

API

<span id="page-39-0"></span> $\prod^{\circ}$ 

 $\begin{array}{c} \bigcup \end{array}$ 

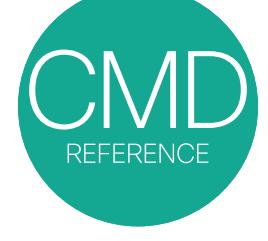

Video Switch

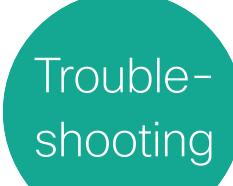

Tips & **Tricks** 

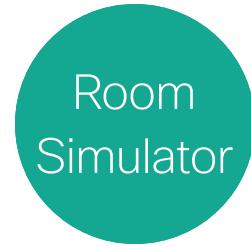

<span id="page-40-0"></span>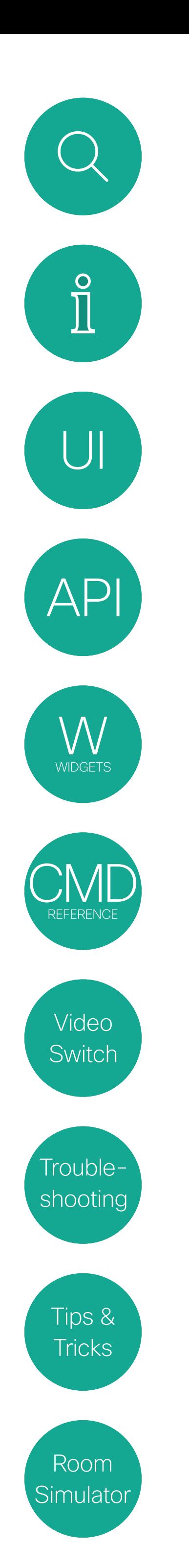

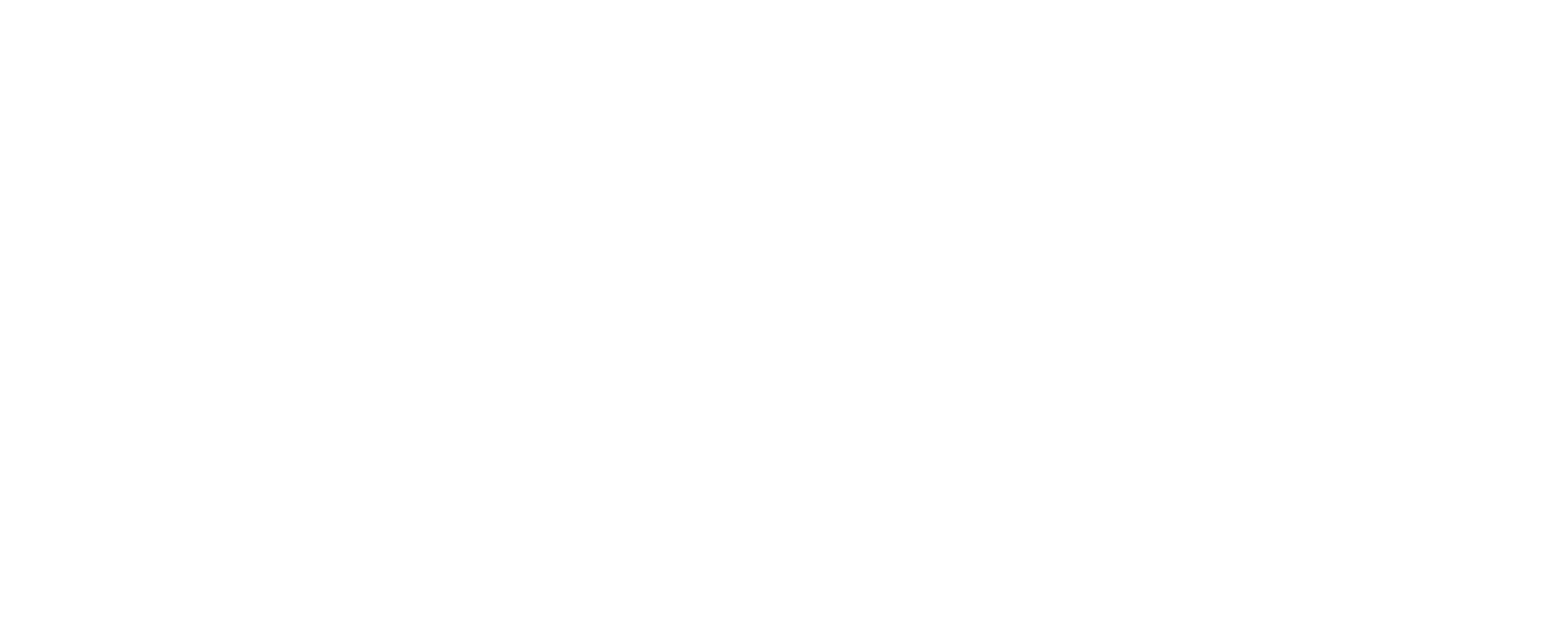

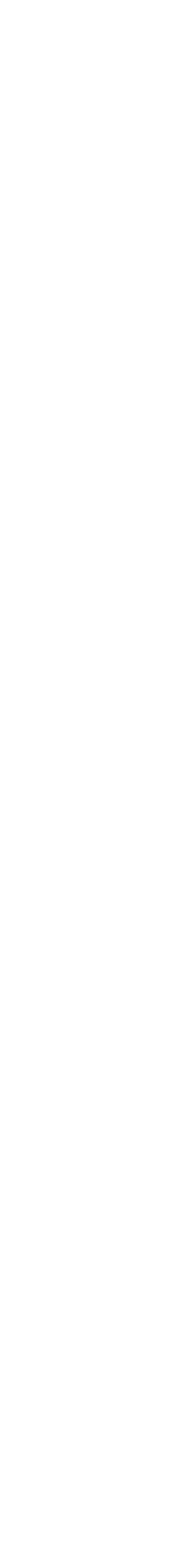

<span id="page-41-0"></span>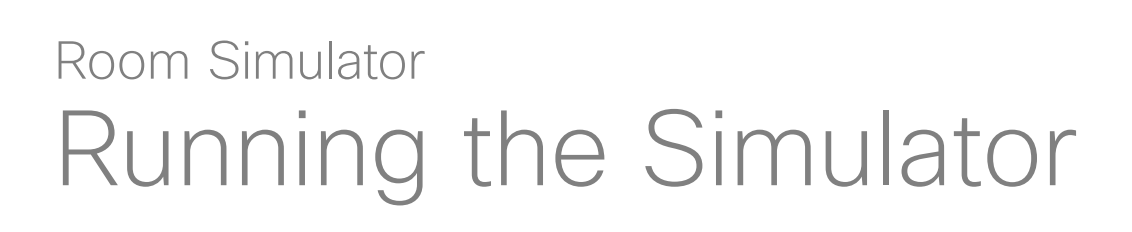

 $\prod^{\circ}$ 

 $|U|$ 

API

W

WIDGETS

Video

Switch

Trouble<sup>.</sup>

shooting

Tips &

**Tricks** 

Room

Simulato

In order to make it possible to demonstrate the features of the In-Room Control, we have made a simulator for you. The simulator should primarily be regarded as a sales tool.

No external controller is needed when running the simulator.

Note! As the simulator is self-contained, any controller connected to the codec should be disconnected when running the simulator to avoid conflicts.

Tip! We recommend using Google Chrome browser when running the simulator. Other browsers may fail to run the simulator properly.

The simulator uses a predefined In-room Control setup. This cannot be changed. The predefined setup will overwrite the setup in the codec. Your current setup will be backed up in your browser and reinstalled after the session (you will be prompted to confirm that).

To invoke the simulator navigate to Integration > In-Room Control in the web interface and then select Launch Simulator:

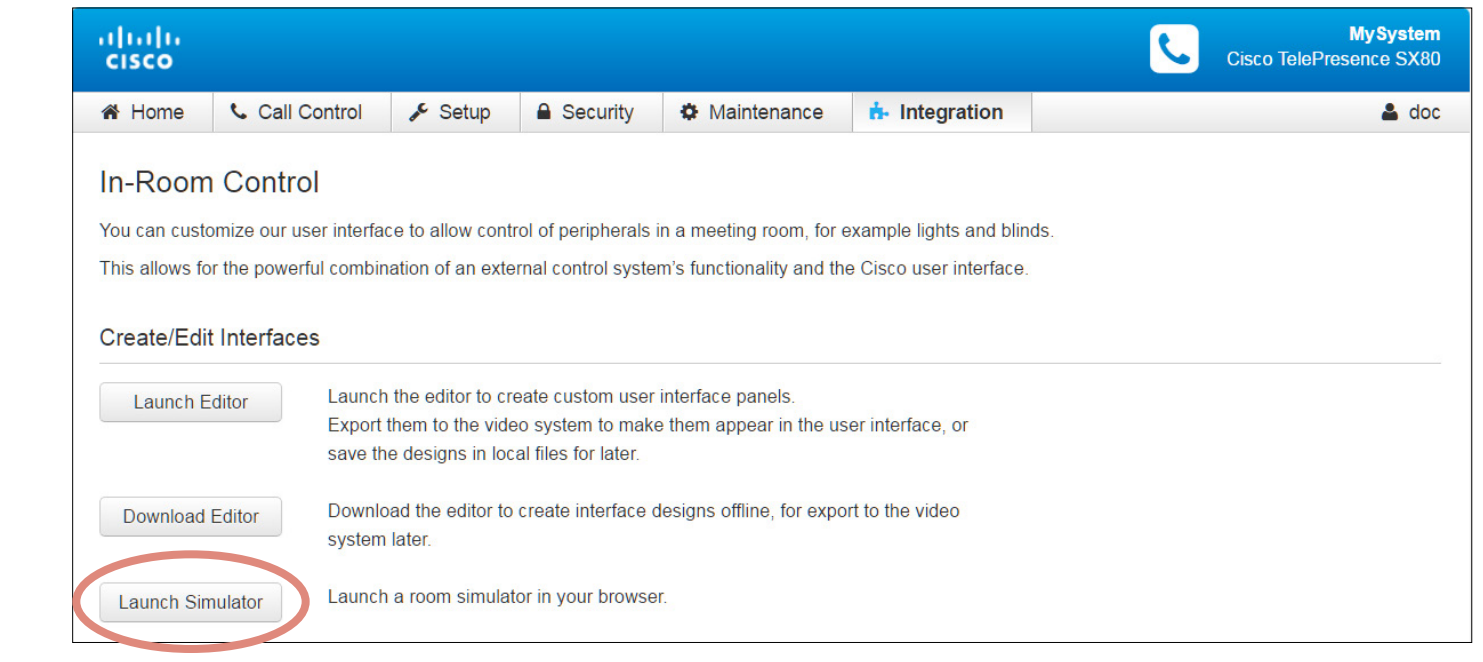

The Example Room will now appear. Click on Load Simulator Config. Once succesfully loaded click anywhere to remove messages when needed.

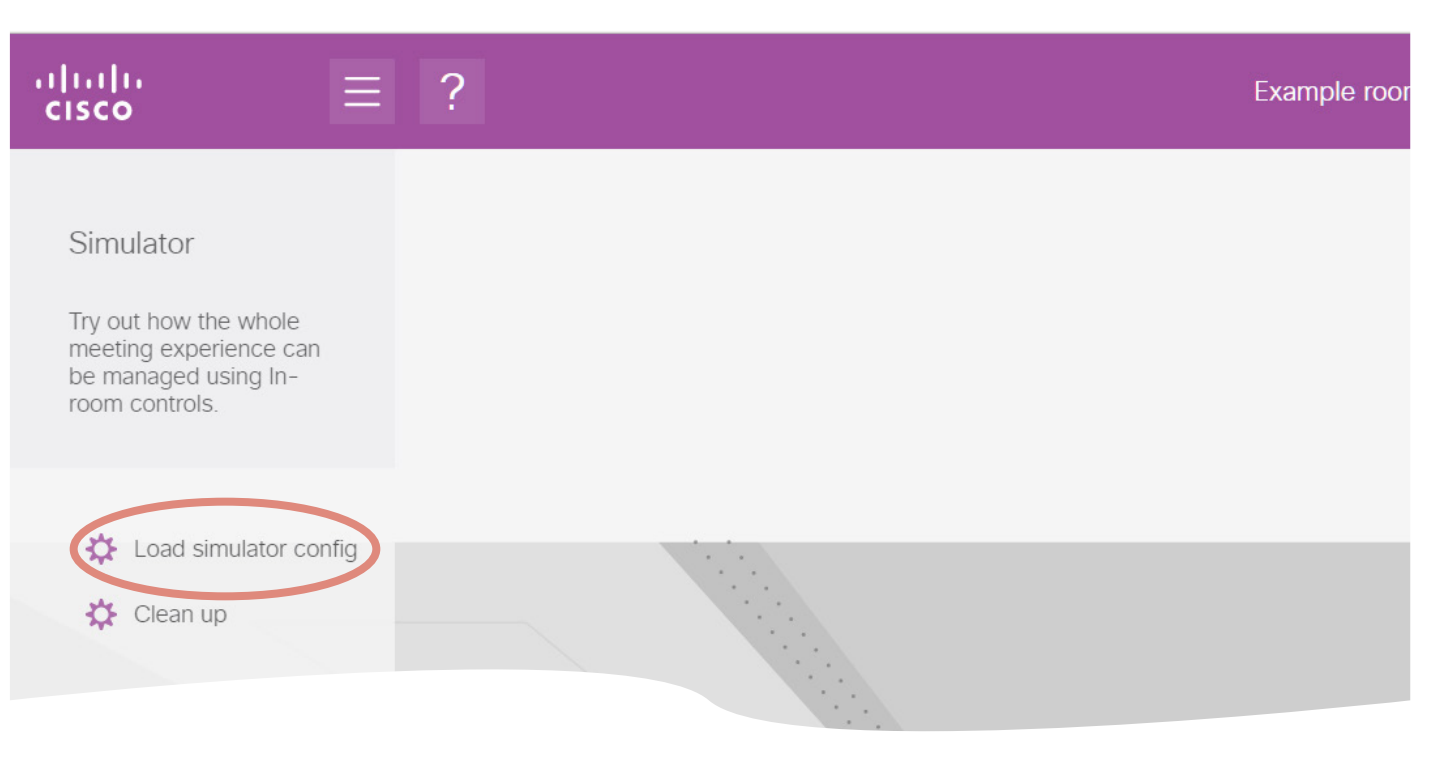

Click on the Touch (1) to enlargen it and then click as shown (2) to invoke the In-Room Controls:

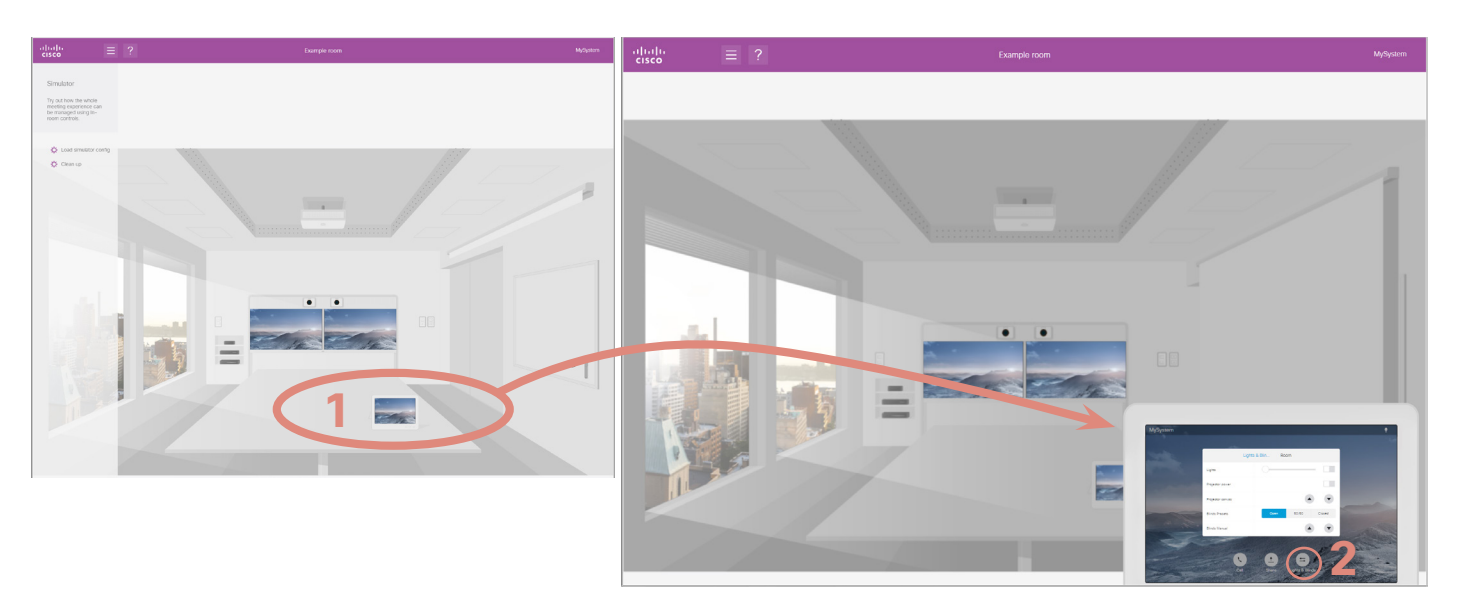

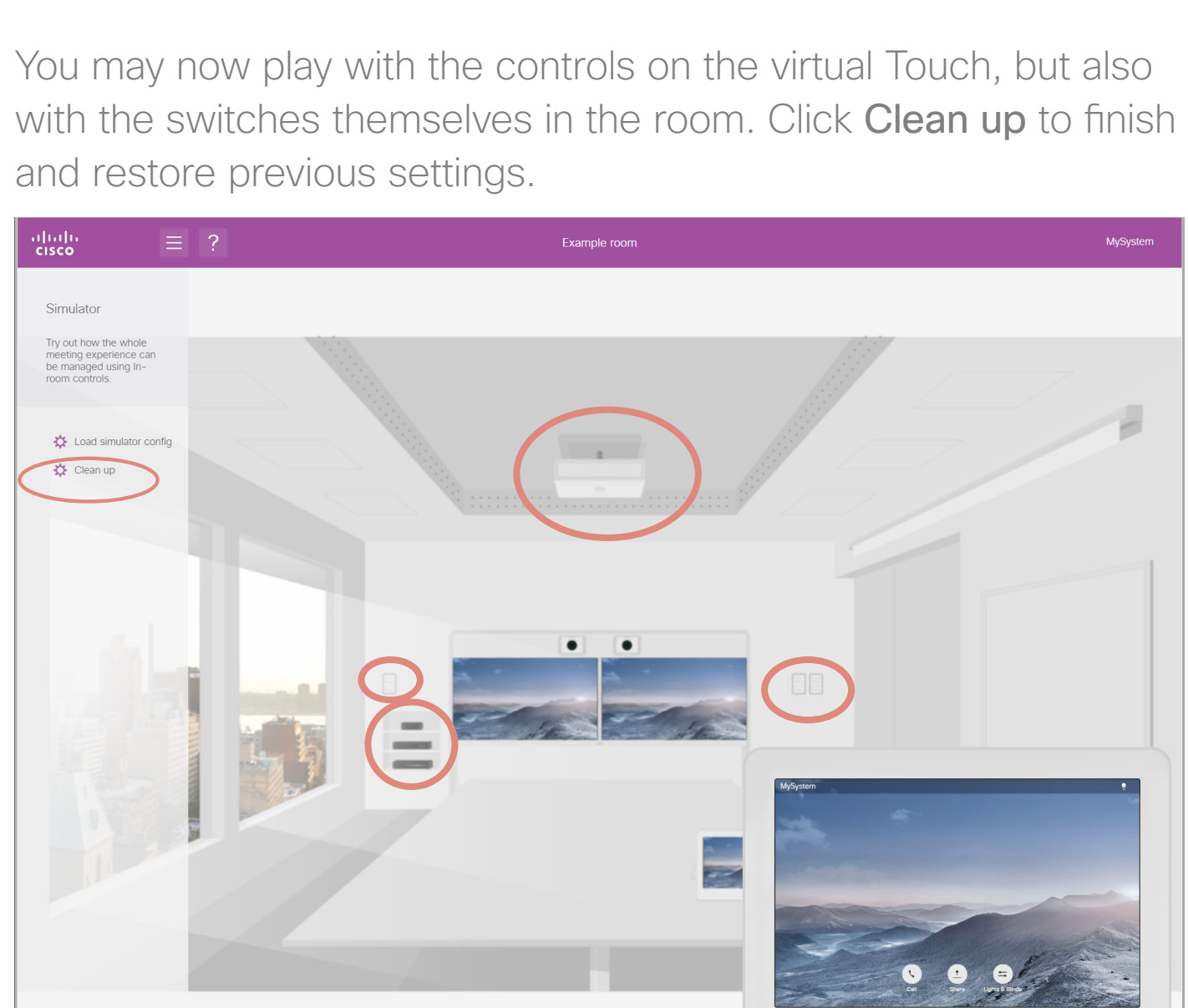

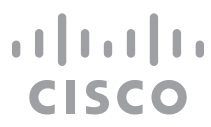

and restore previous settings.

 $\prod^{\mathsf{O}}$ 

AP

 $\bigvee$ 

WIDGETS

Video

Switch

l rouble

shooting

Tips &

**Tricks** 

Room

Simulator

# Cisco contacts

On our web site you will find an overview of the worldwide Cisco contacts.

Go to:<http://www.cisco.com/go/offices>

Corporate Headquarters Cisco Systems, Inc. 170 West Tasman Dr. San Jose, CA 95134 USA

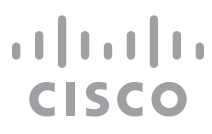

# Intellectual property rights

THE SPECIFICATIONS AND INFORMATION REGARDING THE PRODUCTS IN THIS MANUAL ARE SUBJECT TO CHANGE WITHOUT NOTICE. ALL STATEMENTS, INFORMATION, AND RECOMMENDATIONS IN THIS MANUAL ARE BELIEVED TO BE ACCURATE BUT ARE PRESENTED WITHOUT WARRANTY OF ANY KIND, EXPRESS OR IMPLIED. USERS MUST TAKE FULL RESPONSIBILITY FOR THEIR APPLICATION OF ANY PRODUCTS.

THE SOFTWARE LICENSE AND LIMITED WARRANTY FOR THE ACCOMPANYING PRODUCT ARE SET FORTH IN THE INFORMATION PACKET THAT SHIPPED WITH THE PRODUCT AND ARE INCORPORATED HEREIN BY THIS REFERENCE. IF YOU ARE UNABLE TO LOCATE THE SOFTWARE LICENSE OR LIMITED WARRANTY, CONTACT YOUR CISCO REPRESENTATIVE FOR A COPY.

IN NO EVENT SHALL CISCO OR ITS SUPPLIERS BE LIABLE FOR ANY INDIRECT, SPECIAL, CONSEQUENTIAL, OR INCIDENTAL DAMAGES, INCLUDING, WITHOUT LIMITATION, LOST PROFITS OR LOSS OR DAMAGE TO DATA ARISING OUT OF THE USE OR INABILITY TO USE THIS MANUAL, EVEN IF CISCO OR ITS SUPPLIERS HAVE BEEN ADVISED OF THE POSSIBILITY OF SUCH DAMAGES.

The Cisco implementation of TCP header compression is an adaptation of a program developed by the University of California, Berkeley (UCB) as part of UCB's public domain version of the UNIX operating system. All rights reserved. Copyright © 1981, Regents of the University of California.

Any Internet Protocol (IP) addresses and phone numbers used in this document are not intended to be actual addresses and phone numbers. Any examples, command display output, network topology diagrams, and other figures included in the document are shown for illustrative purposes only. Any use of actual IP addresses or phone numbers in illustrative content is unintentional and coincidental.

NOTWITHSTANDING ANY OTHER WARRANTY HEREIN, ALL DOCUMENT FILES AND SOFTWARE OF THESE SUPPLIERS ARE PROVIDED "AS IS" WITH ALL FAULTS. CISCO AND THE ABOVE-NAMED SUPPLIERS DISCLAIM ALL WARRANTIES, EXPRESSED OR IMPLIED, INCLUDING, WITHOUT LIMITATION, THOSE OF MERCHANTABILITY, FITNESS FOR A PARTICULAR PURPOSE AND NONINFRINGEMENT OR ARISING FROM A COURSE OF DEALING, USAGE, OR TRADE PRACTICE.

All printed copies and duplicate soft copies are considered un-Controlled copies and the original on-line version should be referred to for latest version.

Cisco has more than 200 offices worldwide. Addresses, phone numbers, and fax numbers are listed on the Cisco website at [www.cisco.com/go/offices](http://www.cisco.com/go/offices).

Cisco and the Cisco logo are trademarks or registered trademarks of Cisco and/or its affiliates in the U.S. and other countries. To view a list of Cisco trademarks, go to this URL: [www.cisco.com/](http://www.cisco.com/go/trademarks) [go/trademarks](http://www.cisco.com/go/trademarks). Third-party trademarks mentioned are the property of their respective owners. The use of the word partner does not imply a partnership relationship between Cisco and any other company. (1110R)